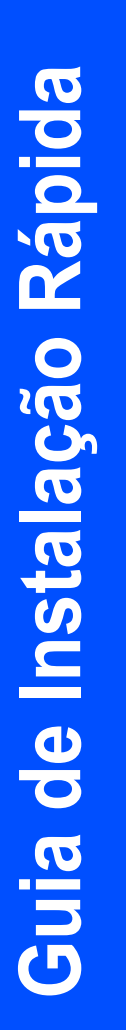

# HL-4070CDW

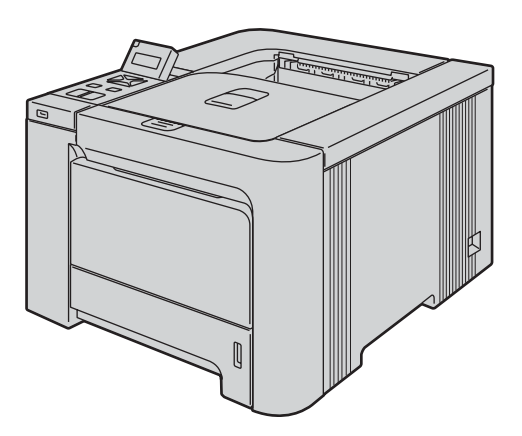

Antes de utilizar a impressora, tem de configurar o hardware e instalar o controlador. Leia este 'Guia de instalação rápida' para obter instruções de configuração e instalação.

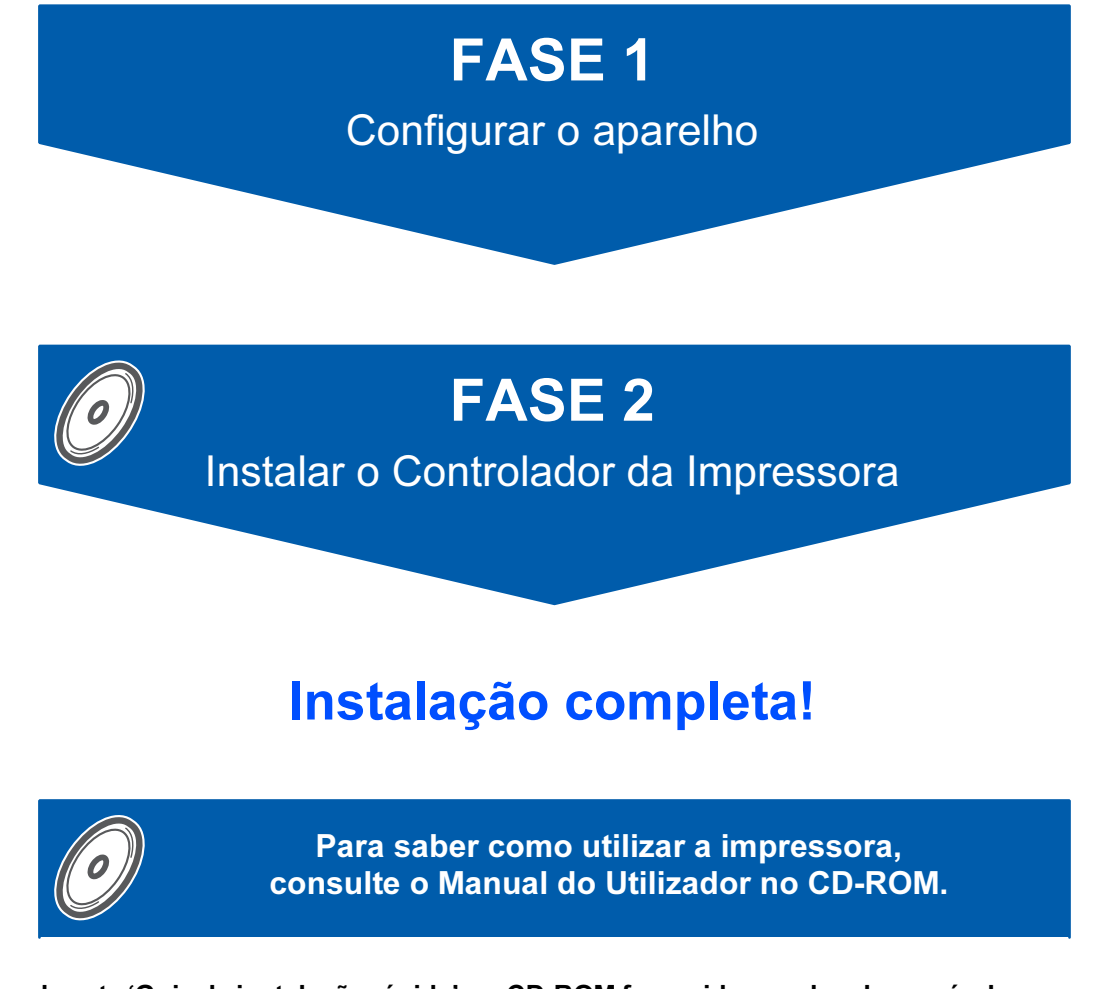

Guarde este 'Guia de instalação rápida' e o CD-ROM fornecido num local acessível para poder utilizá-lo rápida e eficazmente, sempre que for necessário.

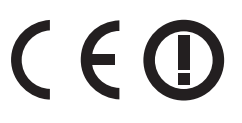

# Símbolos utilizados neste manual

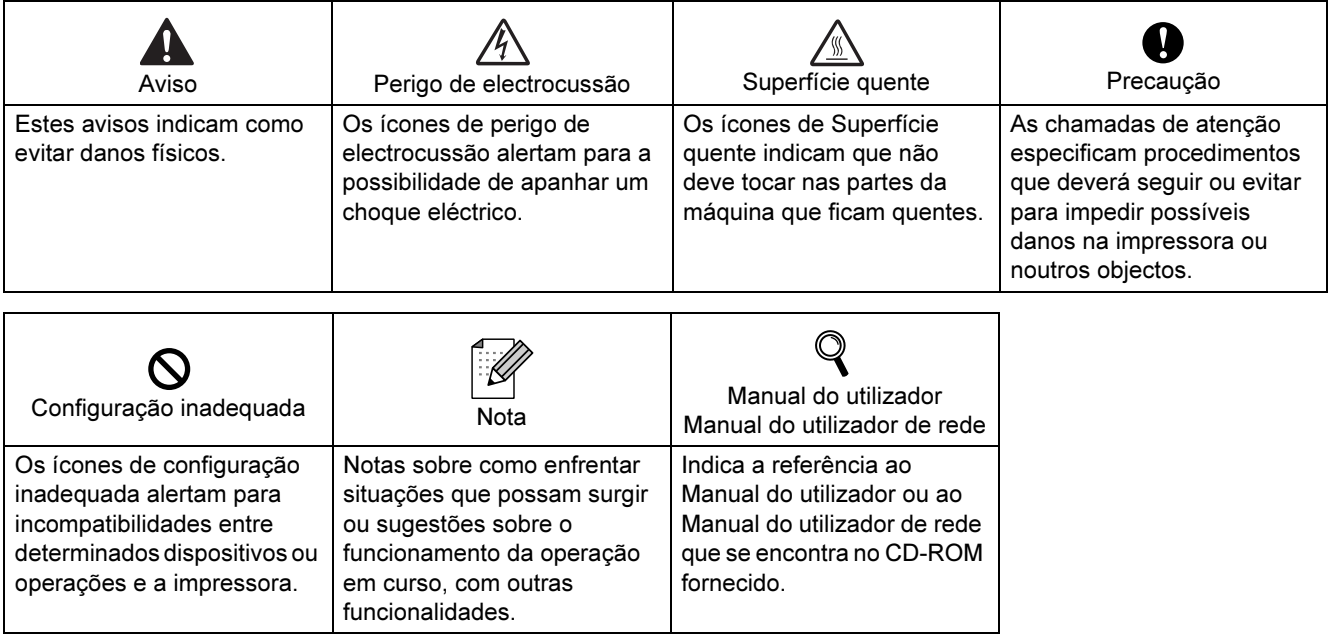

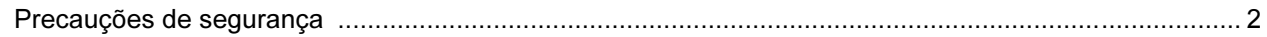

# **Como começar**

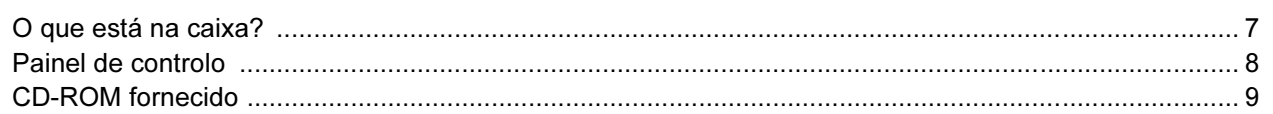

# **FASE 1 - Configurar a máquina**

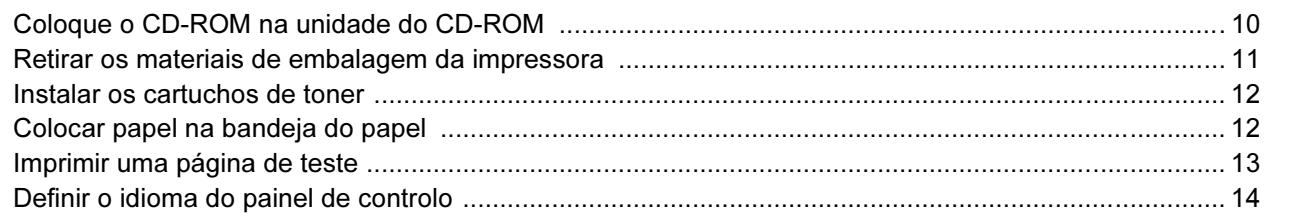

# FASE 2 - Instalar o controlador de impressora

## Windows<sup>®</sup>

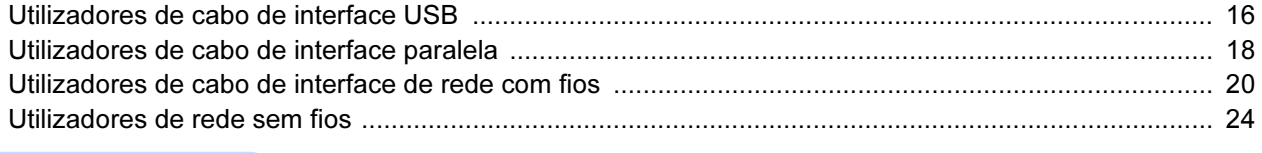

# Macintosh $^{\circledR}$

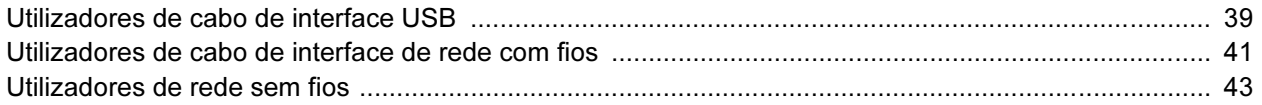

# **Utilizadores de rede**

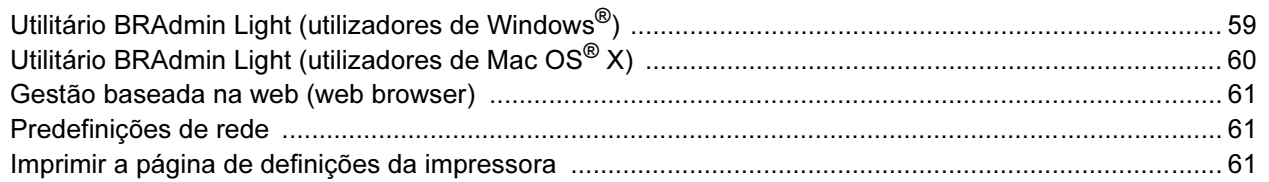

# **Consumíveis e opções**

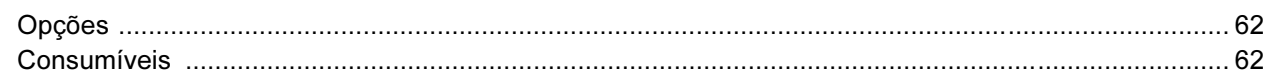

# **Outras informações**

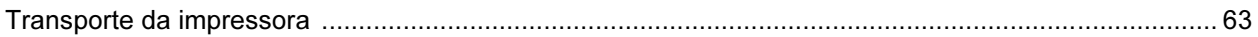

# Resolução de problemas

**Q** Manual do utilizador Capítulo 7

# <span id="page-3-0"></span>Para utilizar a impressora em segurança

**Advertência** 

# $\bigwedge$

Existem eléctrodos de alta voltagem dentro da impressora. Antes de limpar o interior da impressora, certifiquese de que desligou a impressora da corrente e retire o cabo de alimentação da tomada.

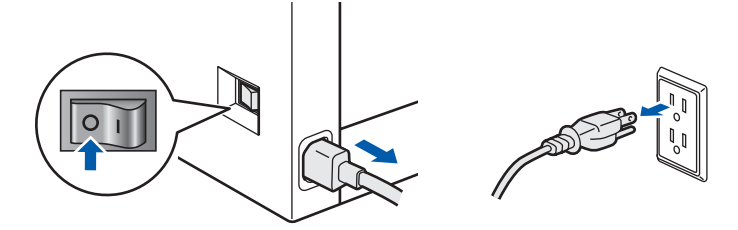

NÃO manuseie a ficha do cabo com as mãos molhadas. Poderá sofrer um choque eléctrico.

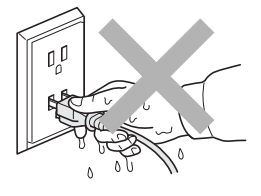

A unidade do fusor fica extremamente quente durante o funcionamento. Aguarde, pois, que arrefeça o suficiente antes de substituir algum consumível. NÃO remova nem danifique as etiquetas de aviso colocadas sobre ou junto do fusor.

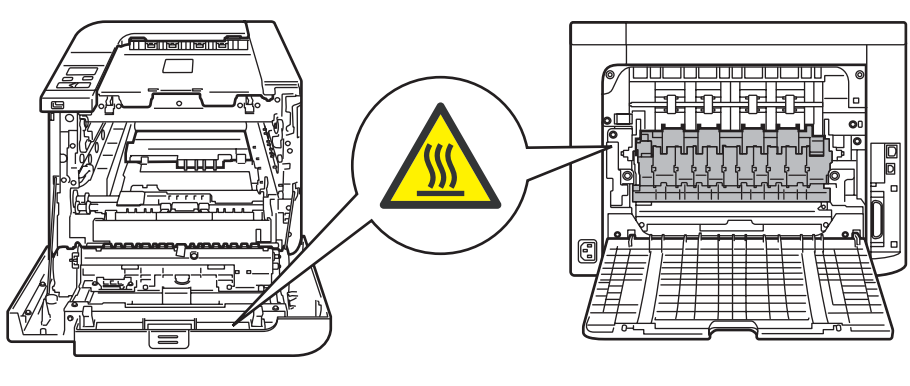

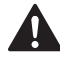

NÃO utilize substâncias inflamáveis nem nenhum tipo de spray para limpar o interior ou o exterior da máquina. Poderá provocar um incêndio ou sofrer um choque eléctrico. Consulte o Manual do utilizador para saber como limpar a máquina.

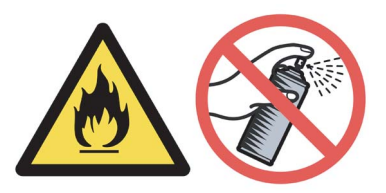

# Precauções de segurança

NÃO utilize o aspirador para limpar resíduos de toner que tenha entornado. Se o fizer, o pó do toner poderá inflamar-se dentro do aspirador e provocar um incêndio. Limpe cuidadosamente o pó do toner com um pano seco e macio, e cumpra os regulamentos locais para o deitar fora.

Se a impressora ficar quente, deitar fumo ou deitar algum odor estranho, desligue imediatamente a impressora no botão e da corrente eléctrica. Contacte o revendedor ou o serviço de assistência da Brother.

# AL

Se entrar algum objecto metálico, água ou outro líquido para dentro da impressora, desligue-a imediatamente, desligando também a ficha da tomada eléctrica. Contacte o revendedor ou o serviço de assistência da Brother.

# $\boldsymbol{A}$

Esta impressora é pesada; pesa aproximadamente 29,1 kg. Para evitar ferimentos, devem ser pelo menos duas pessoas a levantar a impressora. Tenha cuidado para não entalar os dedos quando voltar a pousar a impressora.

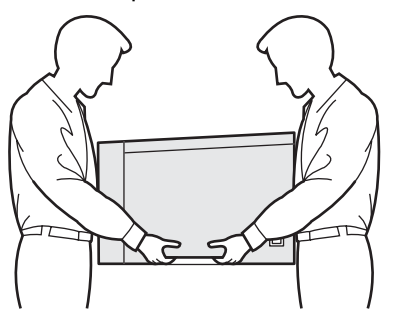

## **Regulamentos**

#### Federal Communications Commission (FCC) Declaration of Conformity (Para os E.U.A.)

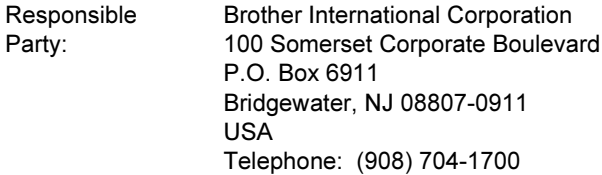

#### declares, that the products

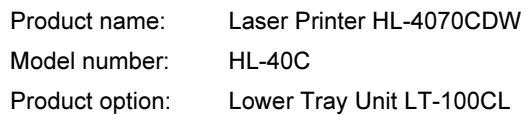

comply with Part 15 of the FCC Rules. Operation is subject to the following two conditions: (1) This device may not cause harmful interference, and (2) this device must accept any interference received, including interference that may cause undesired operation.

This equipment has been tested and found to comply with the limits for a Class B digital device, pursuant to Part 15 of the FCC Rules. These limits are designed to provide reasonable protection against harmful interference in a residential installation. This equipment generates, uses, and can radiate radio frequency energy and, if not installed and used in accordance with the instructions, may cause harmful interference to radio communications. However, there is no guarantee that interference will not occur in a particular installation. If this equipment does cause harmful interference to radio or television reception, which can be determined by turning the equipment off and on, the user is encouraged to try to correct the interference by one or more of the following measures:

- Reorient or relocate the receiving antenna.
- $\blacksquare$  Increase the separation between the equipment and receiver.
- Connect the equipment into an outlet on a circuit different from that to which the receiver is connected.
- Consult the dealer or an experienced radio/TV technician for help.

#### Important

A shielded interface cable should be used in order to ensure compliance with the limits for a Class B digital device.

Changes or modifications not expressly approved by Brother Industries, Ltd. could void the user's authority to operate the equipment.

#### Industry Canada Compliance Statement (Para o Canadá

This Class B digital apparatus complies with Canadian ICES-003.

Cet appareil numérique de la classe B est conforme à la norme NMB-003 du Canada.

#### Interferências radioeléctricas (apenas modelo 220-240 volts)

Esta impressora cumpre a norma EN55022 (CISPR Publication 22)/Classe B.

Antes de utilizar este produto, certifique-se de que está a utilizar um dos seguintes cabos de interface.

- 1 Um cabo de interface paralela protegido, com condutores duplos entrançados, marcado como estando "Em conformidade com a norma IEEE 1284".
- 2 Um cabo USB.
- O cabo não deve ter mais de 2 metros.

# Precauções de segurança

#### Declaração de conformidade da CE

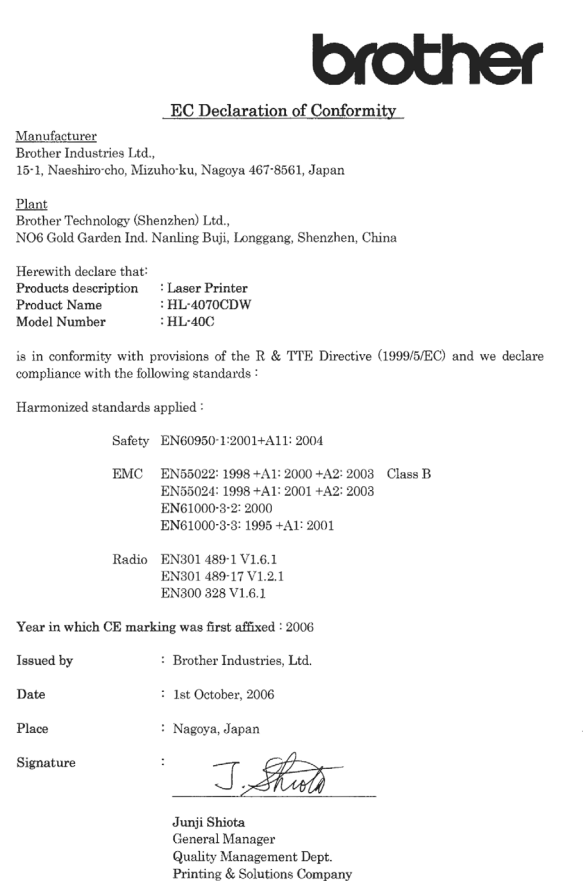

#### Declaração de conformidade da CE

**Fabricante** 

Brother Industries Ltd., 15-1, Naeshiro-cho, Mizuho-ku, Nagoya 467-8561, Japão

#### Fábrica

Brother Technology (Shenzhen) Ltd., NO6 Gold Garden Ind. Nanling Buji, Longgang, Shenzhen, China

Declara que:

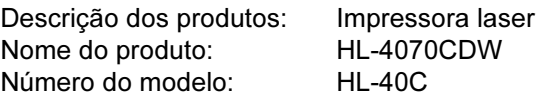

está em conformidade com as disposições da Directiva R & TTE (1999/5/EC) e declara que o produto está em conformidade com as seguintes normas:

Normas harmonizadas aplicadas:

Segurança EN60950-1:2001 +A11: 2004

CEM EN55022: 1998 +A1: 2000 +A2: 2003 Classe B EN55024: 1998 +A1: 2001 +A2: 2003 EN61000-3-2: 2000 EN61000-3-3: 1995 +A1: 2001

Radio EN301 489-1 V1.6.1

EN301 489-17 V1.2.1 EN300 328 V1.6.1

Ano do primeiro selo de qualidade da CE: 2006

Assinatura:

Emitido por: Brother Industries, Ltd. Data: 1 de Outubro de 2006 Local: Nagoya, Japão

Junji Shiota Director Geral Dept. de Gestão de Qualidade Printing & Solutions Company

Segurança Laser (Apenas modelo 110 a 120 volts)

Esta impressora está certificada como um produto laser de Classe 1 de acordo com o definido nas especificações da norma IEC 60825-1+A2: 2001, ao abrigo da norma sobre Desempenho da Radiação do U.S. Department of Health and Human Services (DHHS), de acordo com a Radiation Control for Health and Safety Act de 1968. Isto significa que a impressora não produz radiações laser nocivas. Since radiation emitted inside the printer is completely confined within protective housings and external covers, the laser beam cannot escape from the machine during any phase of user operation.

#### Regulamentos da FDA (Apenas modelo de 110 a 120 volts)

The U.S. Food and Drug Administration (FDA) has implemented regulations for laser products manufactured on and after August 2, 1976. Compliance is mandatory for products marketed in the United States. The following label on the back of the printer indicates compliance with the FDA regulations and must be attached to laser products marketed in the United States.

#### MANUFACTURED:

Brother Technology (Shenzhen) Ltd. NO6 Gold Garden Ind., Nanling Buji, Longgang, Shenzhen, China

This product complies with FDA performance standards for laser products except for deviations pursuant to Laser Notice No.50, dated July 26, 2001.

# **U** Caution

Use of controls, adjustments or performance of procedures other than those specified in this manual may result in hazardous invisible radiation exposure.

#### Especificação IEC 60825-1 (Apenas modelos 220 a 240 volts)

Esta impressora é um produto laser de Classe 1 de acordo com o definido nas especificações da norma IEC 60825-1+A2: 2001. A etiqueta apresentada abaixo será afixada nos países onde for necessária.

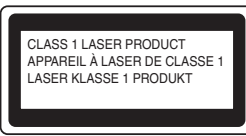

Esta impressora contém um diodo laser de Classe 3B que produz radiações laser invisíveis na unidade de laser. Não deve abrir a unidade de laser sob pretexto algum.

# **O** Atenção

A utilização de controlos ou ajustes, ou a execução de procedimentos não especificados neste manual poderá resultar numa exposição prejudicial a radiações.

#### Para a Finlândia e a Suécia LUOKAN 1 LASERLAITE

KLASS 1 LASER APPARAT

# Varoitus!

Laitteen käyttäminen muulla kuin tässä käyttöohjeessa mainitulla tavalla saattaa altistaa käyttäjän turvallisuusluokan 1 ylittävälle näkymättömälle lasersäteilylle.

# **W**<sub>Varning</sub>

Om apparaten används på annat sätt än i denna Bruksanvisning specificerats, kan användaren utsättas för osynlig laserstrålning, som överskrider gränsen för laserklass 1.

#### Radiação laser interna

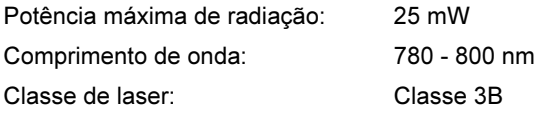

#### IMPORTANTE - Para a sua segurança

Para garantir uma utilização segura, a ficha de três pinos fornecida só deve ser inserida numa tomada eléctrica padrão de três pinos, com uma ligação à terra normal de tipo doméstico.

Os cabos de extensão utilizados nesta impressora devem também ter três pinos para uma correcta ligação à terra. Os cabos de extensão que estejam incorrectamente ligados poderão causar danos pessoais ou no equipamento.

O facto de o equipamento estar a funcionar correctamente não implica que exista uma ligação à terra e que a instalação eléctrica esteja perfeitamente segura. Para sua segurança, se tiver alguma dúvida quanto à ligação à terra, contacte um electricista qualificado.

Este produto deve ser ligado a um cabo de alimentação AC com a especificações indicadas na placa de características. NÃO ligue o produto a uma fonte de alimentação DC. Se tiver alguma dúvida, contacte um electricista qualificado.

#### Maschinenlärminformations- Verordnung 3. GPSGV (Apenas para a Alemanha)

Der höchste Schalldruckpegel beträgt 70 dB(A) oder weniger gemäß EN ISO 7779.

#### Desligar o dispositivo

Tem de instalar a impressora junto a uma tomada facilmente acessível. Em caso de emergência, desligue o cabo de alimentação da tomada eléctrica para interromper totalmente a corrente.

#### Precauções com a ligação à rede local (LAN)

Ligue este aparelho a uma rede local não sujeita a sobretensão.

#### IT power system (Apenas para a Noruega)

This product is also designed for an IT power system with phase-to-phase voltage 230V.

#### Wiring information (Para o Reino-Unido) Important

If you need to replace the plug fuse, fit a fuse that is approved by ASTA to BS1362 with the same rating as the original fuse.

Always replace the fuse cover. Never use a plug that does not have a cover.

#### Warning - This printer must be earthed.

The wires in the mains lead are coloured in line with the following code :

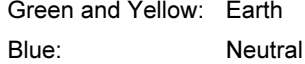

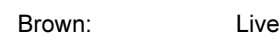

If in any doubt, call a qualified electrician.

# <span id="page-8-1"></span><span id="page-8-0"></span>O que está na caixa?

Os componentes incluídos na caixa podem diferir de país para país.

Guarde todo o material de embalagem e a caixa da impressora, para a eventualidade de ter de a transportar.

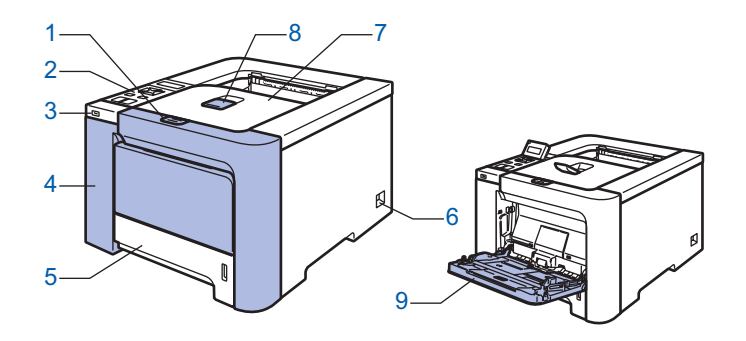

- 1 Botão de libertação da tampa da frente
- 2 Painel de controlo *[1](#page-8-2)*
- 3 Interface directa USB
- 4 Tampa da frente
- 5 Bandeja de papel

<span id="page-8-2"></span><sup>1</sup> Pode ajustar o ângulo do visor LCD inclinando-o para cima ou para baixo.

- 6 Interruptor
- 7 Bandeja de saída para papel virado para baixo
- 8 Suporte da bandeja de saída para papel virado para baixo (Suporte)
- 9 Bandeja multifunções (bandeja MF)

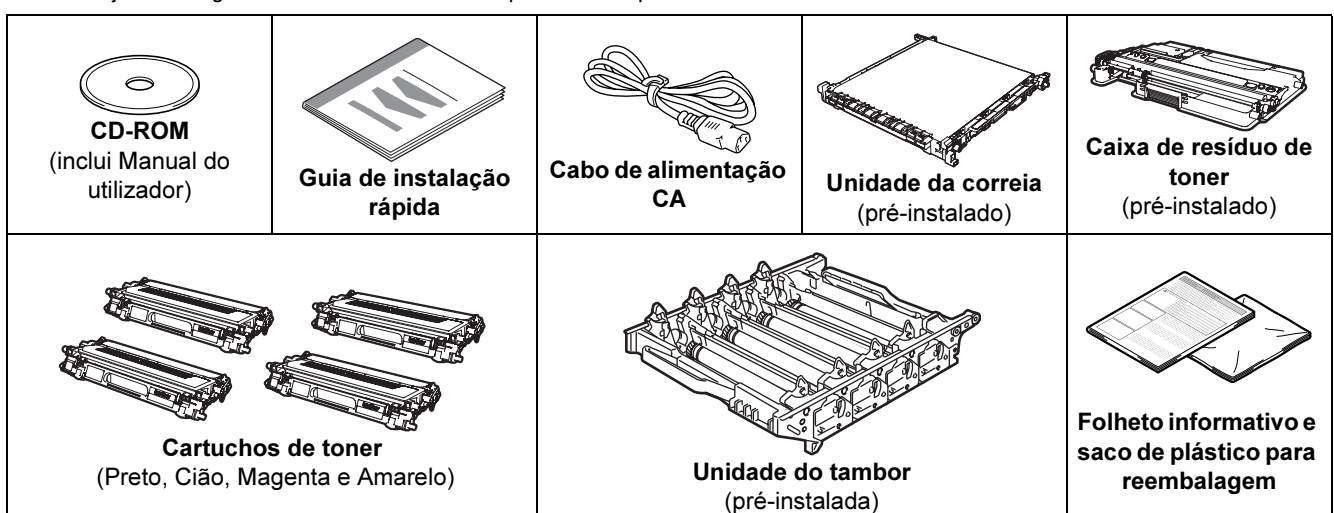

O cabo de interface não é um acessório padrão. Adquira o cabo adequado à interface que pretende utilizar. ■ Cabo USB

Não utilize um cabo de interface USB com mais de 2 metros.

Não ligue o cabo USB a um hub não ligado nem a um teclado Macintosh®. Certifique-se de que o liga ao conector USB do seu computador.

■ Cabo paralelo

Não utilize um cabo de interface paralela com mais de 6 metros.

Utilize um cabo de interface blindado IEEE 1284.

■ Cabo de rede

Utilize um cabo duplo entrançado directo de categoria 5 (ou superior) para redes 10BASE-T ou 100BASE-TX Fast Ethernet.

# <span id="page-9-0"></span>Painel de controlo

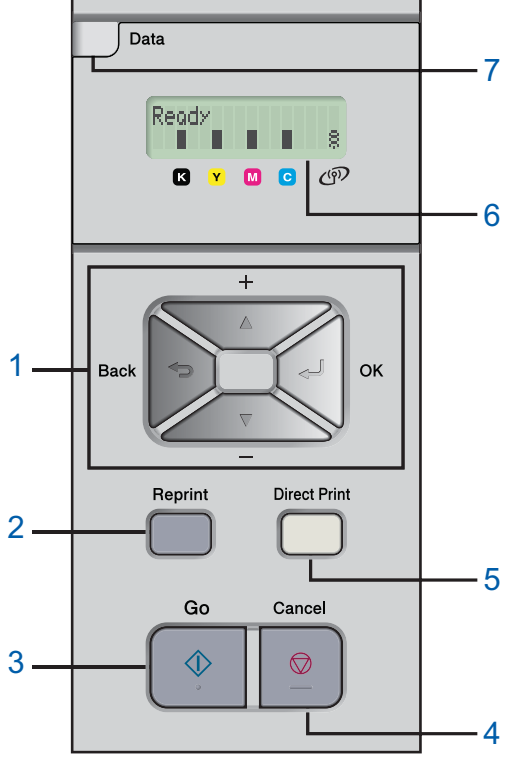

#### 1 Botões de menu

+

Andar para trás nos menus e nas opções disponíveis. -

Andar para a frente nos menus e nas opções disponíveis.

■ OK

Escolher o menu do painel de controlo.

Seleccionar os menus e definições escolhidos.

 $\blacksquare$  Back

Voltar atrás um nível na estrutura do menu. 2 Botão Reprint

Seleccionar o menu de reimpressão.

#### 3 Botão Go

Eliminar mensagens de erro. Interromper / continuar a impressão.

#### 4 Botão Cancel

Parar e cancelar a operação de impressão em curso. Sair de um menu (menu do painel de controlo, menu de reimpressão ou menu de impressão directa)

#### 5 LED Direct Print: Azul

Aceso

A memória flash USB está inserida na interface directa USB. ■ Apagado

A memória flash USB não está inserida na interface directa USB. Botão Direct Print

Passar para o modo de impressão directa quando a memória USB está inserida na interface directa USB.

#### 6 Luz de fundo do LCD

- Apagado
- A impressora está desligada ou em modo de inactividade.
- Verde (Geral)
	- Pronta para imprimir / A imprimir / A aquecer
- Vermelha (Erro) A impressora tem um problema.
- Laranja (Definição)

Seleccionar um menu (menu do painel de controlo, menu de reimpressão ou menu de impressão directa) ou Pausa

#### Mensagens LCD

A mensagens que aparecem no LCD indicam o estado actual da impressora durante o funcionamento normal.

As marcas **I** indicam o estado do toner nos cartuchos de toner. Se a marca **I** estiver intermitente  $(\Box)$ , significa que o toner indicado está quase vazio. Quando o toner fica vazio, o indicador  $\blacksquare$  desaparece completamente.

A marca  $\frac{8}{5}$  indica a forca do sinal sem fios, em quatro níveis. ( significa sem sinal,  $\approx$  significa fraco,  $\approx$ 

significa médio e  $\frac{8}{3}$  significa forte.)

- 7 LED Data: Amarelo
	- Aceso
		- Há dados na memória da impressora.
	- Intermitente
		- A receber / A processar dados
	- Apagado

Não há mais dados na memória.

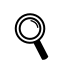

Para obter informações detalhadas sobre o painel de controlo, consulte o Capítulo 4 do Manual do utilizador incluído no CD-ROM.

# Como começar

# <span id="page-10-0"></span><sup>3</sup> CD-ROM fornecido

Encontrará uma série de informações no CD-ROM.

#### Windows®

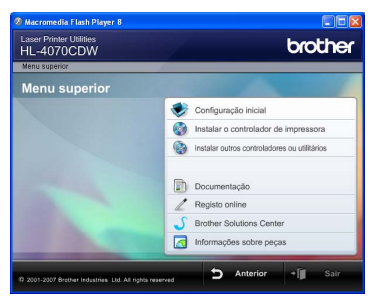

### Configuração inicial

Vídeo com instruções para a configuração da impressora.

**Comediata diamata de impressora** Instalar o controlador de impressora.

#### Instalar outros controladores ou utilitários

Instalar controladores, utilitários e ferramentas de gestão da rede opcionais.

#### Documentação

Ver o Manual do utilizador da impressora e o Manual do utilizador de rede no formato HTML. Também pode ver os manuais em formato PDF acedendo ao Brother Solutions Center. O Manual do utilizador e o Manual do utilizador de rede em HTML será instalado automaticamente quando instalar o controlador. Clique no botão Iniciar, depois em Todos os programas  $<sup>1</sup>$  $<sup>1</sup>$  $<sup>1</sup>$ , a sua</sup> impressora (Brother HL-4070CDW) e, por fim, Manual do utilizador. Se não quiser instalar o Manual do utilizador, seleccione Configuração personalizada, em Instalar o controlador de impressora, e desmarque a opção Manuais do utilizador em HTML quando instalar o controlador.

Programas para utilizadores de Windows®<sup>2000</sup>

#### Registo online

<span id="page-10-1"></span>1

Registe o seu produto online.

#### Brother Solutions Center

O Brother Solutions Center [\(http://solutions.brother.com](http://solutions.brother.com)) é um recurso central para tudo o que esteja relacionado com a impressora. Transfira os controladores e utilitários mais recentes para a impressora, leia as secções de FAQ e as sugestões para resolução de problemas e saiba mais sobre soluções de impressoras.

## **Informações sobre peças**

Visite o nosso site para saber como adquirir peças Brother originais/genuínas em<http://www.brother.com/original/>

#### Macintosh®

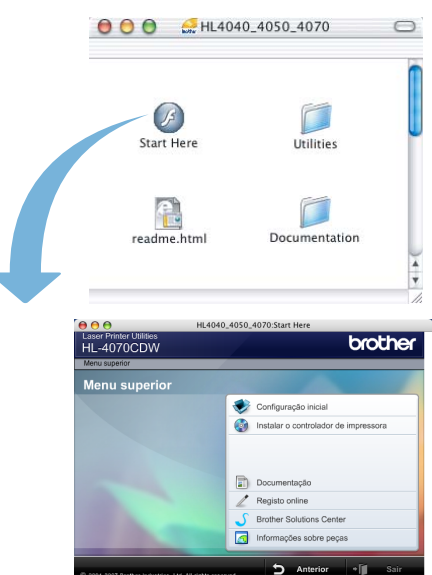

#### Configuração inicial

Vídeo com instruções para a configuração da impressora.

#### **Instalar o controlador de impressora** Instalar o controlador de impressora.

#### Documentação

Ver o Manual do utilizador da impressora e o Manual do utilizador de rede no formato HTML. Também pode ver o Manual do utilizador em formato PDF acedendo ao Brother Solutions Center.

#### Registo online

Registe o seu produto online.

#### Brother Solutions Center

O Brother Solutions Center [\(http://solutions.brother.com\)](http://solutions.brother.com) é um recurso central para tudo o que esteja relacionado com a impressora. Transfira os controladores e utilitários mais recentes para a impressora, leia as secções de FAQ e as sugestões para resolução de problemas e saiba mais sobre soluções de impressoras.

#### Informações sobre peças

Visite o nosso site para saber como adquirir peças Brother originais/genuínas em <http://www.brother.com/original/>

## **M** Nota

Para utilizadores com deficiências visuais, preparámos um ficheiro HTML fornecido no CD-ROM: readme.html. Este ficheiro pode ser lido pelo software de conversão de texto para voz Screen Reader.

# <span id="page-11-0"></span>FASE 1 Configurar a máquina

# <span id="page-11-2"></span><span id="page-11-1"></span>1 Coloque o CD-ROM na unidade do CD-ROM

## Utilizadores de Windows®

Configuração incorrecta NÃO ligue o cabo de interface. A ligação do cabo de interface é efectuada durante a instalação do controlador.

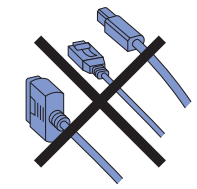

1 Lique o computador. (Tem de iniciar sessão com privilégios de Administrador.) Insira o CD-ROM fornecido na unidade do CD-ROM. O ecrã de abertura aparecerá automaticamente. Seleccione o modelo da sua impressora e o idioma pretendido.

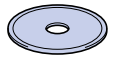

2 Clique em Configuração inicial no ecrã de menu.

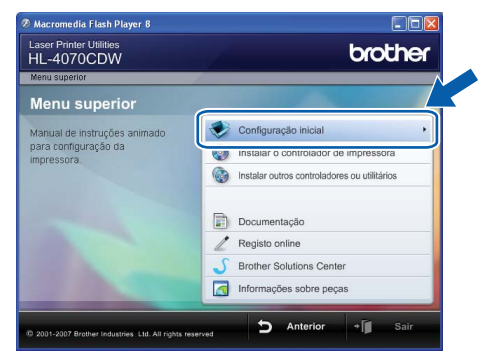

3 Pode ver as instruções de configuração inicial e segui-las passo a passo na página a seguir.

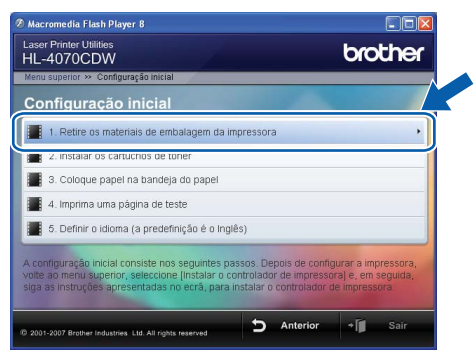

### Utilizadores de Macintosh®

Configuração incorrecta NÃO ligue o cabo de interface. A ligação do cabo de interface é efectuada durante a instalação do controlador.

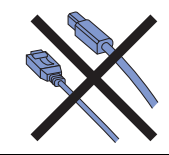

1 Ligue o Macintosh<sup>®</sup>. Coloque o CD-ROM fornecido na unidade de CD-ROM e clique duas vezes no ícone HL4040 4050 4070 no ambiente de trabalho. Clique duas vezes no ícone Start Here. Siga as instruções que aparecem no ecrã.

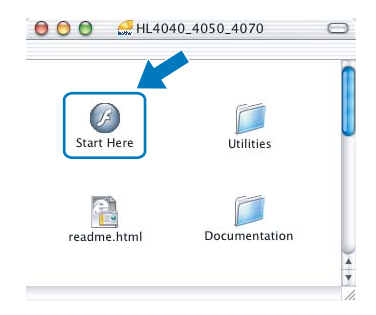

2 Clique em Configuração inicial no ecrã de menu.

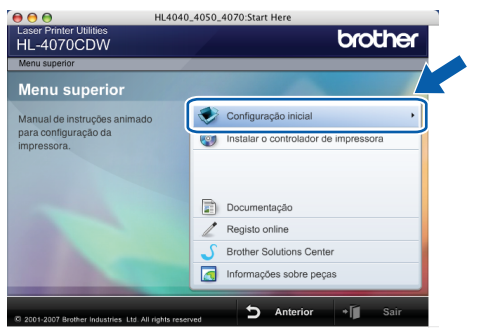

3 Pode ver as instruções de configuração inicial e segui-las passo a passo na página a seguir.

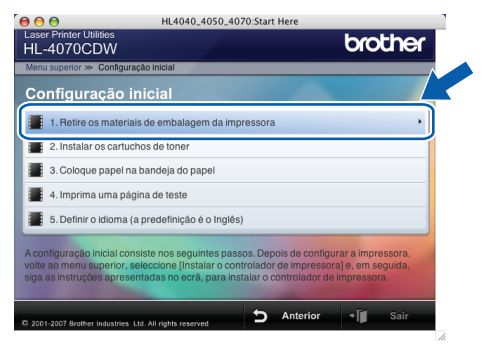

# <span id="page-12-0"></span> 2 Retirar os materiais de embalagem da impressora

**Importante de material de embalagem e a caixa, en la caixa, en el material de material de la caixa, que el material de la caixa, que el material de la caixa, que el material de la caixa, que el material de la caixa de la** para o caso de ter de expedir a máquina.

Configuração incorrecta NÃO ligue ainda o cabo de alimentação CA.

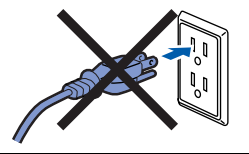

**1** Prima o botão de libertação da tampa da frente e, em seguida, abra-a.

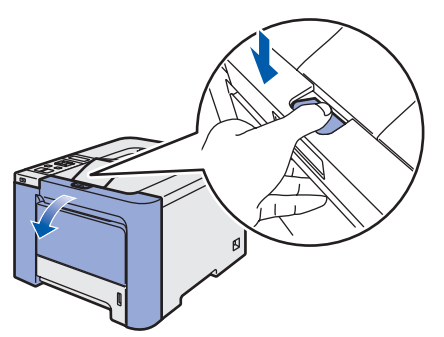

2 Retire as 4 peças de embalagem cor de laranja, conforme ilustrado.

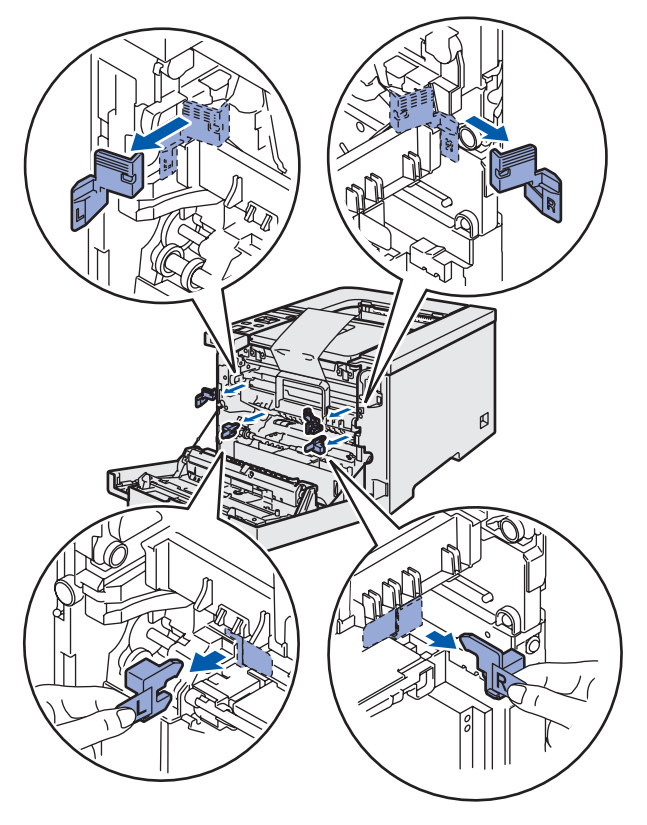

 $\overline{3}$  Segure na pega verde da unidade do tambor. Levante a unidade do tambor e puxe-a para fora até parar.

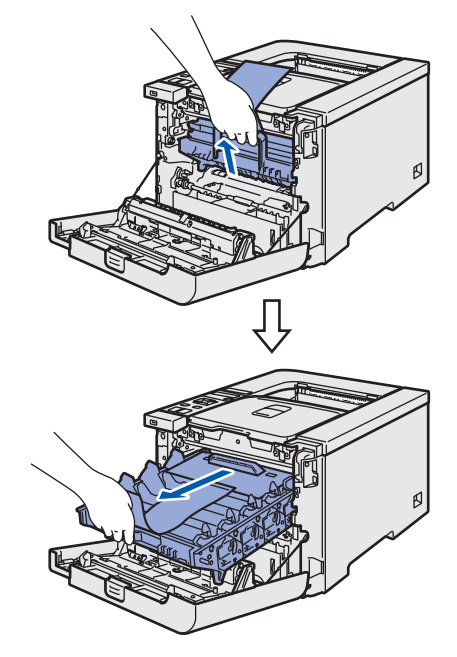

**4** Retire o material de embalagem cor de laranja, conforme ilustrado.

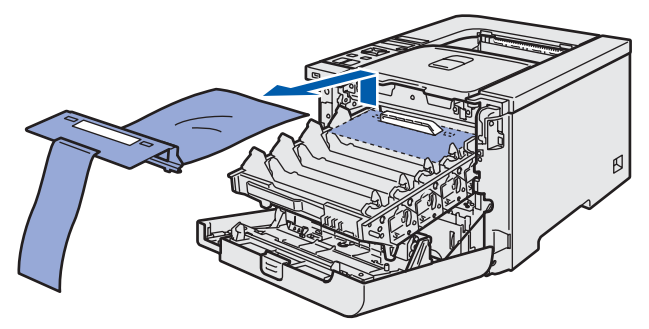

# FASE 1 Configurar a máquina

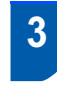

<span id="page-13-0"></span> 3 Instalar os cartuchos de toner

<span id="page-13-2"></span>Desembale os cartuchos de toner e agite cada um deles 5 ou 6 vezes.

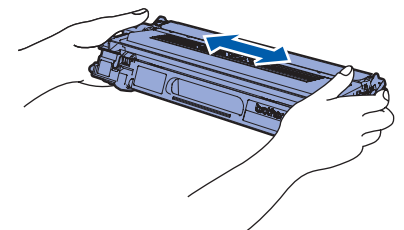

**2** Retire a tampa de protecção.

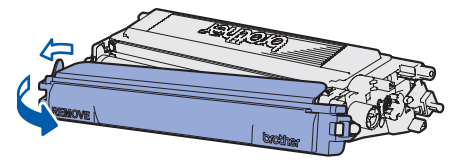

<span id="page-13-3"></span>**3** Segure o cartucho de toner pela pega e insirao na unidade do tambor. Certifique-se de que a cor do cartucho de toner corresponde à cor indicada na unidade do tambor, e que coloca a pega do cartucho (1) para baixo depois de colocar o cartucho.

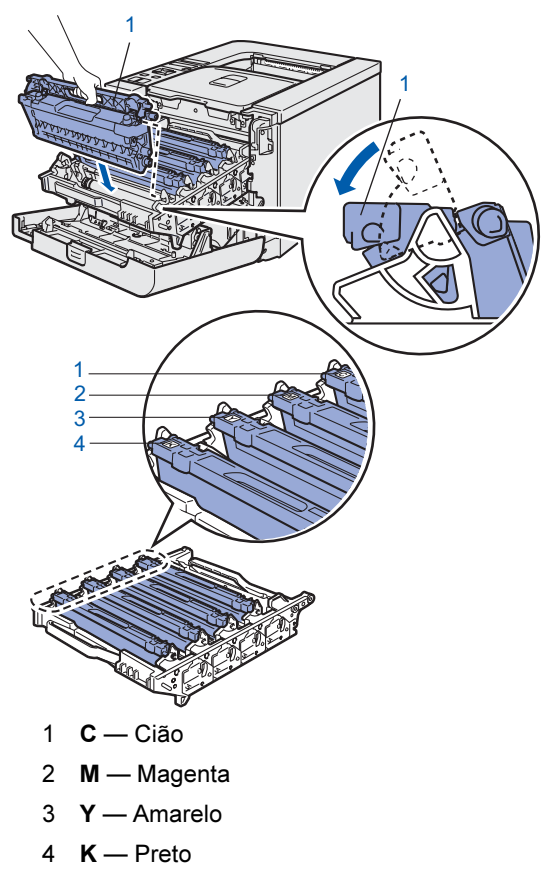

Repita os passos [1](#page-13-2) a [3](#page-13-3) para instalar os outros cartuchos de toner.

5 Volte a colocar a unidade do tambor na impressora.

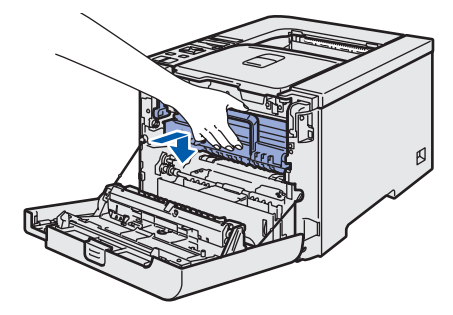

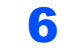

**6** Feche a tampa da frente da impressora.

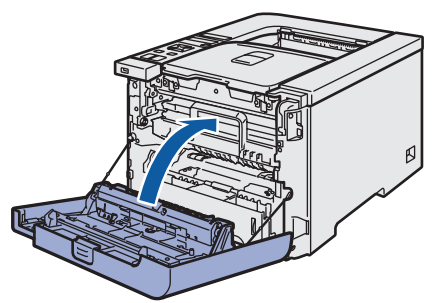

- <span id="page-13-1"></span> 4 Colocar papel na bandeja do papel
- Puxe a bandeja de papel totalmente para fora.

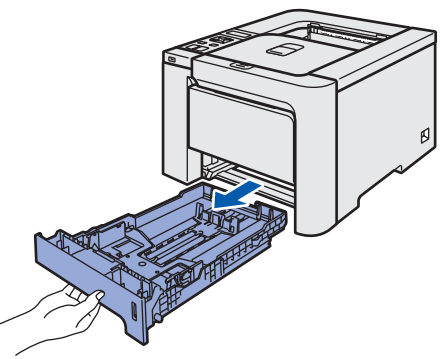

2 Premindo a alavanca verde de desbloqueio da guia do papel (1), deslize as guias até se ajustarem ao tamanho do papel. Verifique se as guias estão bem encaixadas nas ranhuras.

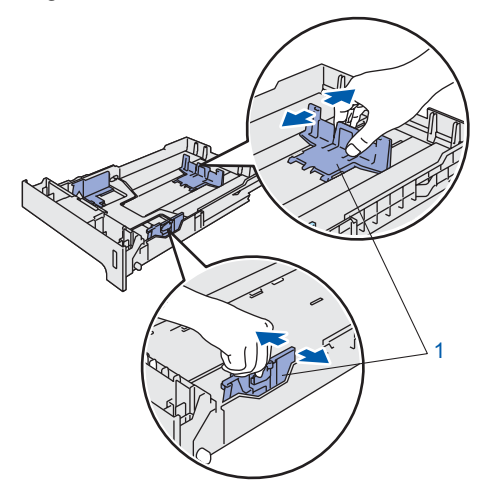

# Configurar a máquina

- 
- **3** Separe bem as folhas para evitar encravamentos e problemas na alimentação.

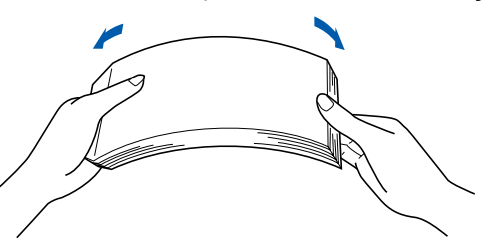

4 Coloque papel na bandeja. Certifique-se de que o papel está direito na bandeja e que está abaixo da marca de limite máximo.

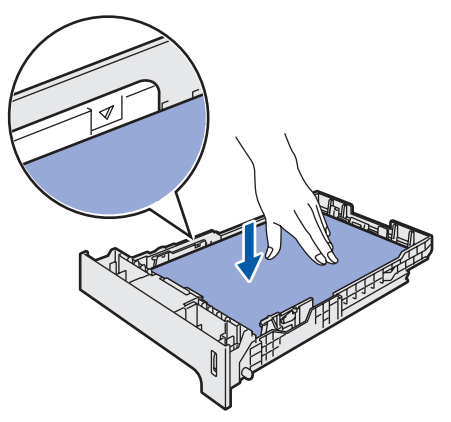

5 Volte a colocar a bandeja do papel na impressora. Certifique-se de que está completamente inserida na impressora.

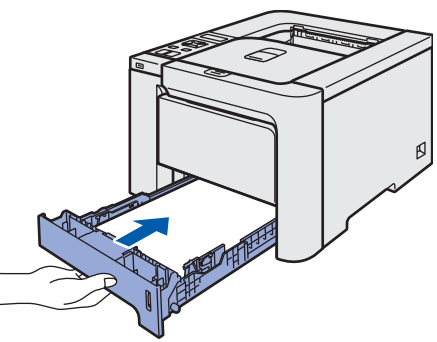

- <span id="page-14-0"></span> 5 Imprimir uma página de teste
- NÃO ligue ainda o cabo de interface.

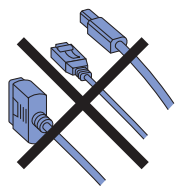

**1** Levante o visor LCD e coloque-o no melhor ângulo de visualização.

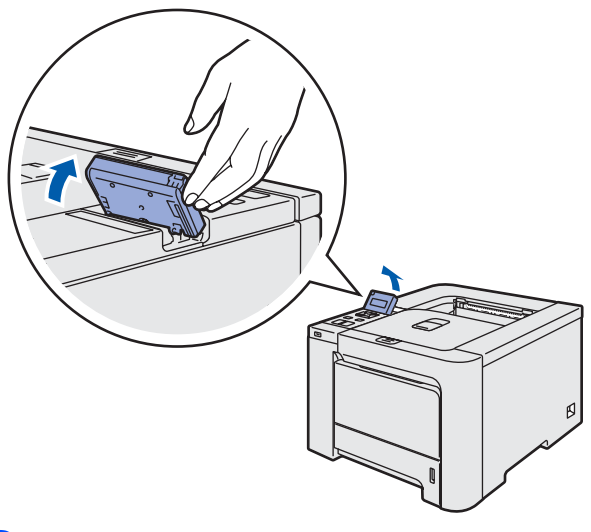

Desdobre o suporte.

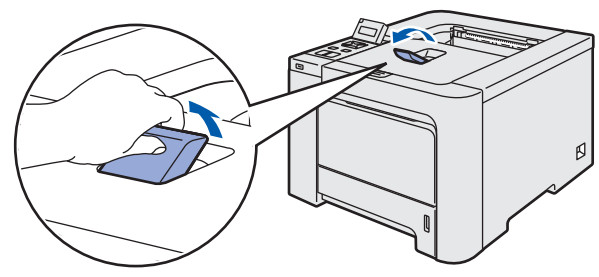

**3** Certifique-se de que a impressora está desligada no interruptor. Retire a etiqueta que cobre a entrada do cabo de alimentação CA.

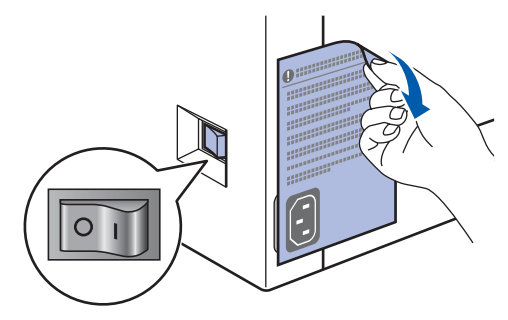

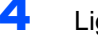

4 Ligue o cabo de alimentação à impressora.

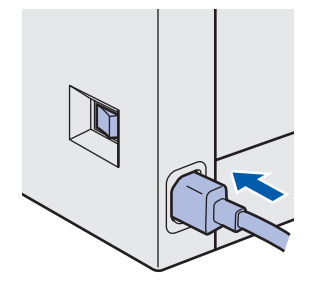

# FASE 1 Configurar a máquina

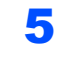

 $\overline{\mathbf{5}}$  Ligue o cabo de alimentação a uma tomada eléctrica. Ligue a impressora.

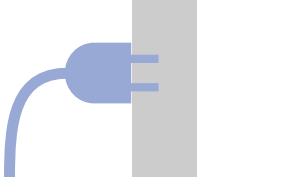

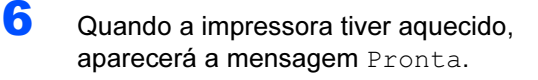

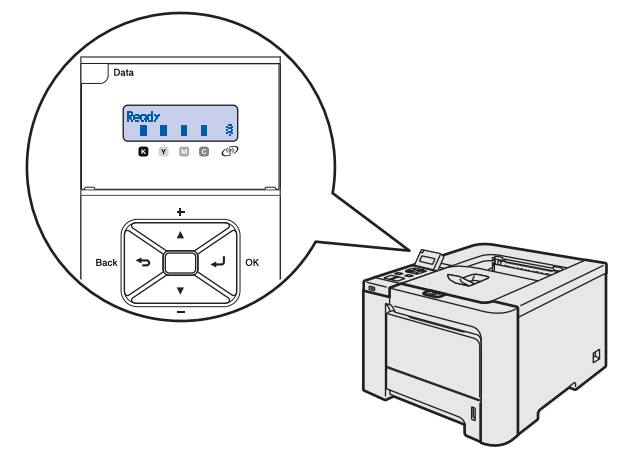

**7** Prima Go. A impressora imprime uma página de teste. Verifique se a página de teste foi correctamente impressa.

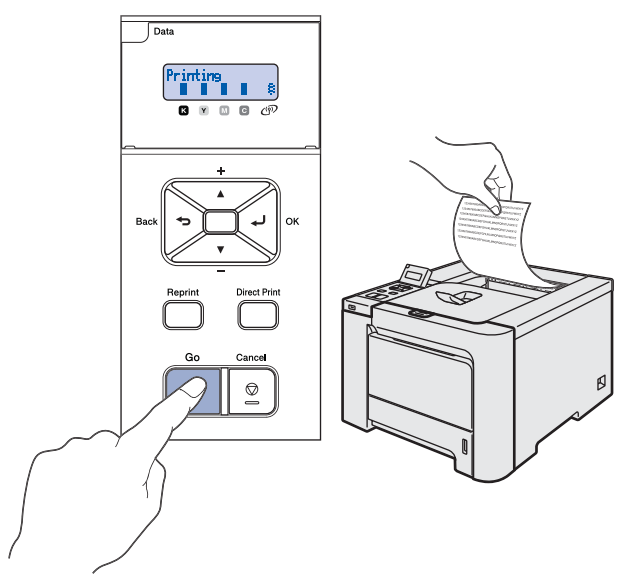

# Nota

- Se premir Reprint, a impressora imprimirá uma página de teste em duplex.
- Esta função não estará disponível após o envio do primeiro trabalho de impressão a partir do seu computador.

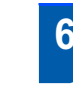

# <span id="page-15-0"></span> 6 Definir o idioma do painel de controlo

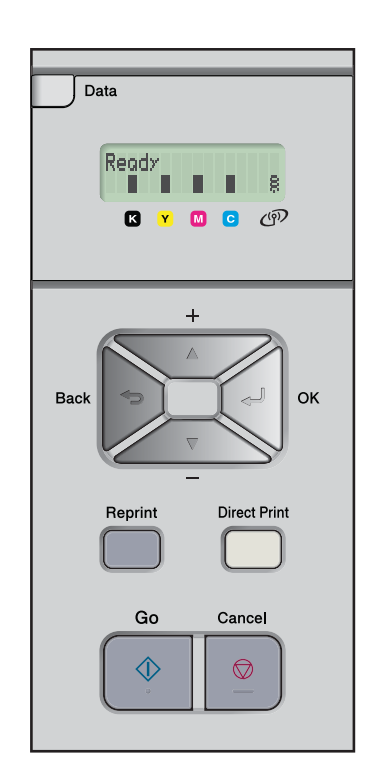

**1** Prima o botão + ou – até aparecer a indicação General Setup no LCD. Prima OK.

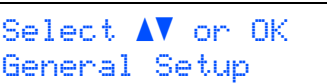

2 Prima novamente OK.

General Setup Local Language

3 Prima o botão + ou – para escolher o idioma pretendido. Prima OK para aceitar.

> Local Language Português

# <span id="page-16-0"></span>FASE 2 Instalar o Controlador da Impressora

Siga as instruções nesta página relativamente ao seu sistema operativo e ao interface. Para os controladores mais recentes e saber qual é a melhor solução para o seu problema ou questão, aceda ao Brother Solutions Center directamente a partir do CD-ROM / Controlador ou vá até [http://solutions.brother.com.](http://solutions.brother.com)

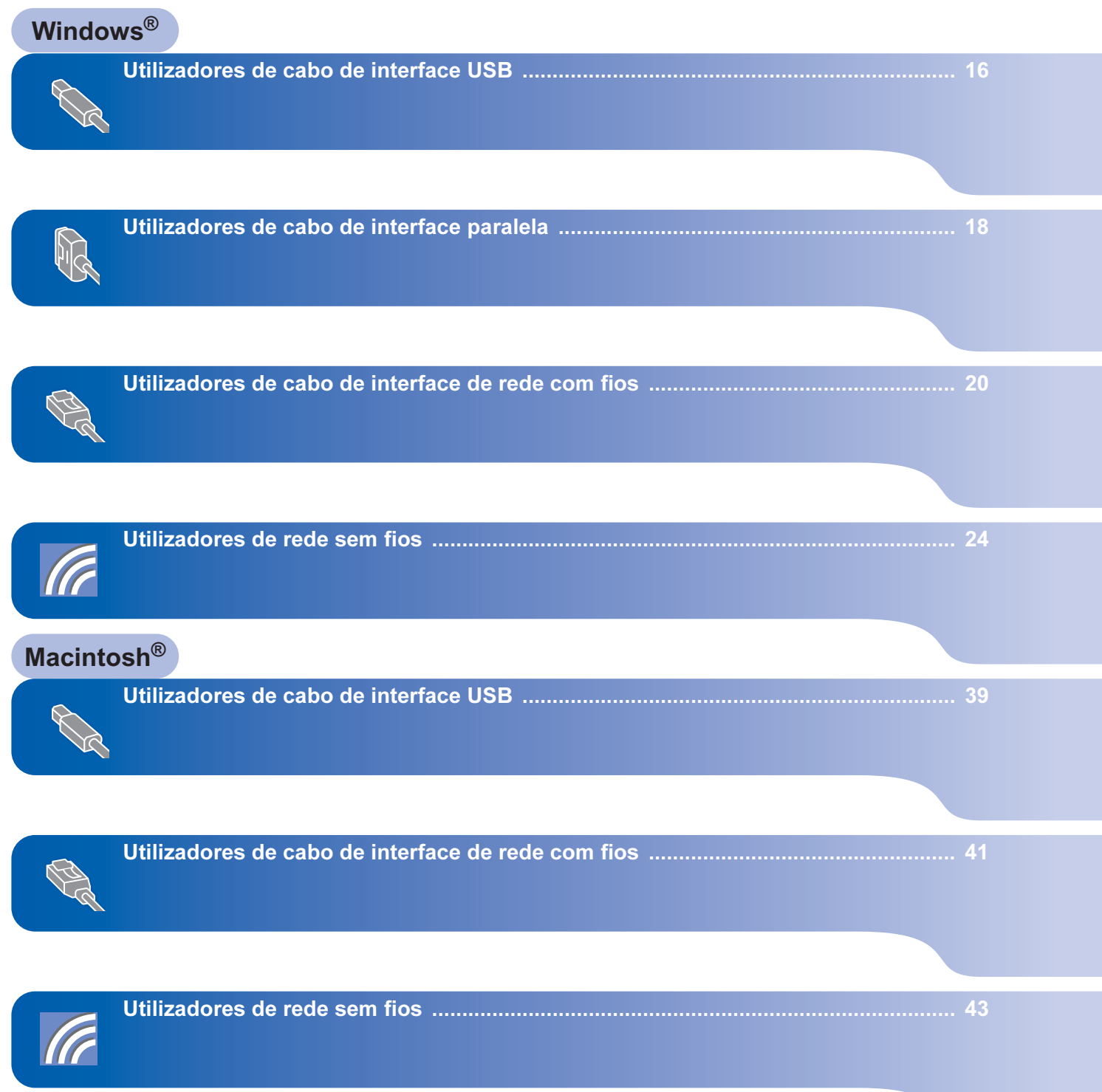

# <span id="page-17-0"></span><sup>1</sup> Utilizadores de cabo de interface USB

### **M** Nota

Se aparecer o Assistente de novo hardware encontrado, clique em Cancelar.

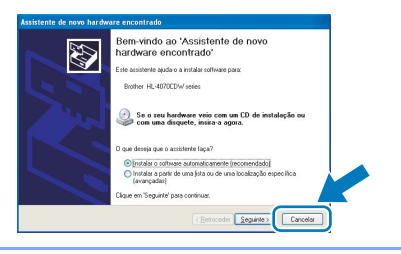

#### Instalar o controlador e ligar a impressora ao computador

**1** Certifique-se de que o cabo de interface USB NÃO está ligado à impressora e inicie a instalação do controlador. Se já tiver ligado o cabo, retire-o.

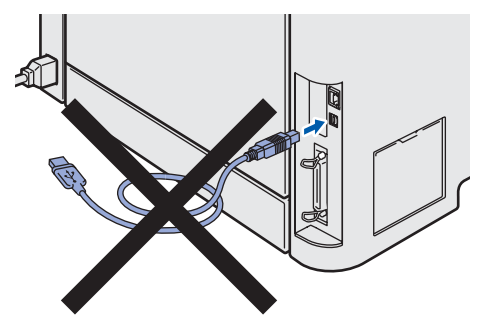

2 Clique em Instalar o controlador de impressora no ecrã de menu.

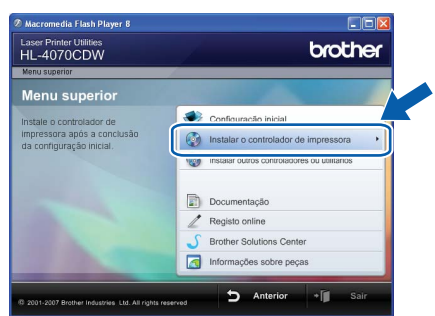

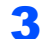

3 Clique em Utilizadores de cabo USB.

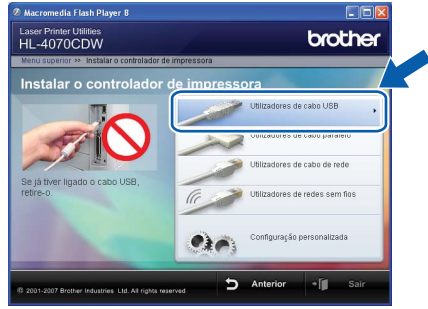

# **M** Nota

• Se estiver a utilizar o Windows Vista™, quando aparecer o ecrã Controlo de contas de utilizador, clique em Continuar.

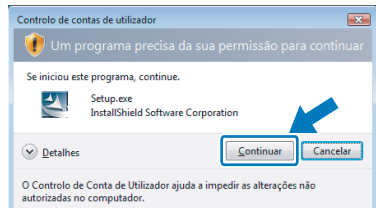

- Se quiser instalar o controlador PS (Controlador BR-Script da Brother), escolha Configuração personalizada e siga as instruções apresentadas no ecrã. Quando aparecer o ecrã Seleccionar componentes, seleccione Controlador PS (Emulação PostScript) e continue a seguir as instruções que aparecem no ecrã.
- 4 Quando aparecer a janela com o contrato de licença, clique em Sim se concordar com o contrato de licença.

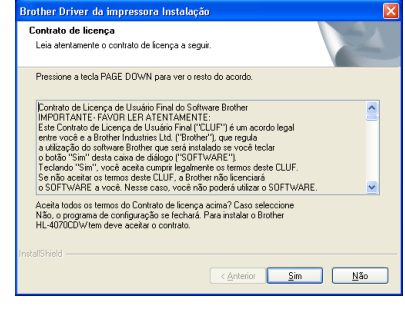

# Instalar o controlador de impressora

Windows®

5 Quando este ecrã aparecer, certifique-se de que a impressora está ligada. Ligue o cabo de interface USB ao computador e, em seguida, ligue-o à impressora. Clique em Seguinte.

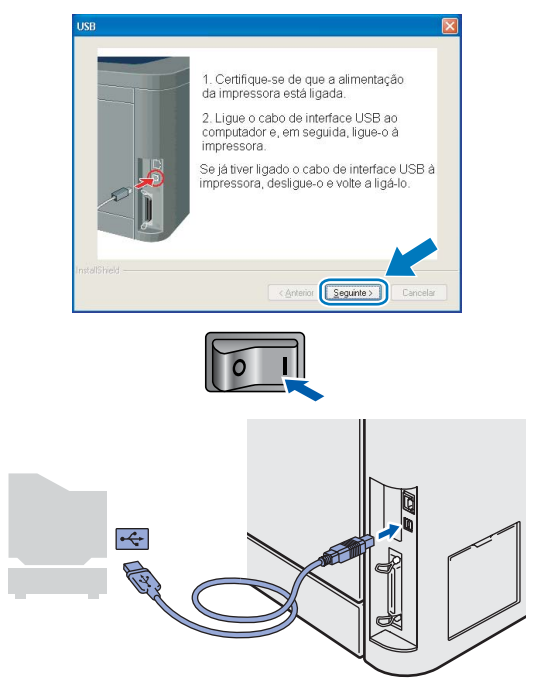

#### 6 Clique em Concluir.

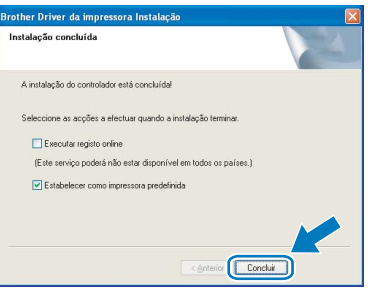

### **M** Nota

- Se quiser registar o seu produto online, seleccione Executar registo online.
- Se não quiser definir a impressora como impressora predefinida, desmarque a opção Estabelecer como impressora predefinida.

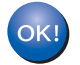

A configuração está agora concluída.

# <span id="page-19-0"></span>Utilizadores de cabo de interface paralela

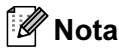

Se aparecer o Assistente de novo hardware encontrado, clique em Cancelar.

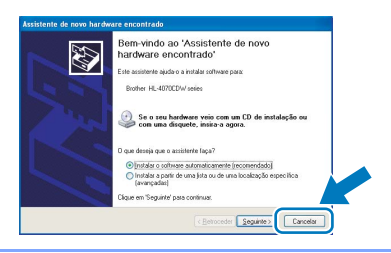

Instalar o controlador e ligar a impressora ao computador

1 Clique em Instalar o controlador de impressora no ecrã de menu.

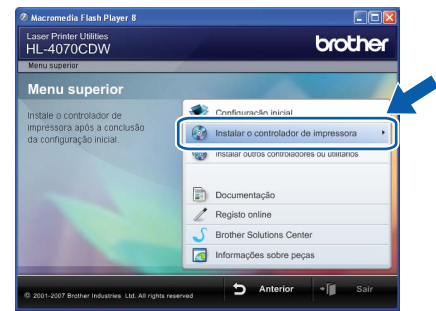

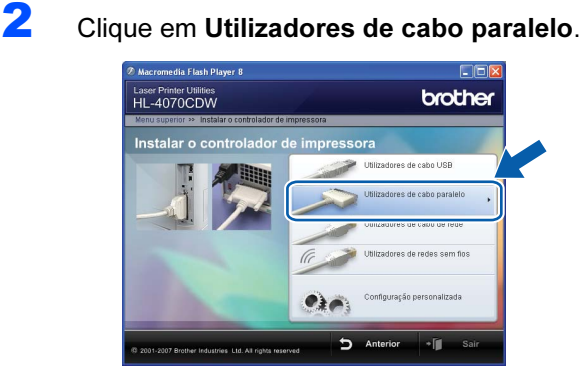

# Nota

• Se estiver a utilizar o Windows Vista™, quando aparecer o ecrã Controlo de contas de utilizador, clique em Continuar.

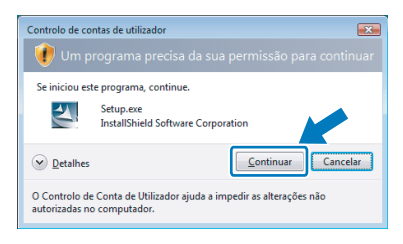

- Se quiser instalar o controlador PS (Controlador BR-Script da Brother), escolha Configuração personalizada e siga as instruções apresentadas no ecrã. Quando aparecer o ecrã Seleccionar componentes, seleccione Controlador PS (Emulação PostScript) e continue a seguir as instruções que aparecem no ecrã.
- 3 Quando aparecer a janela com o contrato de licença, clique em Sim se concordar com o contrato de licença.

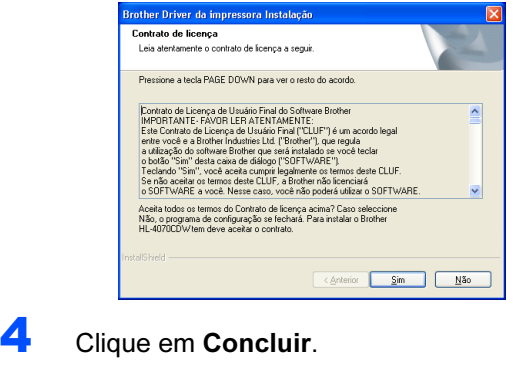

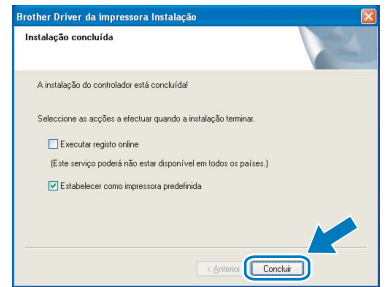

# **Ma**Nota

- Se quiser registar o seu produto online, seleccione Executar registo online.
- Se não quiser definir a impressora como impressora predefinida, desmarque a opção Estabelecer como impressora predefinida.
- **5** Desligue a impressora.

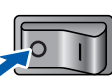

Windows<sup>®</sup>

6 Ligue o cabo de interface paralela ao computador e, em seguida, ligue-o à impressora.

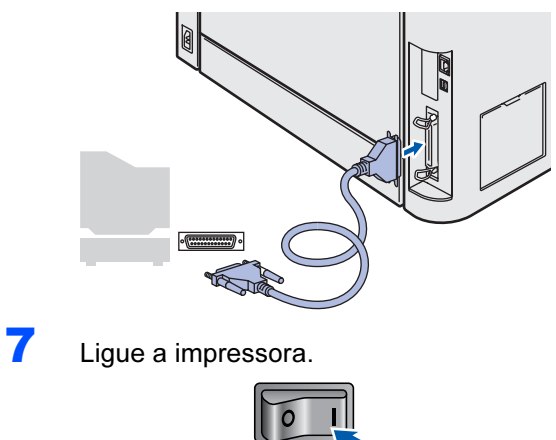

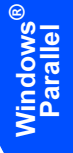

A configuração está agora concluída.

OK!

# FASE 2 Minstalar o controlador de impressora Mindows®

# <span id="page-21-0"></span>Utilizadores de cabo de interface de rede com fios

# Utilizadores de impressoras de rede ponto-a-ponto

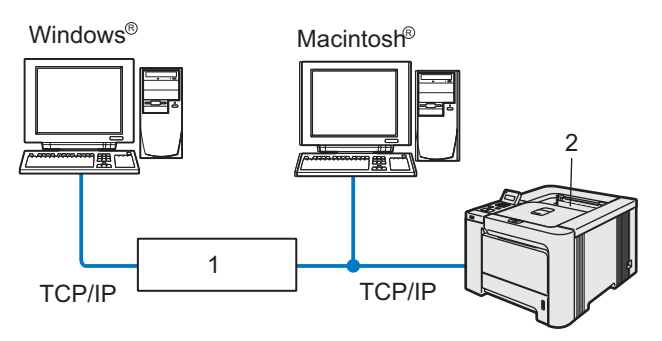

1 Router

Windows

Rede com fios

®

2 Impressora de rede

#### | *U*  $\degree$ Nota

- Se pretende ligar a impressora à rede, recomendamos que consulte o administrador do sistema antes de iniciar a instalação ou consulte o Manual do utilizador de rede no CD-ROM.
- Se estiver a utilizar uma firewall pessoal (por exemplo, a Firewall do Windows), desactive-a. Quando vir que já pode imprimir, reinicie o software de firewall pessoal.

#### Ligar a impressora à rede e instalar o controlador

1 Clique em Instalar o controlador de impressora no ecrã de menu.

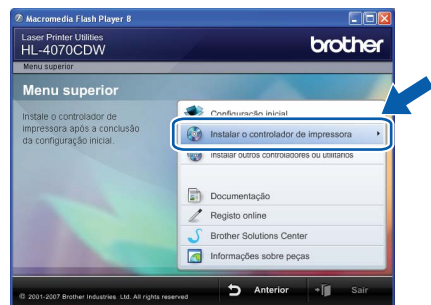

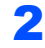

2 Clique em Utilizadores de cabo de rede.

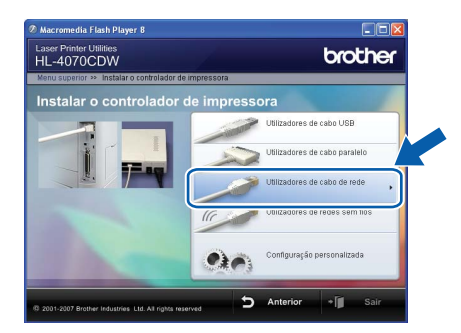

#### **■**Nota

• Se estiver a utilizar o Windows Vista™, quando aparecer o ecrã Controlo de contas de utilizador, clique em Continuar.

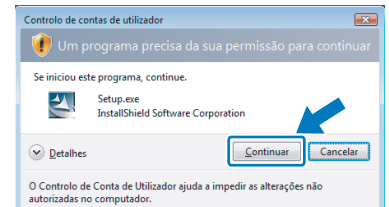

- Se quiser instalar o controlador PS (Controlador BR-Script da Brother), escolha Configuração personalizada e siga as instruções apresentadas no ecrã. Quando aparecer o ecrã Seleccionar componentes, seleccione Controlador PS (Emulação PostScript) e continue a seguir as instruções que aparecem no ecrã.
- **3** Desligue a impressora.

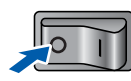

4 Ligue o cabo de interface de rede à impressora e, no outro extremo, a uma porta livre do hub.

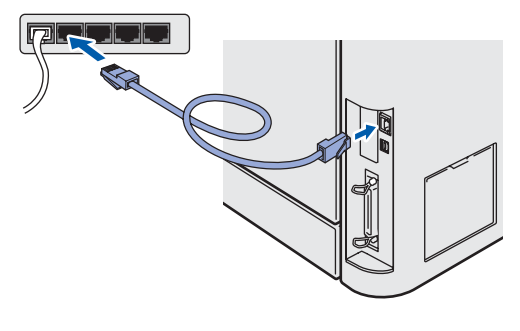

**5** Ligue a impressora.

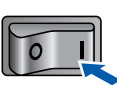

# Windows®

# Instalar o controlador de impressora

6 Quando aparecer a janela com o contrato de licença, clique em Sim se concordar com o contrato de licença.

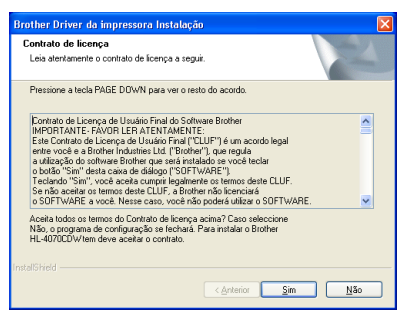

7 Escolha Impressora de rede Brother pontoa-ponto e clique em Seguinte.

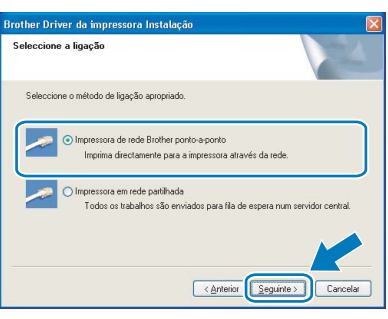

8 Escolha Procurar dispositivos na rede e escolher a partir de uma lista de dispositivos encontrados (Recomendado). Ou introduza o endereço IP ou o nome do nó da impressora. Clique em Seguinte.

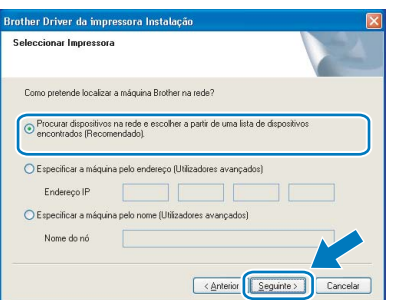

## **M** Nota

Consulte o administrador se não souber o endereço IP ou o nome de nó da impressora.

9 Escolha a impressora e clique em Seguinte.

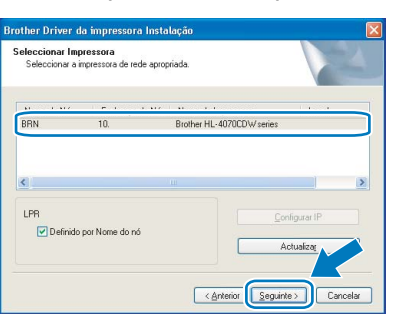

# 10 Clique em Concluir.

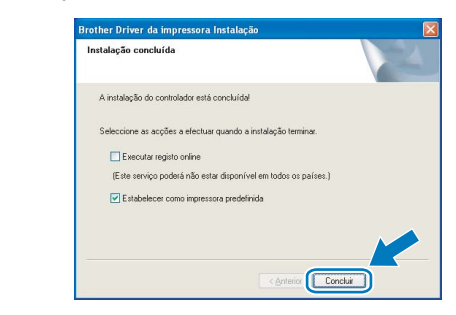

# i*ି≹* Nota

- Se quiser registar o seu produto online, seleccione Executar registo online.
- Se não quiser definir a impressora como impressora predefinida, desmarque a opção Estabelecer como impressora predefinida.

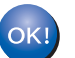

A configuração está agora concluída.

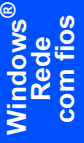

## Utilizadores de impressoras partilhadas em rede

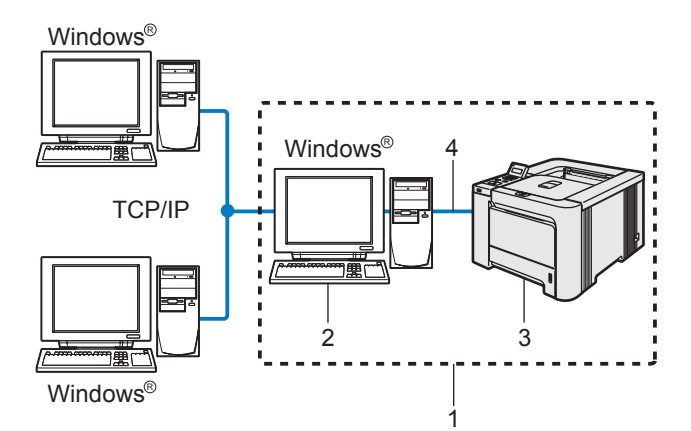

- 1 Partilhados em rede
- 2 Também designado por "Servidor" ou "Servidor de impressão"
- 3 Impressora
- 4 TCP/IP, USB ou Paralela

#### Nota

Se pretende ligar-se a uma impressora partilhada na rede, recomendamos que peça ao administrador de sistema as informações sobre a fila de impressão ou o nome de partilha da impressora antes de efectuar a instalação.

#### Instalar o controlador e escolher a fila de impressão ou nome de partilha correcto

1 Clique em Instalar o controlador de

impressora no ecrã de menu.

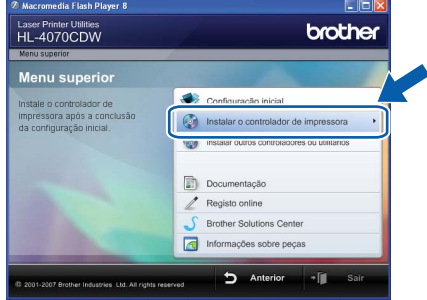

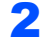

2 Clique em Utilizadores de cabo de rede.

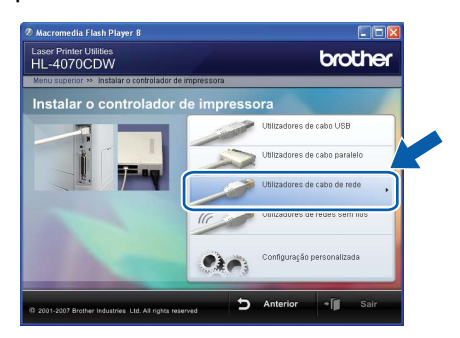

#### **M** Nota

• Se estiver a utilizar o Windows Vista™, quando aparecer o ecrã Controlo de contas de utilizador, clique em Continuar.

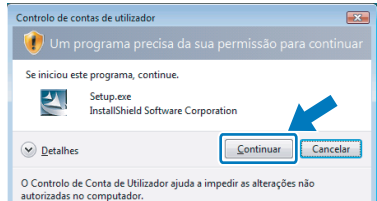

- Se quiser instalar o controlador PS (Controlador BR-Script da Brother), escolha Configuração personalizada e siga as instruções apresentadas no ecrã. Quando aparecer o ecrã Seleccionar componentes, seleccione Controlador PS (Emulação PostScript) e continue a seguir as instruções que aparecem no ecrã.
- 3 Quando aparecer a janela com o contrato de licenca, clique em Sim se concordar com o contrato de licença.

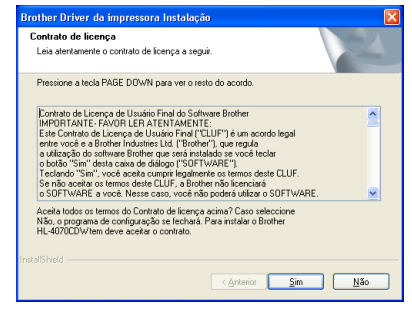

4 Seleccione Impressora em rede partilhada e clique em Seguinte.

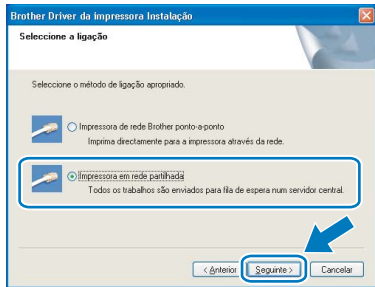

# Instalar o controlador de impressora

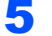

5 Escolha a fila da impressora e clique em OK.

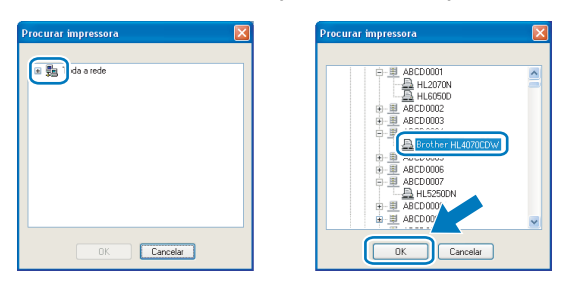

#### **Mota**

Contacte o administrador se não souber a localização e o nome da impressora na rede.

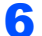

#### 6 Clique em Concluir.

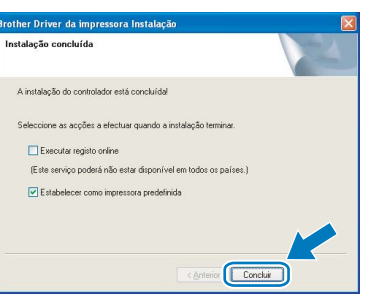

### Nota

- Se quiser registar o seu produto online, seleccione Executar registo online.
- Se não quiser definir a impressora como impressora predefinida, desmarque a opção Estabelecer como impressora predefinida.

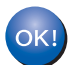

A configuração está agora concluída.

# <span id="page-25-0"></span><sup>4</sup> Utilizadores de rede sem fios

#### Ligar a impressora sem fios à rede sem fios: instalar o controlador de impressora no modo de infra-estrutura

Em primeiro lugar, tem de configurar as definições de rede sem fios da sua impressora para comunicar com o ponto de acesso à rede (router). Depois de configurar a impressora para comunicar com o ponto de acesso (router), os computadores da rede terão acesso à impressora. Para utilizar a impressora a partir destes computadores, terá de instalar o controlador de impressora. Os passos que se seguem guiá-lo-ão ao longo do processo de configuração e instalação.

Para obter os melhores resultados em impressões correntes do dia-a-dia, coloque a impressora Brother o mais perto possível do ponto de acesso à rede (router), com o mínimo de obstáculos entre os dois. Se houver objectos de grandes dimensões ou paredes entre os dois dispositivos, ou se houver interferências de outros dispositivos eléctricos, a velocidade de transferência dos dados dos seus documentos poderá ser afectada.

Devido a estes factores, a ligação sem fios poderá não ser o melhor método para todos os tipos de documentos e aplicações. Se estiver a imprimir ficheiros grandes, como fotografias ou documentos com várias páginas de texto e gráficos, talvez seja preferível escolher uma ligação Ethernet com fios, para uma transferência de dados mais rápida, ou uma ligação USB, para atingir a maior velocidade de comunicação.

ma protumo.<br>As instruções que se seguem apresentam dois métodos para instalação da máquina Brother num ambiente de rede sem fios. Ambos os métodos pressupõem que está no modo de infra-estrutura, a utilizar um router ou um ponto de acesso sem fios que utilize DHCP para atribuir endereços IP. Se o seu router/ponto de acesso sem fios suportar SecureEasySetup™ execute os passos Utilizar o software [SecureEasySetup™ para configurar a impressora para uma rede sem fios](#page-27-0) na página 26. Se o seu router/ponto de acesso sem fios não suportar SecureEasySetup™ execute os passos Configuração no [modo de Infra-estrutura, com um computador sem fios](#page-35-0) na página 34 ou [Instalação no modo de Infra](#page-50-0)[estrutura, com um cabo de rede temporário.](#page-50-0) na página 49. Para configurar a máquina em qualquer outro ambiente sem fios, encontrará instruções no Manual do utilizador de rede incluído no CD-ROM.

Pode visualizar o Manual do utilizador de rede seguindo as instruções abaixo.

- 1 Ligue o computador. Coloque o CD-ROM da Brother na unidade do CD-ROM.
- 2 Seleccione o modelo da sua impressora e o idioma pretendido. Aparecerá o ecrã principal do CD-ROM.
- 3 Clique em Documentação e, depois, em Documentos HTML.

# Nota

- Se pretende ligar a impressora à rede, recomendamos que consulte o administrador do sistema antes de iniciar a instalação.
- Se estiver a utilizar uma firewall pessoal (por exemplo, a Firewall do Windows), desactive-a. Quando vir que já pode imprimir, reinicie o software de firewall pessoal.
- O Windows*®* XP Professional x64 Edition suporta uma ligação de rede sem fios entre a impressora Brother e um ponto de acesso apenas.

#### Modo de infra-estrutura

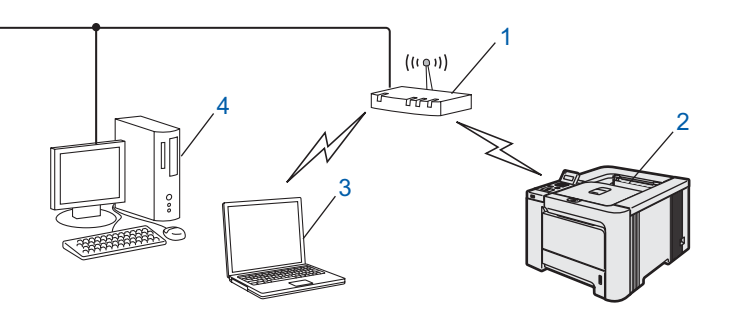

- 1 Ponto de acesso
- 2 Impressora de rede sem fios
- 3 Computador com capacidade para comunicações sem fios ligado ao ponto de acesso
- 4 Ligação com fios entre o computador e o ponto de acesso

®

#### Confirmar o ambiente de rede

O processo de configuração será diferente consoante o ambiente de rede.

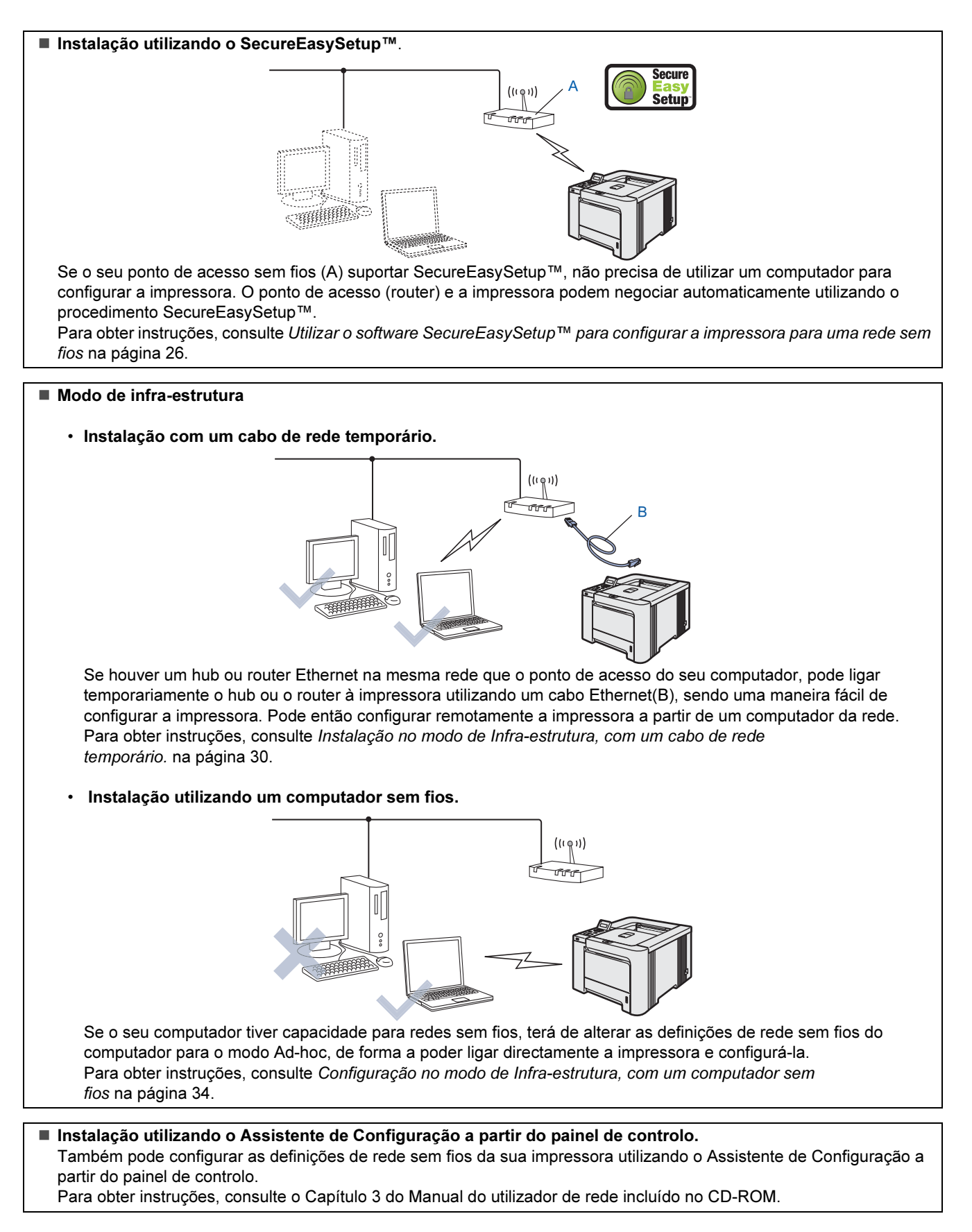

Windows

Rede sem fios

®

#### <span id="page-27-0"></span>Utilizar o software SecureEasySetup™ para configurar a impressora para uma rede sem fios

O SecureEasySetup™ da Broadcom Corporation é uma forma fácil de configurar o dispositivo Brother para as definições de rede sem fios. Premindo um botão do router sem fios ou do ponto de acesso, pode configurar de forma segura a rede sem fios. O router ou ponto de acesso tem de suportar também o SecureEasySetup™. Consulte o Manual do utilizador do seu router de rede sem fios ou do ponto de acesso para obter instruções sobre como configurar a impressora para uma rede sem fios.

# Nota

Os routers e os pontos de acesso que suportam SecureEasySetup™ têm o símbolo SecureEasySetup™ conforme indicado abaixo.

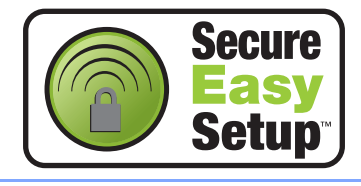

Windows ® Rede sem fios

1 Certifique-se de que a alimentação da impressora está ligada.

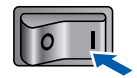

#### <span id="page-27-1"></span>2 Clique em Instalar o controlador de impressora.

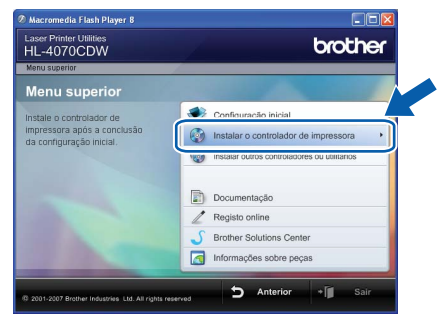

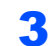

 $3$  Clique em Utilizadores de redes sem fios.

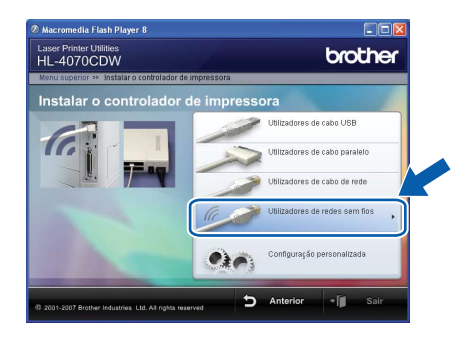

### Nota

• Se estiver a utilizar o Windows Vista™, quando aparecer o ecrã Controlo de contas de utilizador, clique em **Permitir**.

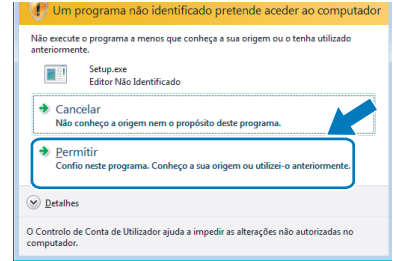

- Se quiser instalar o controlador PS (Controlador BR-Script da Brother), escolha Configuração personalizada e siga as instruções apresentadas no ecrã. Quando aparecer o ecrã Seleccionar componentes, seleccione Controlador PS (Emulação PostScript) e continue a seguir as instruções que aparecem no ecrã.
- 4 Escolha Configuração sem fios e Instalação do Controlador e, em seguida, clique em Sequinte.

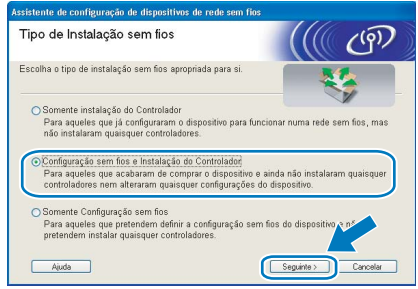

5 Leia a Informação Importante, marque a caixa depois de confirmar esta definição e, por fim, clique em Seguinte.

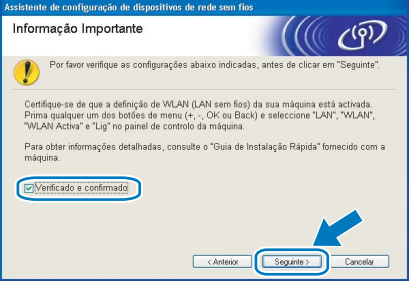

6 Escolha Gostaria de usar a função SecureEasySetup™ do meu ponto de acesso para configurar o meu dispositivo sem fios e clique em Seguinte.

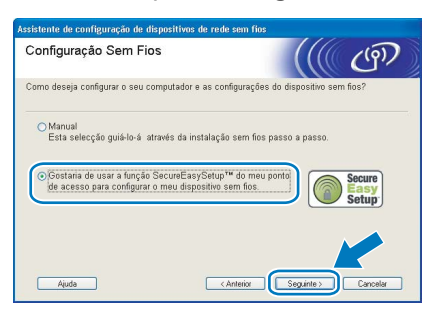

Confirme a mensagem apresentada no ecrã e clique em Seguinte.

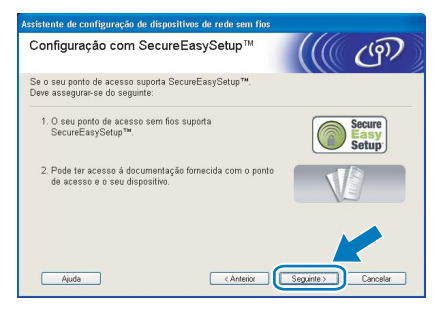

8 Consulte o manual de instruções que veio com o ponto de acesso para utilizar o modo SecureEasySetup™ no ponto de acesso.

- **9** Coloque a impressora no modo SecureEasySetup™ utilizando o painel de controlo.
	- 1 Prima qualquer um dos botões de menu (+, -, OK ou Back) para colocar a impressora offline.

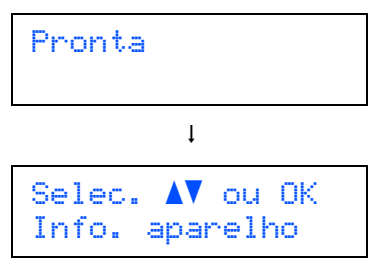

2 Prima o botão + ou - para seleccionar LAN.

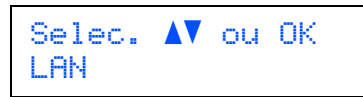

3 Prima o botão OK para ir para o próximo nível de menu.

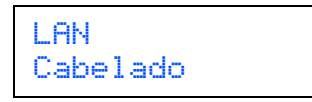

4 Prima o botão + ou - para seleccionar WLAN.

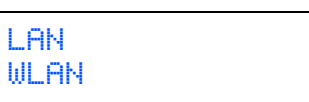

5 Prima o botão OK para ir para o próximo nível de menu.

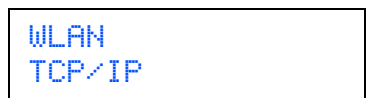

6 Prima o botão + ou - para seleccionar Configur. WLAN.

**WLAN** Configur. WLAN

7 Prima o botão OK para ir para o próximo nível.

Configur. WLAN Assis.Configur

8 Prima o botão + ou - para seleccionar SecureEasySetup.

Configur. WLAN SecureEasySetup

**9** Prima **OK**.<br>Se aparecer a mensagem que se segue, prima novamente OK.

WLAN Activa? Lig

#### Nota

A mensagem acima só aparecerá se a definição de rede sem fios estiver desactivada.

10 O estado da ligação de rede sem fios utilizando o software SecureEasySetup™ será apresentado no painel de controlo; Conexão da WLAN, Ligada ou Falha na ligação.

> Conexão da WLAN é apresentado quando o servidor de impressão está a tentar estabelecer ligações ao router ou ao ponto de acesso. Aguarde até aparecer a mensagem Ligada ou Falha na ligação.

Ligada é apresentado quando o servidor de impressão está ligado ao router ou ao ponto de acesso. Pode agora utilizar a impressora numa rede sem fios.

Falha na ligação é apresentado quando o servidor de impressão não conseguiu ligar-se ao router ou ao ponto de acesso. Tente recomeçar a partir do ponto [2](#page-27-1). Se aparecer novamente a mesma mensagem, reponha as predefinições de fábrica do servidor de impressão e tente novamente.

### 10 Clique em Seguinte.

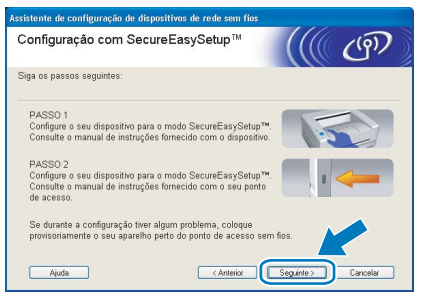

11 Marque a caixa depois de confirmar que concluíu as definições de rede sem fios e, depois, clique em Seguinte.

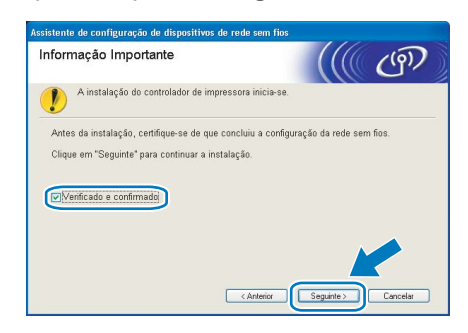

Instalar o controlador de impressora

- Configuração incorrecta NÃO tente cancelar nenhum dos ecrãs durante esta instalação.
- Se as definições de rede sem fios falharem, aparecerá uma mensagem de erro durante a instalação do controlador de impressora e a instalação será interrompida. Se este erro ocorrer, volte ao passo [2](#page-27-1) e configure novamente a ligação sem fios.

12 A instalação do controlador inicia-se. Quando aparecer a janela com o contrato de licença, clique em Sim se concordar com o contrato de licenca.

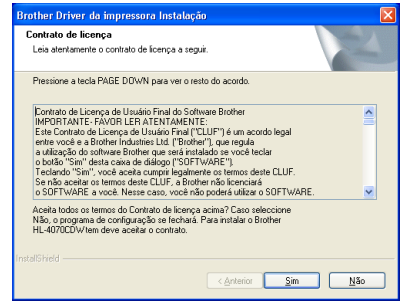

13 Escolha Instalação standard e clique em Seguinte.

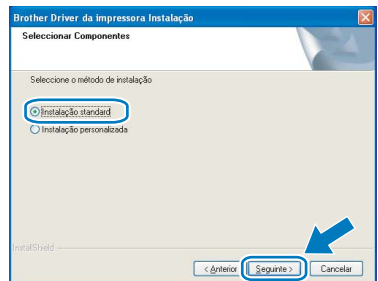

14 Escolha Procurar dispositivos na rede e escolher a partir de uma lista de dispositivos encontrados (Recomendado). Ou introduza o endereço IP ou o nome do nó da impressora. Clique em Seguinte.

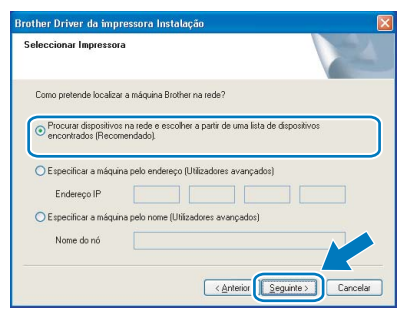

### Nota

Consulte o administrador se não souber o endereço IP ou o nome de nó da impressora.

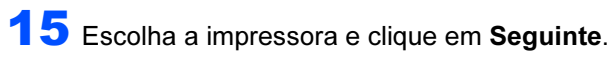

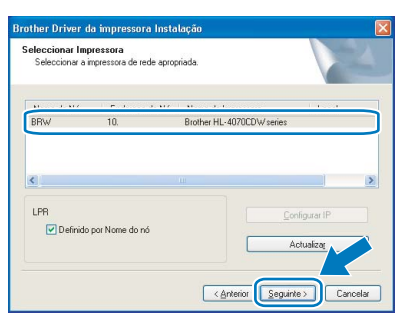

# **M** Nota

Se a sua impressora demorar muito tempo (cerca de 1 minuto) a aparecer na lista, clique em Actualizar.

# 16 Clique em Concluir.

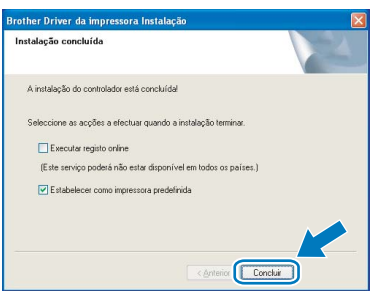

# **Mota**

- Se quiser registar o seu produto online, seleccione Executar registo online.
- Se não quiser definir a impressora como impressora predefinida, desmarque a opção Estabelecer como impressora predefinida.
- Volte a ligar a sua firewall pessoal.

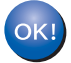

A configuração está agora concluída.

®

## <span id="page-31-0"></span>Instalação no modo de Infra-estrutura, com um cabo de rede temporário.

Antes de configurar as definições de rede sem fios

**Importante**<br>Se tiver configurado previamente as definições de rede sem fios da impressora, terá de repor as predefinições de fábrica do servidor de impressão (consulte [página 61\)](#page-62-1) e activar a definição WLAN no painel de controlo. Consulte [Activar a rede sem fios utilizando o](#page-31-1)  [painel de controlo](#page-31-1) nesta página.

<span id="page-31-1"></span>Activar a rede sem fios utilizando o painel de controlo

impressora está ligada.

**1** Certifique-se de que a alimentação da

Windows

Rede sem fios

®

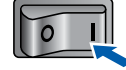

2 Prima qualquer um dos botões de menu (+, -, OK ou Back) para colocar a impressora offline.

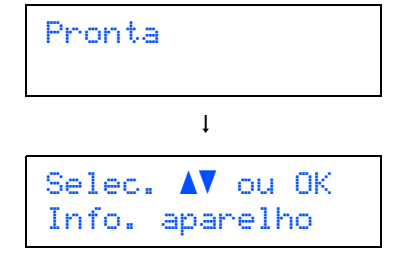

 $3$  Prima o botão + ou - para seleccionar LAN.

Selec. AV ou OK LAN

**4** Prima o botão **OK** para ir para o próximo nível de menu.

> LAN Cabelado

**5** Prima o botão + ou - para seleccionar WLAN.

```
LAN
WLAN
```
**6** Prima o botão OK para seleccionar o próximo nível.

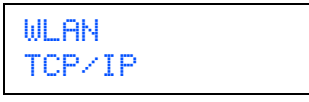

**7** Prima o botão + ou - para seleccionar  $WLAN$ Activa.

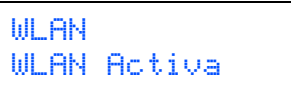

8 Prima o botão OK para seleccionar o próximo nível.

> WLAN Activa Desl

**9** Prima o botão  $+$  ou - para seleccionar  $\text{Lig.}$ 

WLAN Activa Lig

#### 10 Prima OK.

A indicação Aceite aparece na segunda linha do LCD.

WLAN Activa Aceite

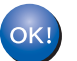

A definição WLAN está activa.

#### Configurar as definições de rede sem fios

<span id="page-31-2"></span>1 Clique em Instalar o controlador de impressora.

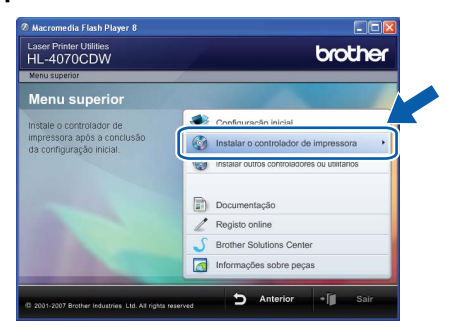

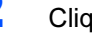

2 Clique em Utilizadores de redes sem fios.

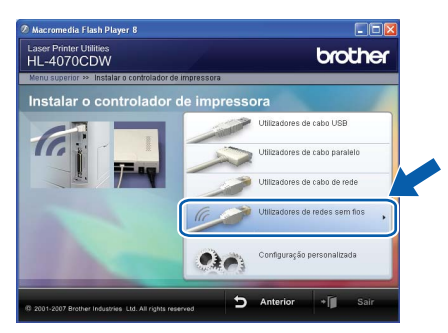

## Nota

• Se estiver a utilizar o Windows Vista™, quando aparecer o ecrã Controlo de contas de utilizador, clique em Permitir.

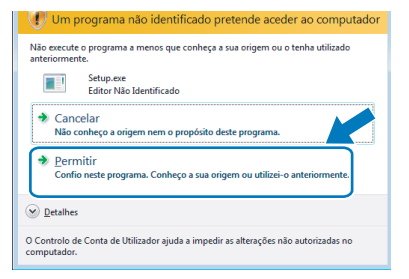

- Se quiser instalar o controlador PS (Controlador BR-Script da Brother), escolha Configuração personalizada e siga as instruções apresentadas no ecrã. Quando aparecer o ecrã Seleccionar componentes, seleccione Controlador PS (Emulação PostScript) e continue a seguir as instruções que aparecem no ecrã.
- 3 Escolha Configuração sem fios e Instalação do Controlador e, em seguida, clique em Seguinte.

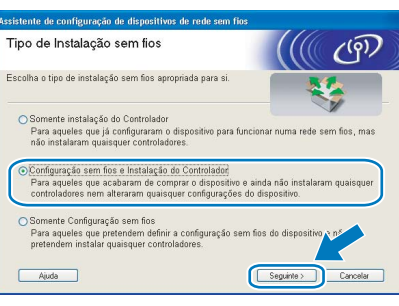

4 Leia a Informação Importante, marque a caixa depois de confirmar esta definição e, por fim, clique em Seguinte.

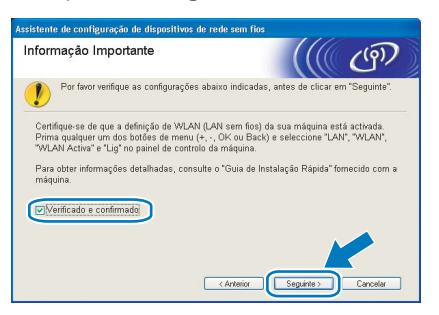

**5** Seleccione Manual e clique em Seguinte.

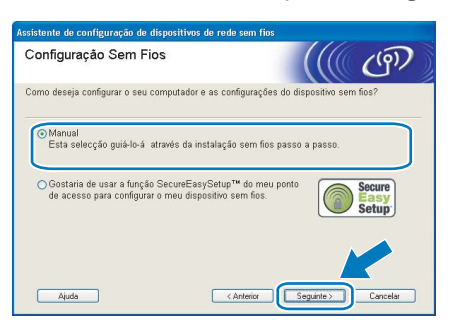

**6** Escolha Eu posso ligar temporariamente o meu dispositivo ao meu ponto de acesso com um cabo de rede e depois clique em Seguinte.

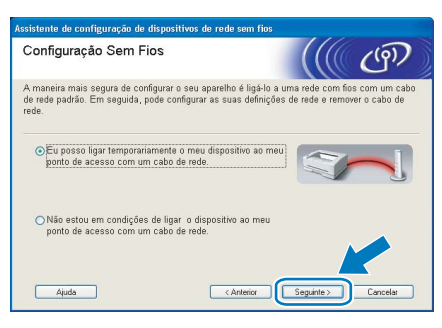

**7** Para proceder à configuração, tem de ligar temporariamente o dispositivo sem fios Brother (a sua impressora) directamente a uma porta livre do ponto de acesso, hub ou router, utilizando um cabo de rede. Quando o ecrã que se segue aparecer, ligue o cabo de rede ao ponto de acesso e, em seguida, à impressora. Clique em Seguinte.

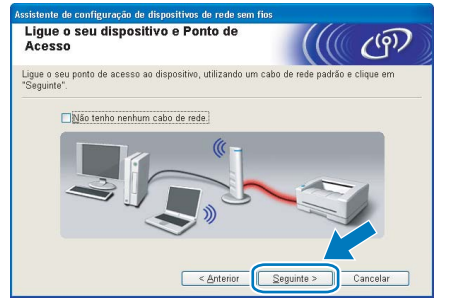

8 Escolha a impressora que pretende configurar e clique em Seguinte. Se a lista estiver em branco, verifique se o ponto de acesso e a impressora estão ligados e, em seguida, clique em Actualizar.

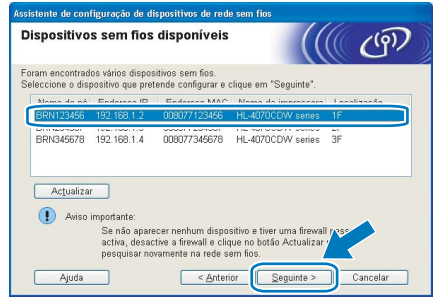

#### Nota

O nome de nó predefinido é "BRNxxxxxx", para os utilizadores que efectuaram uma ligação temporária com um cabo de rede, ou "BRWxxxxxx" para os utilizadores que efectuaram a ligação sem cabo de rede (em que "xxxxxx" corresponde aos seis últimos dígitos do endereço Ethernet).

**9** O assistente procurará redes sem fios

disponíveis a partir da impressora. Escolha o ponto de acesso que pretende associar à impressora e, em seguida, clique em Seguinte.

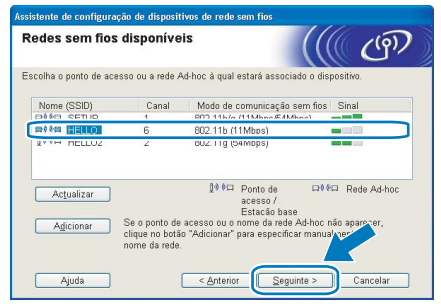

# Nota

- "SETUP" é o SSID predefinido da impressora. Não escolha este SSID.
- Se a lista estiver em branco, verifique se o ponto de acesso está ligado e a difundir o SSID, e depois verifique se a impressora e o ponto de acesso estão a uma distância adequada para a comunicação sem fios. Em seguida, clique em Actualizar.
- Se o ponto de acesso estiver programado para não difundir o SSID pode adicioná-lo manualmente clicando no botão **Adicionar**. Siga as instruções apresentadas no ecrã para introduzir o Nome (SSID) e o número do Canal.

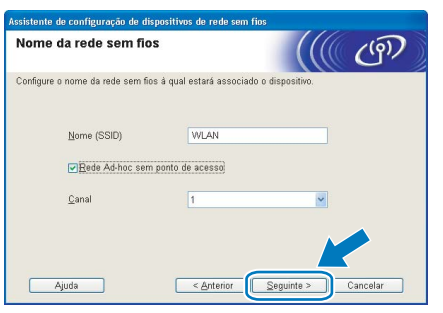

10 Se a sua rede não estiver configurada para Autenticação nem para Encriptação, será apresentado o seguinte ecrã. Para continuar a configuração, clique em OK e vá para [12](#page-33-0).

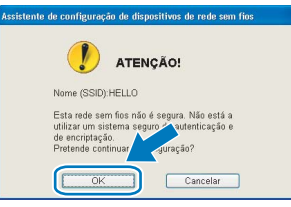

11 Se a sua rede estiver configurada para Autenticação e Encriptação, será apresentado o seguinte ecrã. Ao configurar a impressora sem fios Brother, tem de garantir que o faz de forma a corresponder às definições de Autenticação e de Encriptação da rede sem fios já existente. Escolha o Método de autenticação e o Modo de encriptação a partir dos menus pendentes de cada caixa de definição. Em seguida, introduza a Chave de rede e clique em Seguinte.

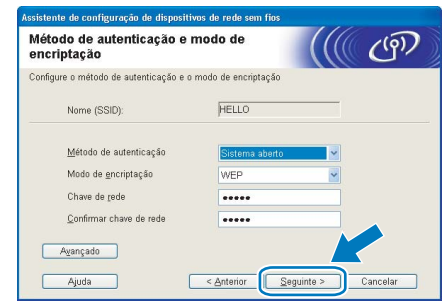

# <sup>‡</sup> Nota

- Se quiser definir mais do que uma chave WEP. clique em Avançado.
- Se não souber as definições de Autenticação ou de Encriptação para a rede, contacte o administrador da rede.
- <span id="page-33-0"></span>12 Clique em Seguinte. As definições serão enviadas para a sua impressora. Se clicar em Cancelar as definições permanecerão inalteradas.

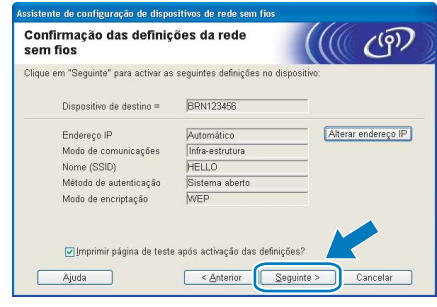

# Nota

- Se quiser introduzir manualmente as definições de endereço IP da sua impressora, clique em Alterar endereço IP e introduza as definições de endereço IP necessárias para a sua rede.
- As definições do painel de controlo mudarão automaticamente para WLAN quando as definições de rede sem fios forem enviadas para a sua impressora.

13 Desligue o cabo de rede do ponto de acesso (hub ou router) e da impressora e clique em Sequinte.

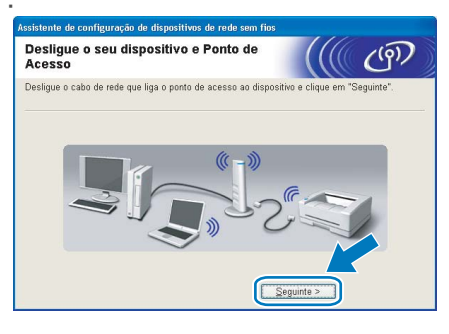

Instalar o controlador de impressora

- NÃO tente cancelar nenhum dos ecrãs durante esta instalação.
- Se as definições de rede sem fios falharem, aparecerá uma mensagem de erro durante a instalação do controlador de impressora e a instalação será interrompida. Se este erro ocorrer, volte ao passo [1](#page-31-2) e configure novamente a ligação sem fios.
- 4 A instalação do controlador inicia-se. Quando aparecer a janela com o contrato de licença, clique em Sim se concordar com o contrato de licença.

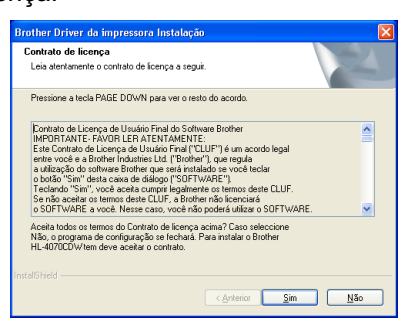

15 Escolha Instalação standard e clique em Seguinte.

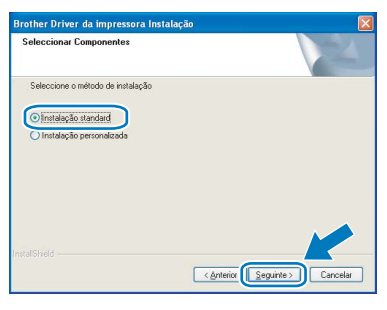

**16** Escolha Procurar dispositivos na rede e escolher a partir de uma lista de dispositivos encontrados (Recomendado). Ou introduza o endereço IP ou o nome do nó da impressora. Clique em Seguinte.

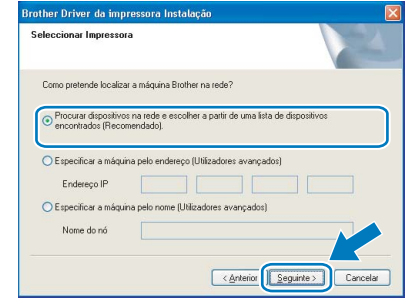

#### Nota

Consulte o administrador se não souber o endereço IP ou o nome de nó da impressora.

17 Escolha a impressora e clique em Seguinte.

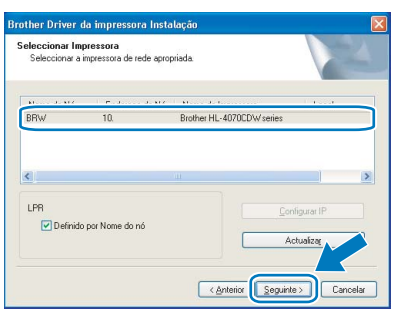

# **Mota**

Se a sua impressora demorar muito tempo (cerca de 1 minuto) a aparecer na lista, clique em Actualizar.

#### 18 Clique em Concluir.

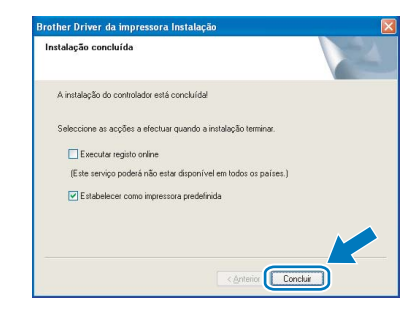

### **Z** Nota

- Se quiser registar o seu produto online, seleccione Executar registo online.
- Se não quiser definir a impressora como impressora predefinida, desmarque a opção Estabelecer como impressora predefinida.
- Volte a ligar a sua firewall pessoal.

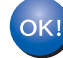

A configuração está agora concluída.

## <span id="page-35-0"></span>Configuração no modo de Infra-estrutura, com um computador sem fios

Antes de configurar as definições de rede sem fios

**Importante**<br>Se tiver configurado previamente as definições de rede sem fios da impressora, terá de repor as predefinições de fábrica do servidor de impressão (consulte [página 61\)](#page-62-1) e activar a definição WLAN no painel de controlo. Consulte [Activar a rede sem fios utilizando o](#page-31-1)  [painel de controlo](#page-31-1) nesta página.

Activar a rede sem fios utilizando o painel de controlo

impressora está ligada.

**1** Certifique-se de que a alimentação da

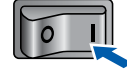

2 Prima qualquer um dos botões de menu (+, -, OK ou Back) para colocar a impressora offline.

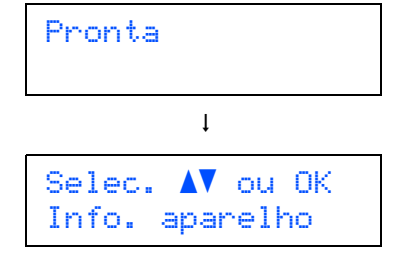

 $3$  Prima o botão + ou - para seleccionar LAN.

Selec. AV ou OK LAN

**4** Prima o botão **OK** para ir para o próximo nível de menu.

> LAN Cabelado

 $\overline{\mathbf{5}}$  Prima o botão + ou - para seleccionar WLAN.

```
LAN
WLAN
```
**6** Prima o botão OK para seleccionar o próximo nível.

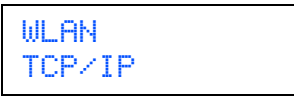

**7** Prima o botão + ou - para seleccionar WLAN Activa.

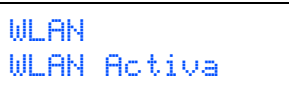

8 Prima o botão OK para seleccionar o próximo nível.

> WLAN Activa Desl

**9** Prima o botão  $+$  ou - para seleccionar  $\text{Lig.}$ 

WLAN Activa Lig

#### 10 Prima OK.

A indicação Aceite aparece na segunda linha do LCD.

WLAN Activa Aceite

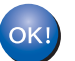

A definição WLAN está activa.

#### Configurar as definições de rede sem fios

<span id="page-35-1"></span>1 Clique em Instalar o controlador de impressora.

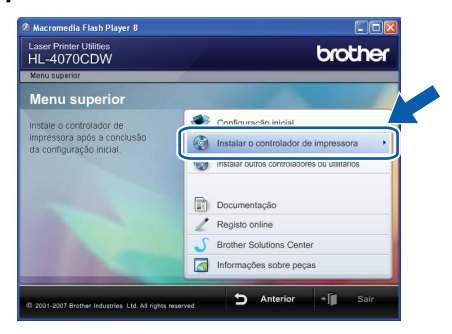

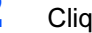

2 Clique em Utilizadores de redes sem fios.

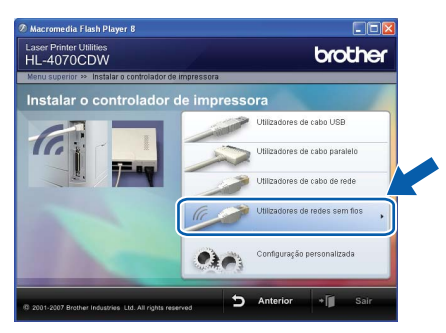

## Nota

• Se estiver a utilizar o Windows Vista™, quando aparecer o ecrã Controlo de contas de utilizador, clique em Permitir.

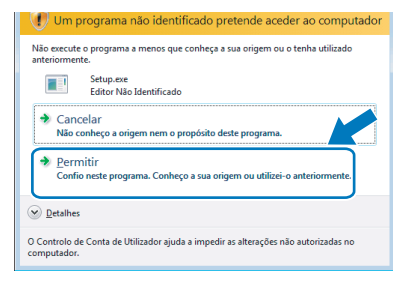

- Se quiser instalar o controlador PS (Controlador BR-Script da Brother), escolha Configuração personalizada e siga as instruções apresentadas no ecrã. Quando aparecer o ecrã Seleccionar componentes, seleccione Controlador PS (Emulação PostScript) e continue a seguir as instruções que aparecem no ecrã.
- 3 Escolha Configuração sem fios e Instalação do Controlador e, em seguida, clique em Seguinte.

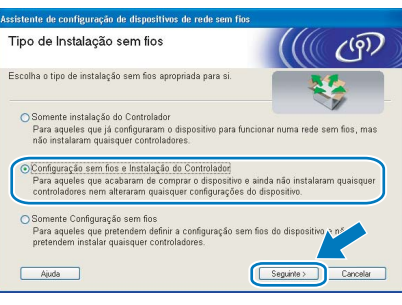

4 Leia a Informação Importante, marque a caixa depois de confirmar esta definição e, por fim, clique em Seguinte.

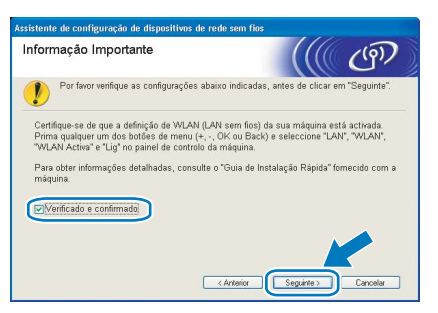

**5** Seleccione Manual e clique em Seguinte.

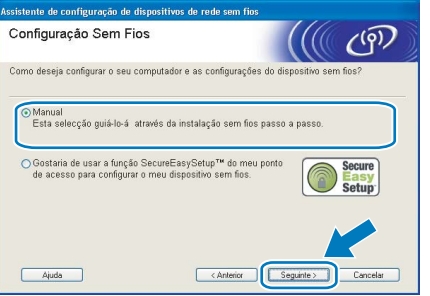

**6** Escolha Não estou em condições de ligar o dispositivo ao meu ponto de acesso com um cabo de rede e depois clique em Sequinte.

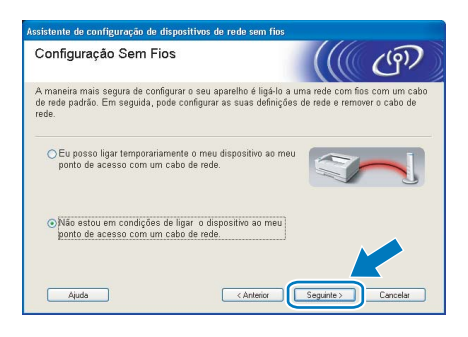

*7* Se escolher Este computador tem capacidade para redes sem fios., marque a opção Estou a utilizar um ponto de acesso no modo infraestrutura e clique em Seguinte. Vá para [9](#page-37-0).

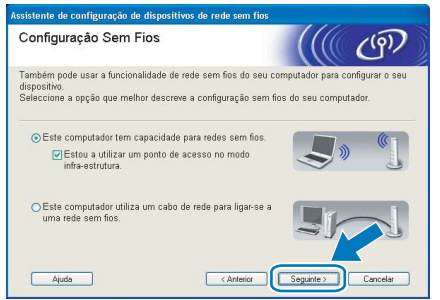

Windows ® Rede sem fios

Se estiver a utilizar um computador com fios, escolha Este computador utiliza um cabo de rede para ligar-se a uma rede sem fios. e terá de configurar as definições de rede sem fios a partir do painel de controlo. Clique em Seguinte e consulte o Capítulo 3 do Manual do utilizador de rede incluído no CD-ROM, para obter instruções. Se já tiver concluído as definições de rede sem fios, clique em Sequinte e vá para [8](#page-36-0).

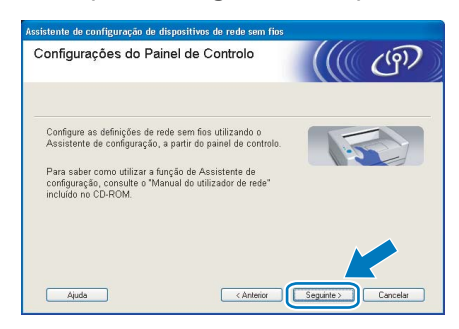

<span id="page-36-0"></span>8 Marque a caixa depois de confirmar que concluíu as definições de rede sem fios e, depois, clique em Seguinte. Vá para Instalar o [controlador de impressora](#page-39-0) na página 38.

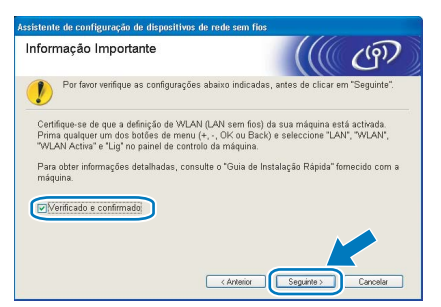

<span id="page-37-0"></span>**9** Tem de alterar temporariamente as definições de rede sem fios do seu computador. Siga as instruções que aparecem no ecrã. Certifiquese de que toma nota de todas as definições, como o SSID ou o canal do seu computador. Precisará delas para repor as definições de rede sem fios de origem do seu computador; em seguida clique em Seguinte.

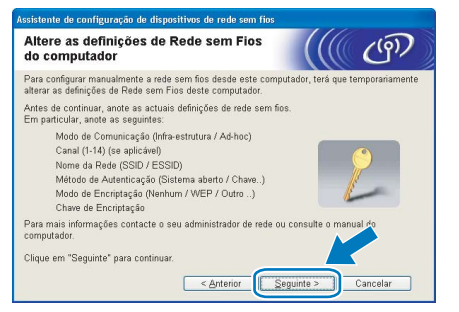

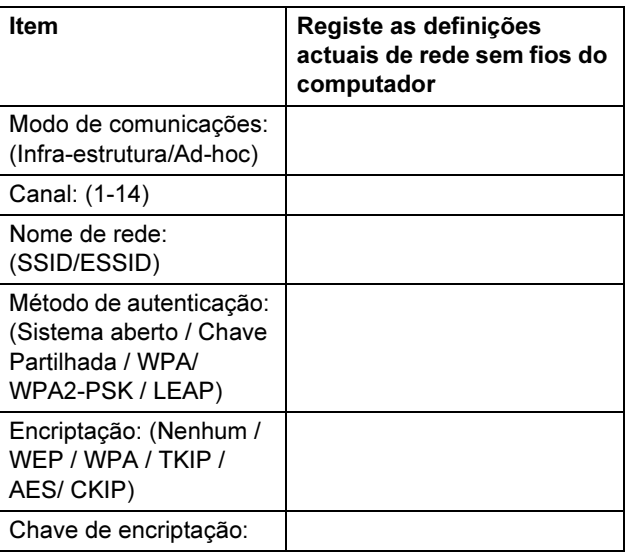

<span id="page-37-1"></span>10 Para comunicar com a impressora sem fios não configurada, altere temporariamente as definições de rede sem fios do seu computador, de forma a corresponderem às predefinições da impressora apresentadas neste ecrã. Marque a caixa depois de confirmar estas definições e, depois, clique em Seguinte.

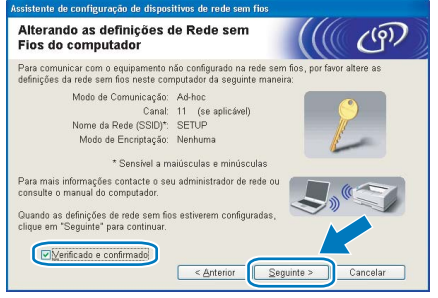

# Nota

• Se aparecer uma mensagem a sugerir que reinicie o computador depois de alterar as definições de rede sem fios, reinicie o computador e, em seguida, volte ao passo [1](#page-35-1) e prossiga com a instalação, ignorando os passos [9](#page-37-0) e [10](#page-37-1).

- Utilizadores de Windows Vista™: Pode alterar temporariamente as definições de rede sem fios do seu computador, executando os sequintes passos:
	- 1 Clique em Iniciar e, depois, em Painel de controlo.
	- *2* Clique em Rede e Internet e, depois, no ícone Centro de rede e de partilha.
	- **3** Clique em **Ligar a uma rede.**<br>**4** Poderá ver o SSID da impres
	- Poderá ver o SSID da impressora sem fios na lista. Seleccione **SETUP** e clique em Ligar.
	- 5 Clique em Ligar ainda assim e, depois, em Fechar.
	- 6 Clique em Ver estado da Ligação de rede sem fios (SETUP).
	- 7 Clique em Detalhes... e marque a opção Detalhes da ligação à rede. Poderá demorar alguns minutos até que o ecrã mostre o endereço IP alterado, de 0.0.0.0 para 169.254.x.x (em que x.x. corresponde a qualquer número entre 1 e 254).
- Utilizadores de Windows*®* XP SP2: Pode alterar temporariamente as definições de rede sem fios do seu computador, executando os seguintes passos:
	- 1 Clique em Iniciar e, depois, em Painel de controlo.
	- 2 Clique no ícone Ligações de rede e Internet.
	- 3 Clique no ícone Ligações de rede.<br>4 Seleccione e clique com o botão dir
	- Seleccione e clique com o botão direito do rato em Ligação de rede sem fios. Clique em Ver 'Redes sem fios disponíveis'.
	- 5 Poderá ver o SSID da impressora sem fios na lista. Seleccione SETUP e clique em Ligar.
	- *6* Verifique o estado da Ligação de rede sem fios. Poderá demorar alguns minutos até que o ecrã mostre o endereço IP alterado, de 0.0.0.0 para 169.254.x.x (em que x.x. corresponde a qualquer número entre 1 e 254).

11 Escolha a impressora que pretende configurar e clique em Seguinte. Se a lista estiver em branco, verifique se o ponto de acesso e a impressora estão ligados e, em seguida, clique em Actualizar.

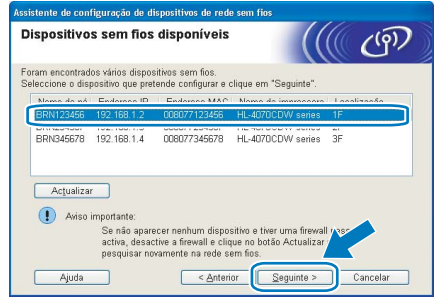

# Nota

O nome de nó predefinido é "BRNxxxxxx", para os utilizadores que efectuaram uma ligação temporária com um cabo de rede, ou "BRWxxxxxx" para os utilizadores que efectuaram a ligação sem cabo de rede (em que "xxxxxx" corresponde aos seis últimos dígitos do endereço Ethernet).

12 O assistente procurará redes sem fios disponíveis a partir da impressora. Escolha o ponto de acesso que pretende associar à impressora e, em seguida, clique em Seguinte.

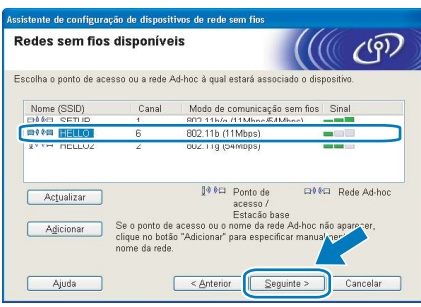

# $\degree$ Nota

- "SETUP" é o SSID predefinido da impressora. Não escolha este SSID.
- Se a lista estiver em branco, verifique se o ponto de acesso está ligado e a difundir o SSID, e depois verifique se a impressora e o ponto de acesso estão a uma distância adequada para a comunicação sem fios. Em seguida, clique em Actualizar.
- Se o ponto de acesso estiver programado para não difundir o SSID pode adicioná-lo manualmente clicando no botão Adicionar. Siga as instruções apresentadas no ecrã para introduzir o Nome (SSID) e o número do Canal.

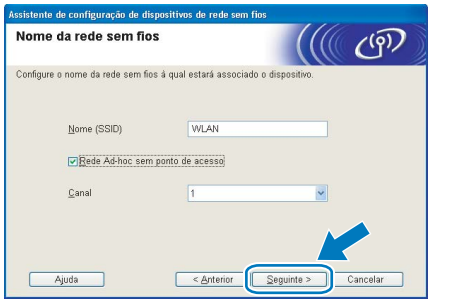

13 Se a sua rede não estiver configurada para Autenticação nem para Encriptação, será apresentado o seguinte ecrã. Para continuar a configuração, clique em OK e vá para [15](#page-38-0).

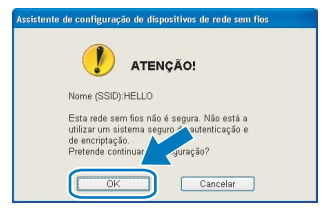

14 Se a sua rede estiver configurada para Autenticação e Encriptação, será apresentado o seguinte ecrã. Ao configurar a impressora sem fios Brother, tem de garantir que o faz de forma a corresponder às definições de Autenticação e de Encriptação da rede sem fios já existente. Escolha o Método de autenticação e o Modo de encriptação a partir dos menus pendentes de cada caixa de definição. Em seguida, introduza a Chave de rede e clique em Seguinte.

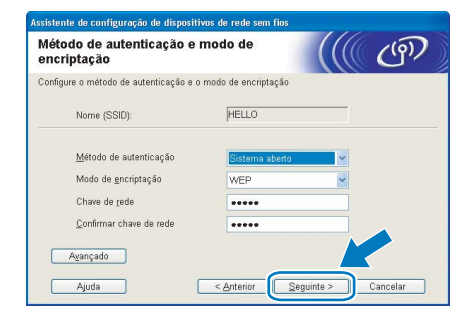

#### **Z** Nota

- Se quiser definir mais do que uma chave WEP. clique em Avançado.
- Se não souber as definições de Autenticação ou de Encriptação para a rede, contacte o administrador da rede.
- <span id="page-38-0"></span>15 Clique em Seguinte. As definições serão enviadas para a sua impressora. Se clicar em Cancelar as definições permanecerão inalteradas.

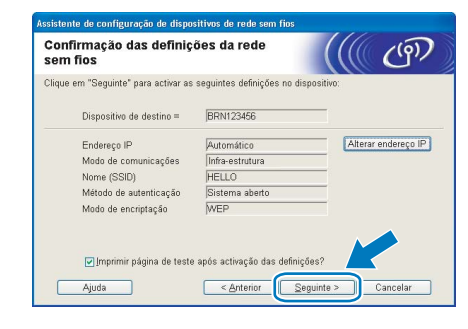

## Nota

- Se quiser introduzir manualmente as definições de endereço IP da sua impressora, clique em Alterar endereço IP e introduza as definições de endereço IP necessárias para a sua rede.
- As definições do painel de controlo mudarão automaticamente para WLAN quando as definições de rede sem fios forem enviadas para a sua impressora.

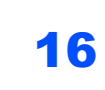

16 Utilizando as informações registadas no [9](#page-37-0), reponha as definições originais de rede sem fios do seu computador. Marque a caixa se confirmar este passo e, depois, clique em Seguinte.

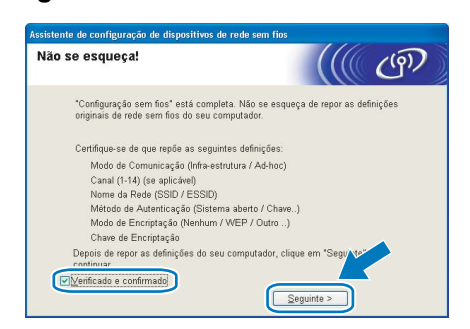

<span id="page-39-0"></span>Instalar o controlador de impressora

- NÃO tente cancelar nenhum dos ecrãs durante esta instalação.
- Se as definições de rede sem fios falharem, aparecerá uma mensagem de erro durante a instalação do controlador de impressora e a instalação será interrompida. Se este erro ocorrer, volte ao passo *[1](#page-35-1)* e configure novamente a ligação sem fios.

17 A instalação do controlador inicia-se. Quando aparecer a janela com o contrato de licença, clique em Sim se concordar com o contrato de licença.

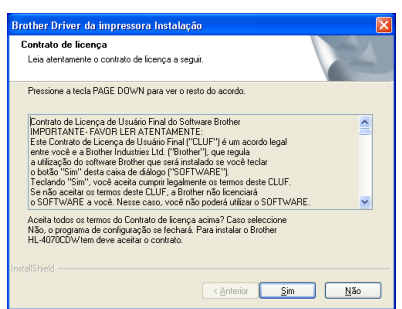

18 Escolha Instalação standard e clique em Sequinte.

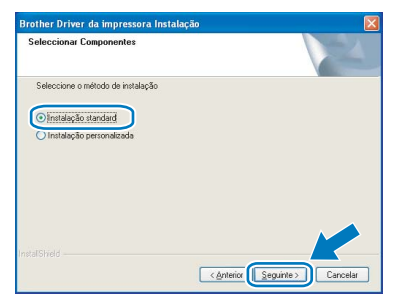

19 Escolha Procurar dispositivos na rede e escolher a partir de uma lista de dispositivos encontrados (Recomendado). Ou introduza o endereço IP ou o nome do nó da impressora. Clique em Seguinte.

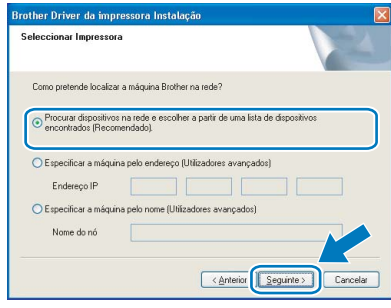

#### **Ma**Nota

Consulte o administrador se não souber o endereço IP ou o nome de nó da impressora.

#### 20 Escolha a impressora e clique em Seguinte.

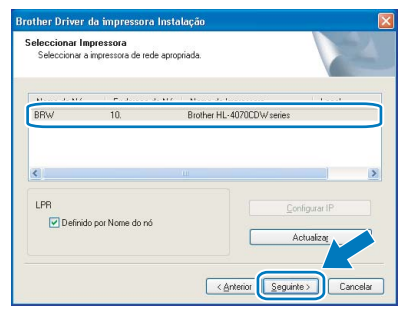

## Nota

Se a sua impressora demorar muito tempo (cerca de 1 minuto) a aparecer na lista, clique em Actualizar.

#### Clique em Concluir.

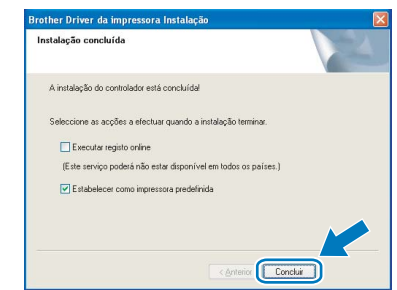

#### **Z** Nota

- Se quiser registar o seu produto online, seleccione Executar registo online.
- Se não quiser definir a impressora como impressora predefinida, desmarque a opção Estabelecer como impressora predefinida.
- Volte a ligar a sua firewall pessoal.

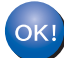

A configuração está agora concluída.

# <span id="page-40-0"></span><sup>5</sup> Utilizadores de cabo de interface USB

Ligar a impressora ao Macintosh® e instalar o controlador

1 Ligue o cabo de interface USB ao Macintosh<sup>®</sup> e, em seguida, ligue-o à impressora.

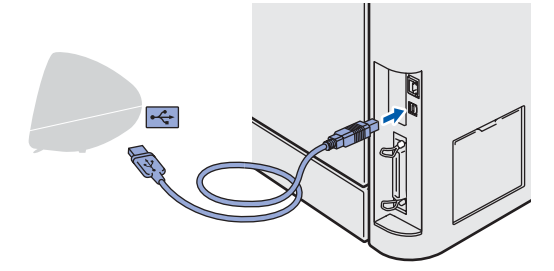

- Configuração incorrecta NÃO ligue a impressora a uma porta USB do teclado, nem a um hub USB não ligado.
- 2 Certifique-se de que a alimentação da impressora está ligada.

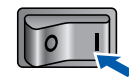

Clique em Instalar o controlador de impressora no ecrã de menu.

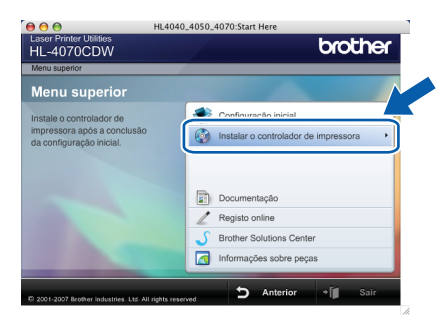

4 Clique em Utilizadores de cabo USB e siga as instruções apresentadas no ecrã. Em seguida, reinicie o Macintosh®.

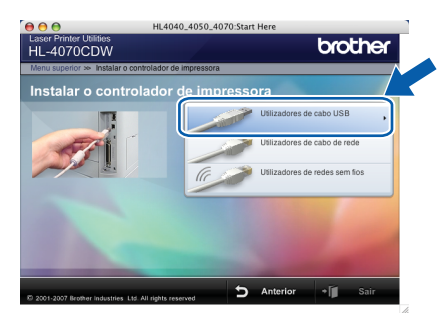

Utilizadores de Mac OS® X 10.2.4 a 10.2.8: Seguir para o passo [7](#page-40-1).

Utilizadores de Mac OS® X 10.3 ou superior: Seguir para o passo [5](#page-40-2).

#### Nota

Consulte o Manual do utilizador, incluído no CD-ROM, para instalar o controlador PS (controlador BR-Script da Brother).

<span id="page-40-2"></span>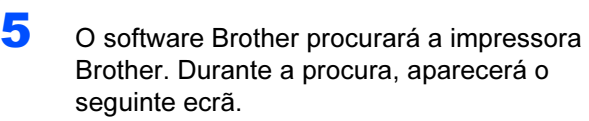

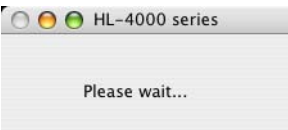

Nota

Se estiver disponível mais do que uma impressora, aparecerá a seguinte lista. Escolha a impressora à qual pretende ligar e clique em OK.

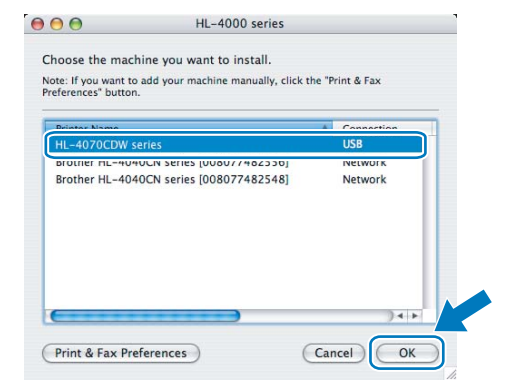

6 Quando este ecrã aparecer, clique em OK.

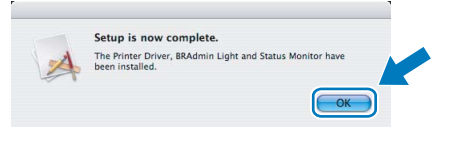

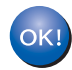

Utilizadores de Mac OS® X 10.3 ou superior: A configuração está agora concluída.

<span id="page-40-1"></span>**7** Quando este ecrã aparecer, clique em Add (Adicionar).

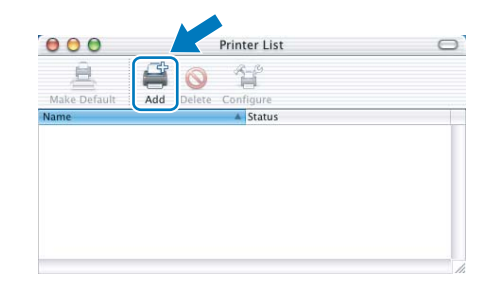

# FASE 2 Mustalar o controlador de impressora Macintosh<sup>®</sup>

8 Escolha USB.

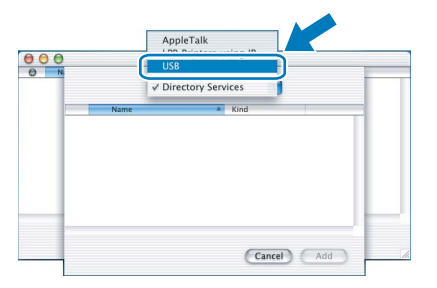

9 Escolha a impressora e clique em Add (Adicionar).

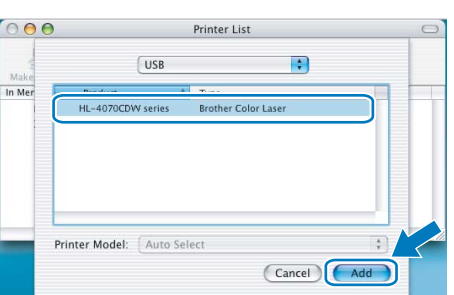

10 Clique em Print Center (Centro de impressão) e, depois, em Quit Print Center (Sair do centro de impressão).

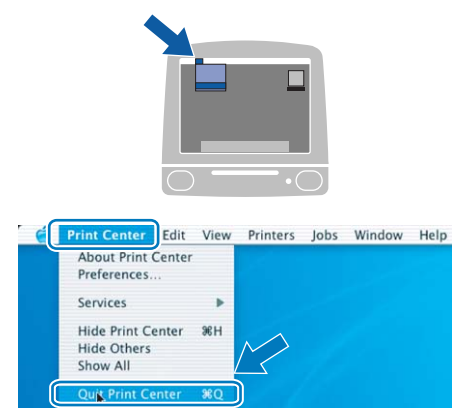

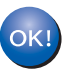

Utilizadores de Mac OS® X 10.2.4 a 10.2.8: A configuração está agora concluída.

<span id="page-42-0"></span>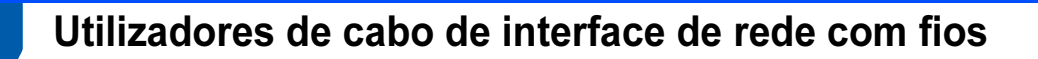

Ligar a impressora ao Macintosh® e instalar o controlador

1 Ligue o cabo de interface de rede à impressora e, no outro extremo, a uma porta livre do hub.

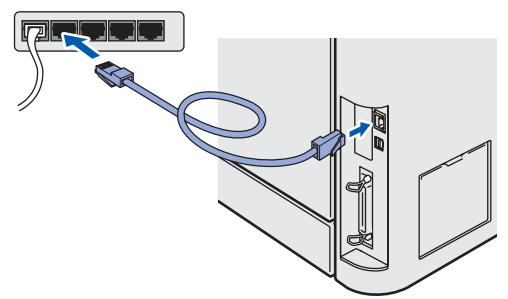

Ligue a impressora.

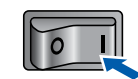

Clique em Instalar o controlador de impressora no ecrã de menu.

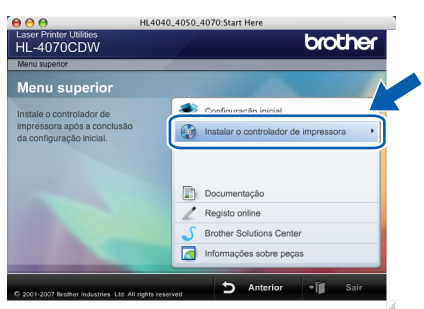

4 Clique em Utilizadores de cabo de rede e siga as instruções apresentadas no ecrã. Em seguida, reinicie o Macintosh®.

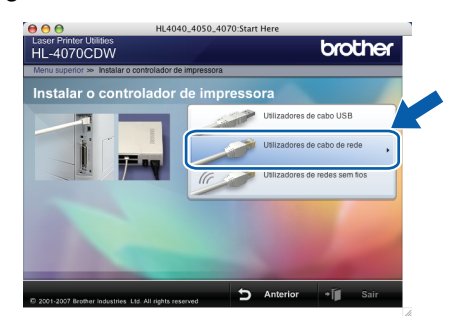

Utilizadores de Mac OS® X 10.2.4 a 10.2.8: Seguir para o passo [7](#page-42-1).

Utilizadores de Mac OS® X 10.3 ou superior: Seguir para o passo [5](#page-42-2).

#### Nota

Consulte o Manual do utilizador de rede, incluído no CD-ROM, para instalar o controlador PS (controlador BR-Script da Brother).

<span id="page-42-2"></span>5 O software Brother procurará a impressora Brother. Durante a procura, aparecerá o seguinte ecrã.

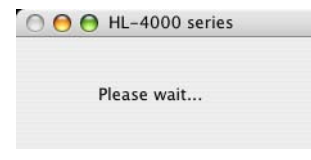

#### Nota

Se estiver disponível mais do que uma impressora, aparecerá a seguinte lista. Escolha a impressora à qual pretende ligar e clique em OK.

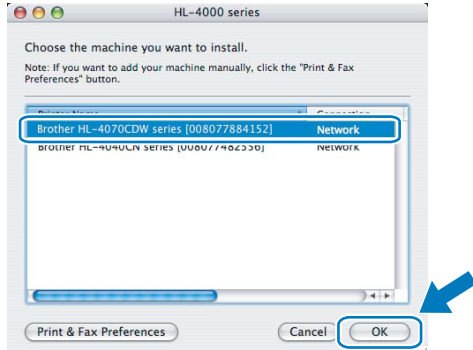

- Se tiver mais do que uma impressora do mesmo modelo ligada à rede, o endereço Ethernet (endereço MAC) será apresentado a seguir ao nome do modelo.
- **6** Quando este ecrã aparecer, clique em OK.

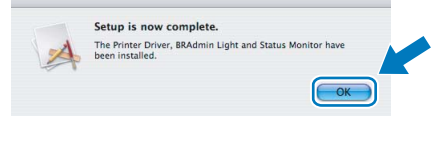

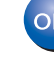

Utilizadores de Mac OS® X 10.3 ou superior: A configuração está agora concluída.

<span id="page-42-1"></span>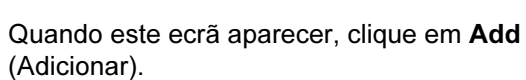

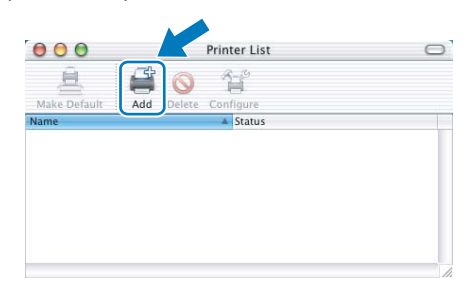

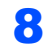

8 Seleccione a seguinte opção.

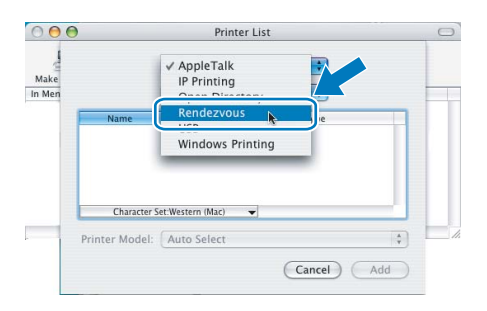

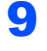

9 Escolha a impressora e clique em Add (Adicionar).

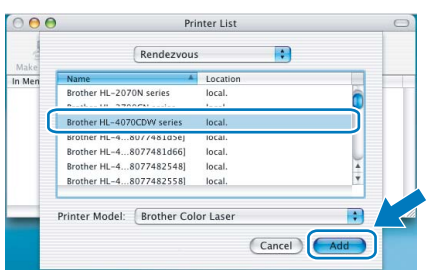

# **Mota**

Se tiver mais do que uma impressora do mesmo modelo ligada à rede, o endereço Ethernet (endereço MAC) será apresentado a seguir ao nome do modelo.

10 Clique em Print Center (Centro de impressão) e, depois, em Quit Print Center (Sair do centro de impressão).

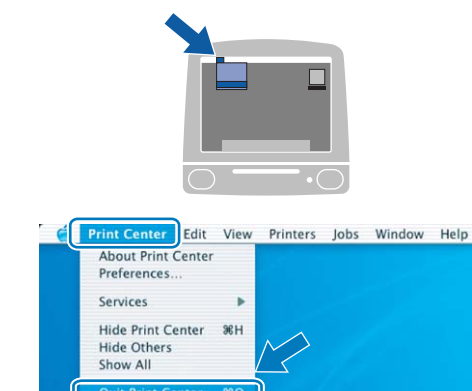

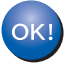

Utilizadores de Mac OS® X 10.2.4 a 10.2.8: A configuração está agora concluída.

# <span id="page-44-0"></span>Utilizadores de rede sem fios

#### Ligar a impressora sem fios à rede sem fios: instalar o controlador de impressora no modo de infra-estrutura

Em primeiro lugar, tem de configurar as definições de rede sem fios da sua impressora para comunicar com o ponto de acesso à rede (router). Depois de configurar a impressora para comunicar com o ponto de acesso (router), os computadores da rede terão acesso à impressora. Para utilizar a impressora a partir destes computadores, terá de instalar o controlador de impressora. Os passos que se seguem guiá-lo-ão ao longo do processo de configuração e instalação.

Para obter os melhores resultados em impressões correntes do dia-a-dia, coloque a impressora Brother o mais perto possível do ponto de acesso à rede (router), com o mínimo de obstáculos entre os dois. Se houver objectos de grandes dimensões ou paredes entre os dois dispositivos, ou se houver interferências de outros dispositivos eléctricos, a velocidade de transferência dos dados dos seus documentos poderá ser afectada.

Devido a estes factores, a ligação sem fios poderá não ser o melhor método para todos os tipos de documentos e aplicações. Se estiver a imprimir ficheiros grandes, como fotografias ou documentos com várias páginas de texto e gráficos, talvez seja preferível escolher uma ligação Ethernet com fios, para uma transferência de dados mais rápida, ou uma ligação USB, para atingir a maior velocidade de comunicação.

ma protumo.<br>As instruções que se seguem apresentam dois métodos para instalação da máquina Brother num ambiente de rede sem fios. Ambos os métodos pressupõem que está no modo de infra-estrutura, a utilizar um router ou um ponto de acesso sem fios que utilize DHCP para atribuir endereços IP. Se o seu router/ponto de acesso sem fios suportar SecureEasySetup™ execute os passos Utilizar o [software SecureEasySetup™ para configurar a impressora para uma rede sem fios](#page-46-0) na página 45. Se o seu router/ponto de acesso sem fios não suportar SecureEasySetup™ execute os passos Instalação [no modo de Infra-estrutura, com um cabo de rede temporário.](#page-50-0) na página 49 ou [Configuração no modo](#page-54-0)  [de Infra-estrutura, com um computador sem fios](#page-54-0) na página 53. Para configurar a máquina em qualquer outro ambiente sem fios, encontrará instruções no Manual do utilizador de rede incluído no CD-ROM.

Pode visualizar o Manual do utilizador de rede seguindo as instruções abaixo.

- 1 Ligue o computador. Coloque o CD-ROM da Brother na unidade do CD-ROM.
- 2 Seleccione o modelo da sua impressora e o idioma pretendido. Aparecerá o ecrã principal do CD-ROM.
- 3 Clique em Documentação e, depois, em Documentos HTML.

#### Nota

- Se pretende ligar a impressora à rede, recomendamos que consulte o administrador do sistema antes de iniciar a instalação.
- Se estiver a utilizar uma firewall pessoal, antes da instalação desactive-a. Quando vir que já pode imprimir, reinicie o software de firewall pessoal.

#### Modo de infra-estrutura

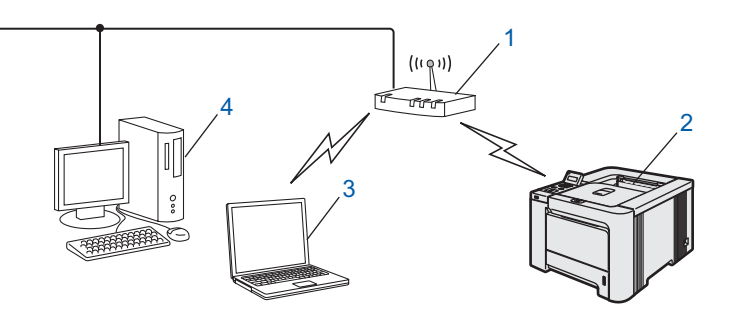

- 1 Ponto de acesso
- 2 Impressora de rede sem fios
- 3 Computador com capacidade para comunicações sem fios ligado ao ponto de acesso
- 4 Ligação com fios entre o computador e o ponto de acesso

#### Confirmar o ambiente de rede

O processo de configuração será diferente consoante o ambiente de rede.

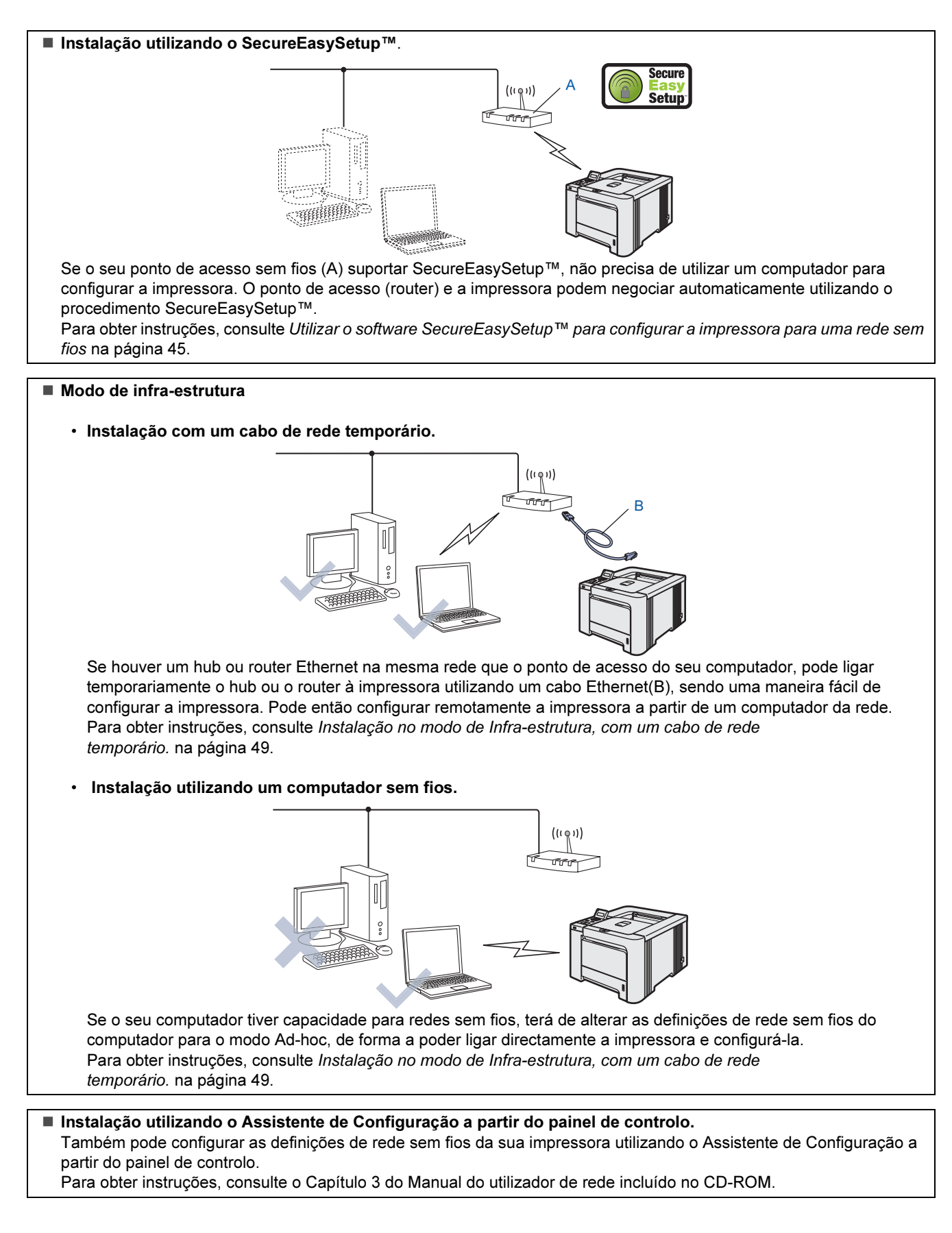

Macintosh

Rede sem fios

®

#### <span id="page-46-0"></span>Utilizar o software SecureEasySetup™ para configurar a impressora para uma rede sem fios

O SecureEasySetup™ da Broadcom Corporation é uma forma fácil de configurar o dispositivo Brother para as definições de rede sem fios. Premindo um botão do router sem fios ou do ponto de acesso, pode configurar de forma segura a rede sem fios. O router ou ponto de acesso tem de suportar também o SecureEasySetup™. Consulte o Manual do utilizador do seu router de rede sem fios ou do ponto de acesso para obter instruções sobre como configurar a impressora para uma rede sem fios.

### Nota

Os routers e os pontos de acesso que suportam SecureEasySetup™ têm o símbolo SecureEasySetup™ conforme indicado abaixo.

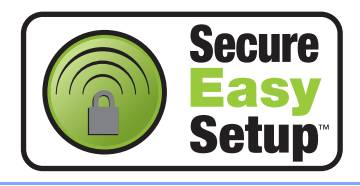

<sup>1</sup> Certifique-se de que a alimentação da impressora está ligada.

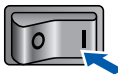

<span id="page-46-1"></span>2 Clique em Instalar o controlador de impressora.

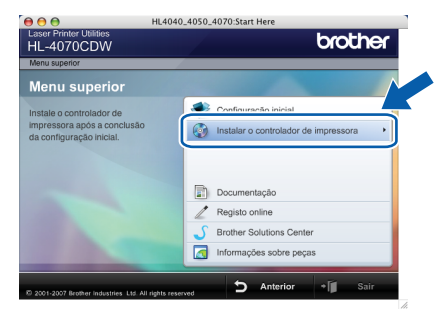

**3** Clique em Utilizadores de redes sem fios.

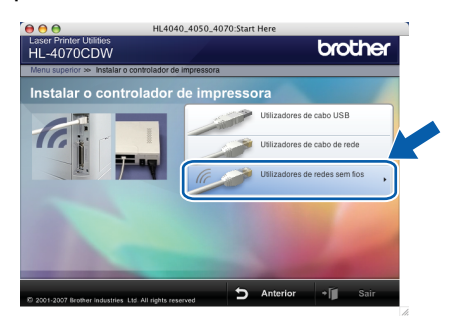

**7** Confirme a mensagem apresentada no ecrã e clique em Next (Seguinte).

Nota

Consulte o Manual do utilizador de rede, incluído no CD-ROM, para instalar o controlador PS (controlador BR-Script da Brother).

4 Escolha Wireless Setup and Driver Install (Configuração sem fios e Instalação do Controlador) e, em seguida, clique em Next (Seguinte).

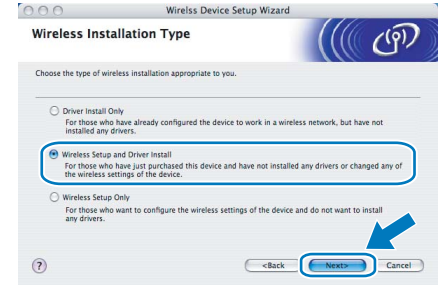

5 Leia a Important Notice (Informação Importante), marque a caixa depois de confirmar esta definição e, por fim, clique em Next (Seguinte).

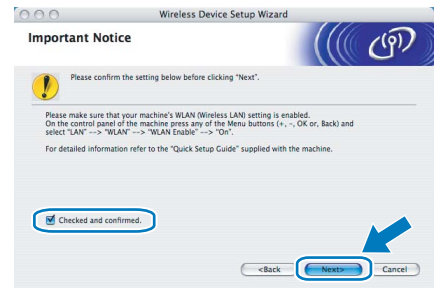

**6** Escolha I'd like to use the SecureEasySetup™ function of my access point to configure my wireless device.

(Gostaria de usar a função

SecureEasySetup™ do meu ponto de acesso para configurar o meu dispositivo sem fios) e clique em Next (Seguinte).

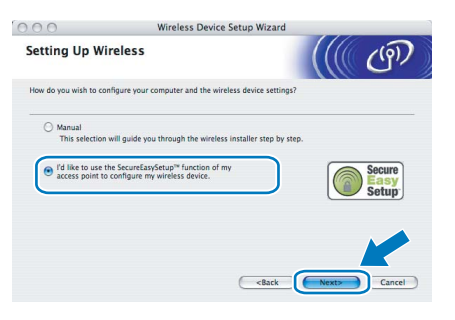

®

# FASE 2 Mustalar o controlador de impressora Macintosh<sup>®</sup>

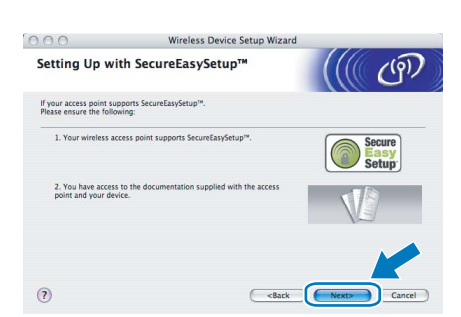

8 Consulte o manual de instruções que veio com o ponto de acesso para utilizar o modo SecureEasySetup™ no ponto de acesso.

**9** Coloque a impressora no modo SecureEasySetup™ utilizando o painel de controlo.

> 1 Prima qualquer um dos botões de menu (+, -, OK ou Back) para colocar a impressora offline.

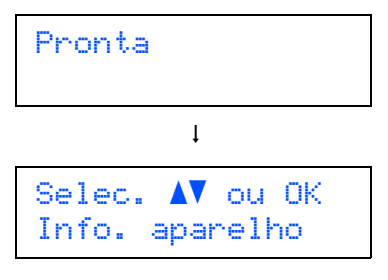

2 Prima o botão + ou - para seleccionar LAN.

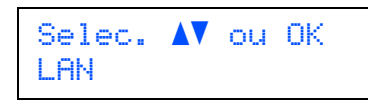

3 Prima o botão OK para ir para o próximo nível de menu.

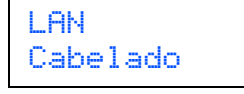

4 Prima o botão + ou - para seleccionar WLAN.

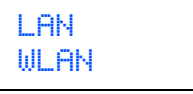

5 Prima o botão OK para ir para o próximo nível de menu.

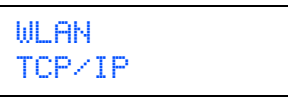

6 Prima o botão + ou - para seleccionar Configur. WLAN.

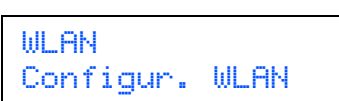

7 Prima o botão OK para ir para o próximo nível.

Configur. WLAN Assis.Configur

8 Prima o botão + ou - para seleccionar SecureEasySetup.

Configur. WLAN SecureEasySetup

**9** Prima **OK**.<br>Se aparecer a mensagem que se segue, prima novamente OK.

WLAN Activa? Lig

# Nota

A mensagem acima só aparecerá se a definição de rede sem fios estiver desactivada.

10 O estado da ligação de rede sem fios utilizando o software SecureEasySetup™ será apresentado no painel de controlo; Conexão da WLAN, Ligada ou Falha na ligação.

> Conexão da WLAN é apresentado quando o servidor de impressão está a tentar estabelecer ligações ao router ou ao ponto de acesso. Aguarde até aparecer a mensagem Ligada ou Falha na ligação.

Ligada é apresentado quando o servidor de impressão está ligado ao router ou ao ponto de acesso. Pode agora utilizar a impressora numa rede sem fios.

Falha na ligação é apresentado quando o servidor de impressão não conseguiu ligar-se ao router ou ao ponto de acesso. Tente recomeçar a partir do ponto [2](#page-46-1). Se aparecer novamente a mesma mensagem, reponha as predefinições de fábrica do servidor de impressão e tente novamente.

# 10 Clique em Next (Seguinte).

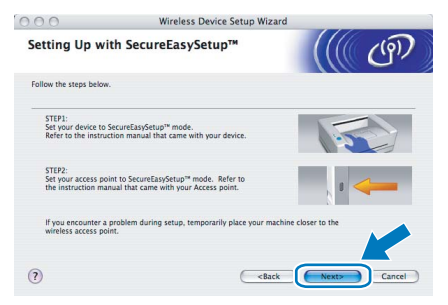

11 Marque a caixa depois de confirmar que concluíu as definições de rede sem fios e, depois, clique em Next (Sequinte).

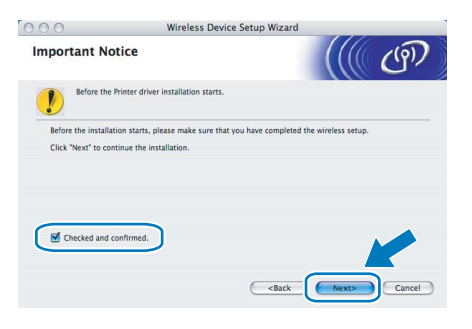

#### Instalar o controlador de impressora

- NÃO tente cancelar nenhum dos ecrãs durante esta instalação.
- Se as definições de rede sem fios falharem, aparecerá uma mensagem de erro durante a instalação do controlador de impressora e a instalação será interrompida. Se este erro ocorrer, volte ao passo *[2](#page-46-1)* e configure novamente a ligação sem fios.
- 12 A instalação do controlador inicia-se. Utilizadores de Mac OS® X 10.3 ou superior: Seguir para o passo [13](#page-48-0).

Utilizadores de Mac OS® X 10.2.4 a 10.2.8: Seguir para o passo [15](#page-48-1).

<span id="page-48-0"></span>13 O software Brother procurará a impressora Brother. Durante a procura, aparecerá o seguinte ecrã.

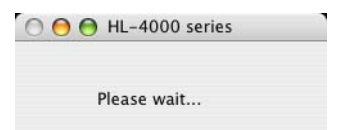

#### Nota

Se estiver disponível mais do que uma impressora, aparecerá a seguinte lista. Escolha a impressora à qual pretende ligar e clique em OK.

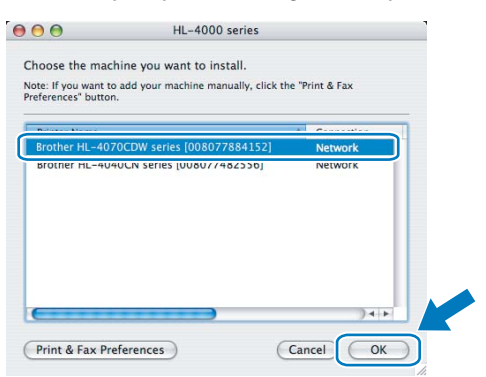

• Se tiver mais do que uma impressora do mesmo modelo ligada à rede, o endereço Ethernet (endereço MAC) será apresentado a seguir ao nome do modelo.

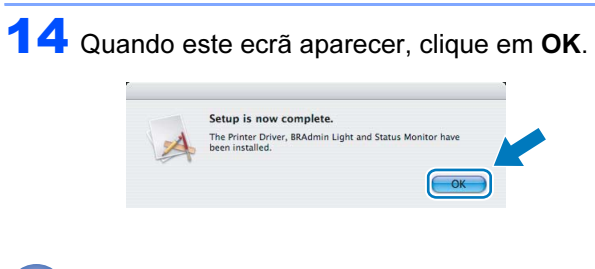

OK!

Utilizadores de Mac OS® X 10.3 ou superior: A configuração está agora concluída.

<span id="page-48-1"></span>15 Quando este ecrã aparecer, clique em Add (Adicionar).

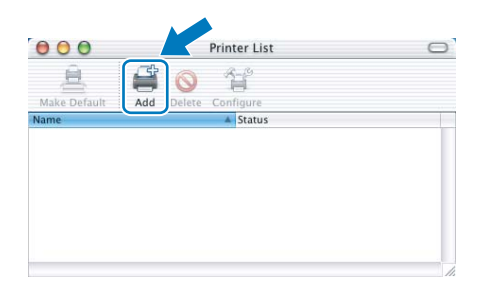

# 16 Seleccione a seguinte opção.

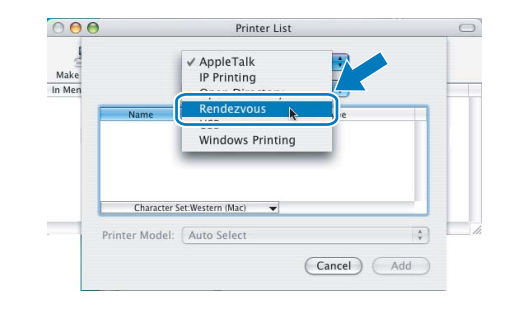

#### 17 Escolha a impressora e clique em Add (Adicionar).

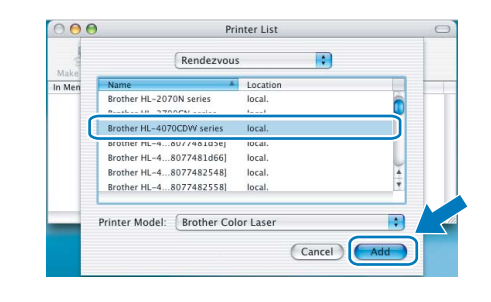

## **M** Nota

Se tiver mais do que uma impressora do mesmo modelo ligada à rede, o endereço Ethernet (endereço MAC) será apresentado a seguir ao nome do modelo.

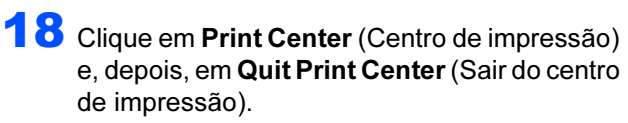

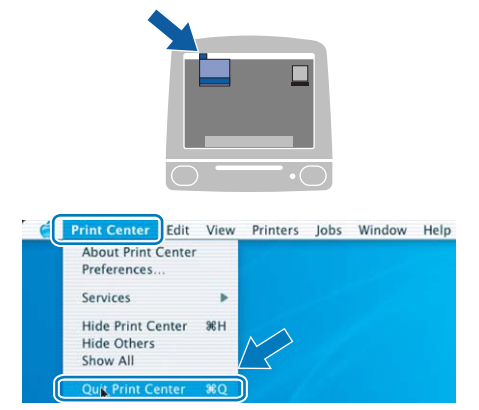

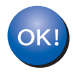

Utilizadores de Mac OS® X 10.2.4 a 10.2.8: A configuração está agora concluída.

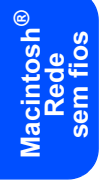

### <span id="page-50-0"></span>Instalação no modo de Infra-estrutura, com um cabo de rede temporário.

Antes de configurar as definições de rede sem fios

**Importante**<br>Se tiver configurado previamente as definições de rede sem fios da impressora, terá de repor as predefinições de fábrica do servidor de impressão (consulte [página 61\)](#page-62-1) e activar a definição WLAN no painel de controlo. Consulte [Activar a rede sem fios utilizando o](#page-50-1)  [painel de controlo](#page-50-1) nesta página.

<span id="page-50-1"></span>Activar a rede sem fios utilizando o painel de controlo

1 Certifique-se de que a alimentação da impressora está ligada.

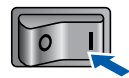

**2** Prima qualquer um dos botões de menu (+, -, OK ou Back) para colocar a impressora offline.

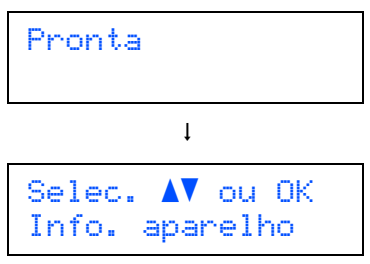

3 Prima o botão + ou - para seleccionar LAN.

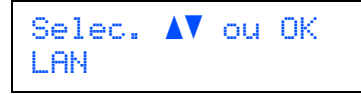

**4** Prima o botão **OK** para ir para o próximo nível de menu.

> LAN Cabelado

**5** Prima o botão + ou - para seleccionar WLAN.

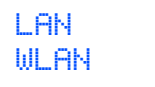

**6** Prima o botão OK para seleccionar o próximo nível.

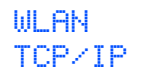

 $\sqrt{\phantom{a}}$  Prima o botão + ou - para seleccionar  $WLAN$ Activa.

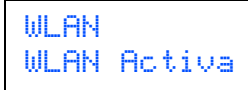

8 Prima o botão OK para seleccionar o próximo nível.

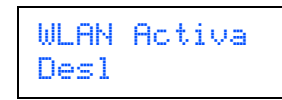

**9** Prima o botão + ou - para seleccionar Lig.

WLAN Activa Lig

## 10 Prima OK.

A indicação Aceite aparece na segunda linha do LCD.

WLAN Activa Aceite

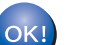

A definição WLAN está activa.

#### Configurar as definições de rede sem fios

<span id="page-50-2"></span>Clique em Instalar o controlador de impressora.

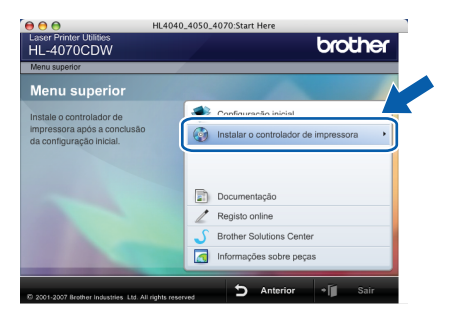

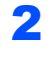

2 Clique em Utilizadores de redes sem fios.

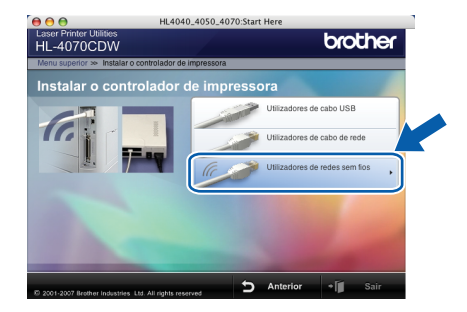

## **M** Nota

Consulte o Manual do utilizador de rede, incluído no CD-ROM, para instalar o controlador PS (controlador BR-Script da Brother).

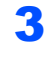

 $3<sup>3</sup>$  Escolha Wireless Setup and Driver Install (Configuração sem fios e Instalação do Controlador) e, em seguida, clique em Next (Seguinte).

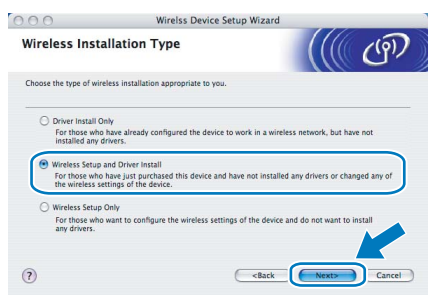

4 Leia a Important Notice (Informação Importante), marque a caixa depois de confirmar esta definição e, por fim, clique em Next (Seguinte).

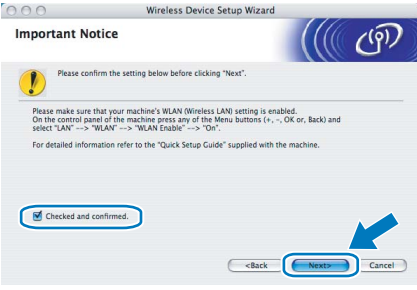

**5** Seleccione Manual e clique em Next (Seguinte).

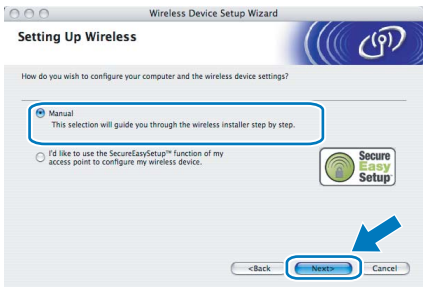

Macintosh ® Rede sem fios 6 Escolha I'm able to temporarily connect my device to my access point with a network cable (Eu posso ligar temporariamente o meu dispositivo ao meu ponto de acesso com um cabo de rede) e depois clique em Next (Seguinte).

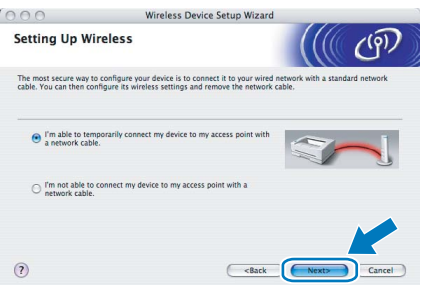

**7** Para proceder à configuração, tem de ligar temporariamente o dispositivo sem fios Brother (a sua impressora) directamente a uma porta livre do ponto de acesso, hub ou router, utilizando um cabo de rede. Quando o ecrã que se segue aparecer, ligue o cabo de rede ao ponto de acesso e, em seguida, à impressora. Clique em Next (Seguinte).

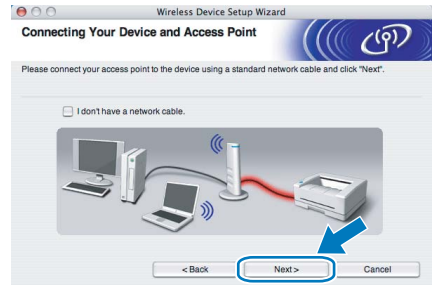

8 Escolha a impressora que pretende configurar e clique em Next (Seguinte). Se a lista estiver em branco, verifique se o ponto de acesso e a impressora estão ligados e, em seguida, clique em Refresh (Actualizar).

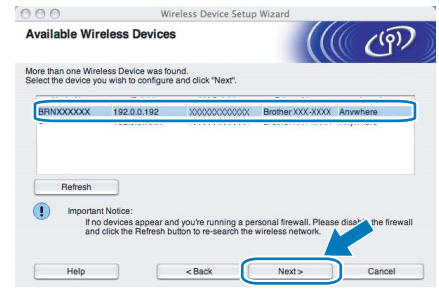

#### Nota

O nome de nó predefinido é "BRNxxxxxx", para os utilizadores que efectuaram uma ligação temporária com um cabo de rede, ou "BRWXXXXXX" para os utilizadores que efectuaram a ligação sem cabo de rede (em que "xxxxxx" corresponde aos seis últimos dígitos do endereço Ethernet).

**9** O assistente procurará redes sem fios disponíveis a partir da impressora. Escolha o ponto de acesso que pretende associar à impressora e, em seguida, clique em Next (Seguinte).

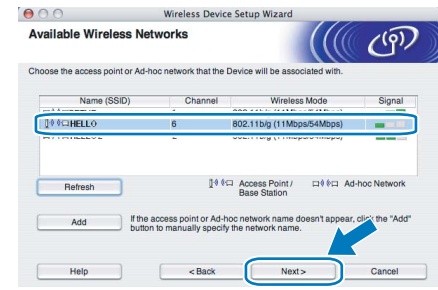

#### Nota

• "SETUP" é o SSID predefinido da impressora. Não escolha este SSID.

# Instalar o controlador de impressora

- Se a lista estiver em branco, verifique se o ponto de acesso está ligado e a difundir o SSID, e depois verifique se a impressora e o ponto de acesso estão a uma distância adequada para a comunicação sem fios. Em seguida, clique em Refresh (Actualizar).
- Se o ponto de acesso estiver programado para não difundir o SSID pode adicioná-lo manualmente clicando no botão Add (Adicionar). Siga as instruções apresentadas no ecrã para introduzir o Name (SSID) (Nome SSID) e o Channel number (Número do canal).

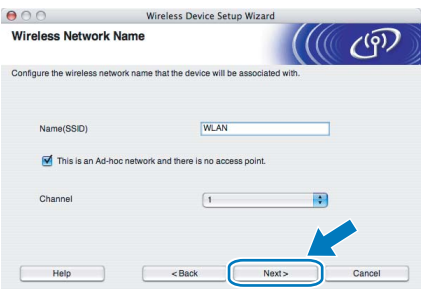

10 Se a sua rede não estiver configurada para Autenticação nem para Encriptação, será apresentado o seguinte ecrã. Para continuar a configuração, clique em OK e vá para [12](#page-52-0).

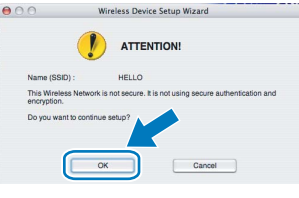

Se a sua rede estiver configurada para Autenticação e Encriptação, será apresentado o seguinte ecrã. Ao configurar a impressora sem fios Brother, tem de garantir que o faz de forma a corresponder às definições de Autenticação e de Encriptação da rede sem fios já existente. Escolha o Authentication Method (Método de autenticação) e o Encryption Mode (Modo de encriptação) a partir dos menus pendentes de cada caixa de definição. Em seguida, introduza a Network key (Chave de rede) e clique em Next (Seguinte).

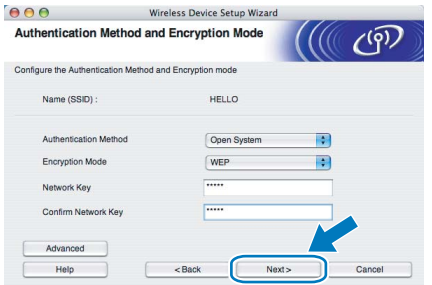

### Nota

- Se quiser definir mais do que uma chave WEP, clique em Advanced (Avançado).
- Se não souber as definições de Autenticação ou de Encriptação para a rede, contacte o administrador da rede.

<span id="page-52-0"></span>12 Clique em Next (Seguinte). As definições serão enviadas para a sua impressora. Se clicar em Cancel (Cancelar) as definições permanecerão inalteradas.

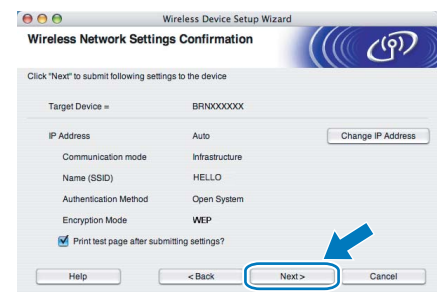

#### Nota

- Se quiser introduzir manualmente as definições de endereço IP da sua impressora, clique em Change IP Address (Alterar endereço IP) e introduza as definições de endereço IP necessárias para a sua rede.
- As definições do painel de controlo mudarão automaticamente para WLAN quando as definições de rede sem fios forem enviadas para a sua impressora.
- 13 Desligue o cabo de rede do ponto de acesso (hub ou router) e da impressora e clique em Next (Seguinte).

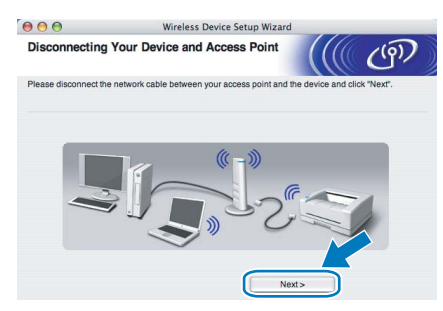

Instalar o controlador de impressora

- Configuração incorrecta NÃO tente cancelar nenhum dos ecrãs durante esta instalação.
- Se as definições de rede sem fios falharem, aparecerá uma mensagem de erro durante a instalação do controlador de impressora e a instalação será interrompida. Se este erro ocorrer, volte ao passo *[1](#page-50-2)* e configure novamente a ligação sem fios.
- 14 A instalação do controlador inicia-se. Utilizadores de Mac OS $^{\circledR}$  X 10.3 ou superior: Seguir para o passo [15](#page-53-0).

Utilizadores de Mac OS® X 10.2.4 a 10.2.8: Seguir para o passo [17](#page-53-1).

<span id="page-53-0"></span>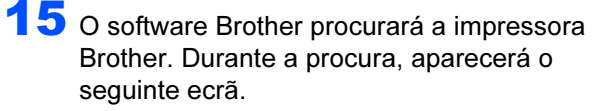

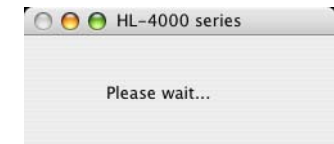

# Nota

Se estiver disponível mais do que uma impressora, aparecerá a seguinte lista. Escolha a impressora à qual pretende ligar e clique em OK.

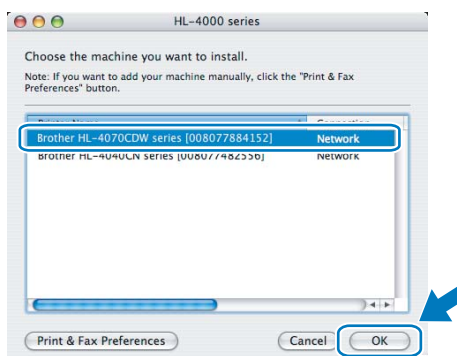

• Se tiver mais do que uma impressora do mesmo modelo ligada à rede, o endereço Ethernet (endereço MAC) será apresentado a seguir ao nome do modelo.

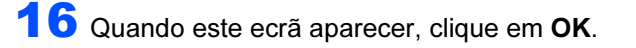

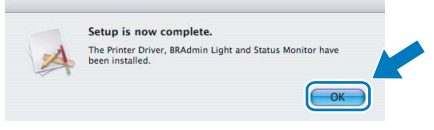

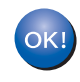

Utilizadores de Mac OS® X 10.3 ou superior: A configuração está agora concluída.

<span id="page-53-1"></span>17 Quando este ecrã aparecer, clique em Add (Adicionar).

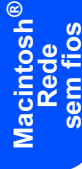

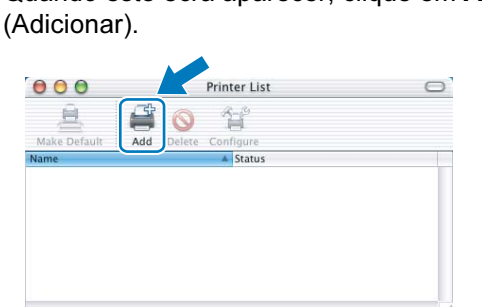

18 Seleccione a seguinte opção.

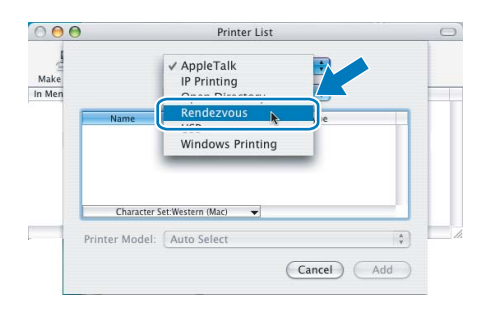

19 Escolha a impressora e clique em Add (Adicionar).

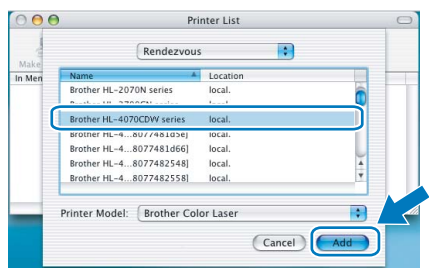

# **Maka** Nota

Se tiver mais do que uma impressora do mesmo modelo ligada à rede, o endereço Ethernet (endereço MAC) será apresentado a seguir ao nome do modelo.

20 Clique em Print Center (Centro de impressão) e, depois, em Quit Print Center (Sair do centro de impressão).

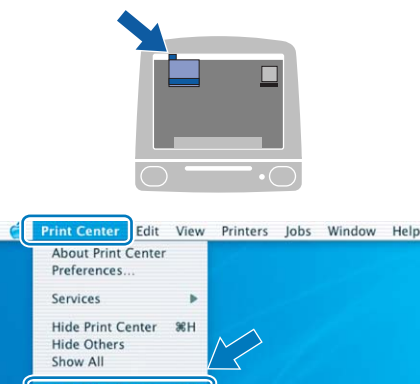

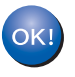

Utilizadores de Mac OS® X 10.2.4 a 10.2.8: A configuração está agora concluída.

# <span id="page-54-0"></span>Configuração no modo de Infra-estrutura, com um computador sem fios

Antes de configurar as definições de rede sem fios

**Importante**<br>Se tiver configurado previamente as definições de rede sem fios da impressora, terá de repor as predefinições de fábrica do servidor de impressão (consulte [página 61\)](#page-62-1) e activar a definição WLAN no painel de controlo. Consulte [Activar a rede sem fios utilizando o](#page-50-1)  [painel de controlo](#page-50-1) nesta página.

Activar a rede sem fios utilizando o painel de controlo

**1** Certifique-se de que a alimentação da impressora está ligada.

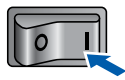

2 Prima qualquer um dos botões de menu (+, -, OK ou Back) para colocar a impressora offline.

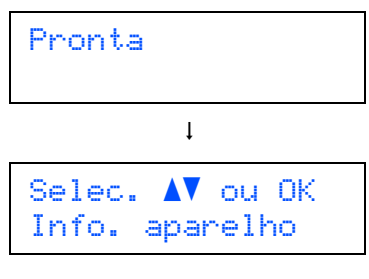

 $\overline{\mathbf{3}}$  Prima o botão + ou - para seleccionar LAN.

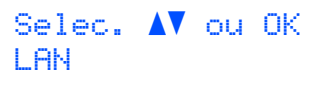

**4** Prima o botão **OK** para ir para o próximo nível de menu.

> LAN Cabelado

 $\overline{\mathbf{5}}$  Prima o botão + ou - para seleccionar WLAN.

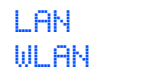

6 Prima o botão OK para seleccionar o próximo nível.

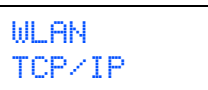

**7** Prima o botão + ou - para seleccionar WLAN Activa.

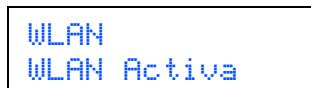

8 Prima o botão OK para seleccionar o próximo nível.

> WLAN Activa Desl

**9** Prima o botão + ou - para seleccionar Lig.

WLAN Activa Lig

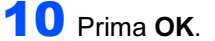

A indicação Aceite aparece na segunda linha do LCD.

WLAN Activa Aceite

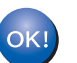

A definição WLAN está activa.

Configurar as definições de rede sem fios

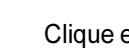

*1* Clique em Instalar o controlador de impressora.

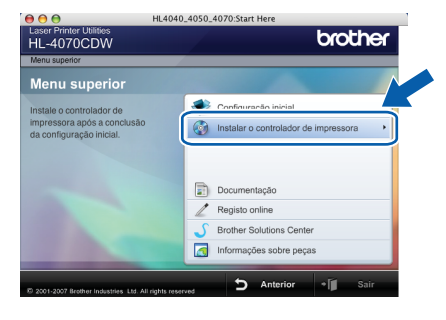

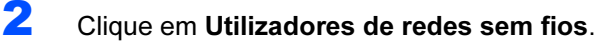

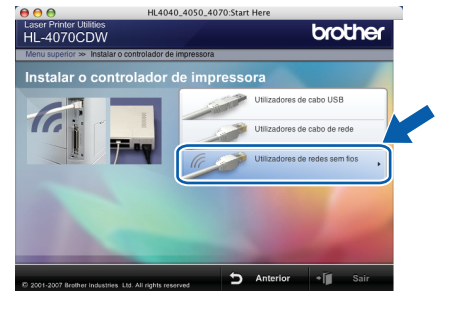

Consulte o Manual do utilizador de rede, incluído no CD-ROM, para instalar o controlador PS (controlador BR-Script da Brother).

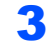

**3** Escolha Wireless Setup and Driver Install (Configuração sem fios e Instalação do Controlador) e, em seguida, clique em Next (Seguinte).

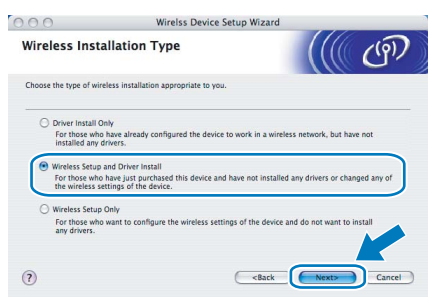

4 Leia a Important Notice (Informação Importante), marque a caixa depois de confirmar esta definição e, por fim, clique em Next (Seguinte).

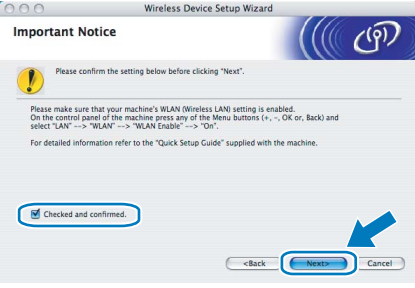

**5** Seleccione Manual e clique em Next (Seguinte).

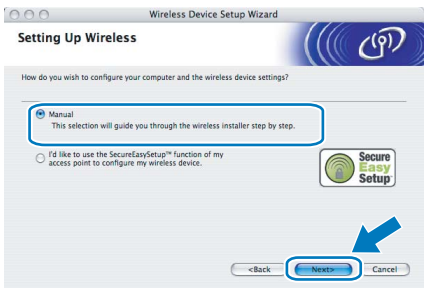

**6** Escolha I'm not able to connect my device to my access point with a network cable (Não estou em condições de ligar o dispositivo ao meu ponto de acesso com um cabo de rede) e depois clique em Next (Seguinte).

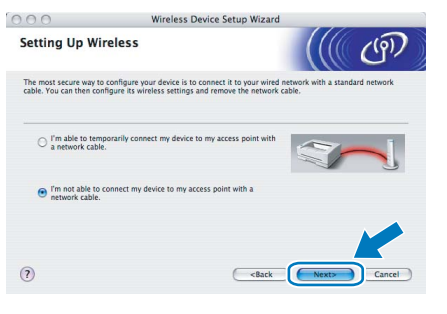

**7** Se escolher This computer has wireless capability. (Este computador tem capacidade para redes sem fios.), marque a opção I am using an access point in infrastructure mode (Estou a utilizar um ponto de acesso no modo infra-estrutura) e clique em Next (Seguinte). Vá para [9](#page-56-0).

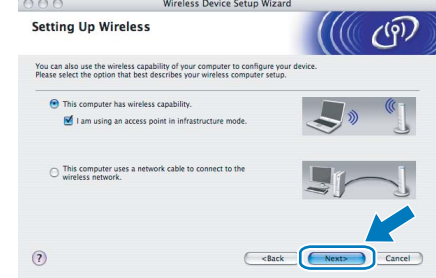

Se estiver a utilizar um computador com fios, escolha This computer uses a network cable to connect to the wireless network. (Este computador utiliza um cabo de rede para ligarse a uma rede sem fios.) e terá de configurar as definições de rede sem fios a partir do painel de controlo. Clique em Next (Seguinte) e consulte o Capítulo 3 do Manual do utilizador de rede incluído no CD-ROM, para obter instruções. Se já tiver concluído as definições de rede sem fios, clique em Next (Seguinte) e vá para o passo [8](#page-55-0).

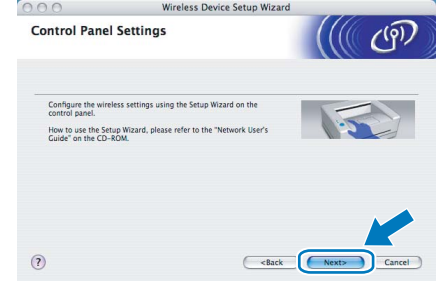

<span id="page-55-0"></span>8 Marque a caixa depois de confirmar que concluíu as definições de rede sem fios e, depois, clique em Next (Seguinte). Vá para [Instalar o controlador de](#page-58-0)  impressora [na página 57.](#page-58-0)

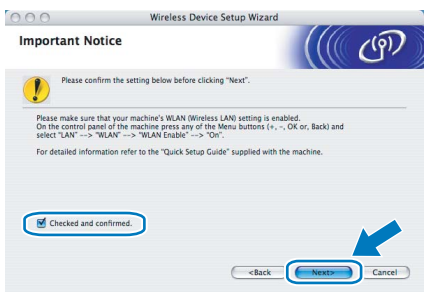

<span id="page-56-0"></span>9 Tem de alterar temporariamente as definições de rede sem fios do seu computador. Siga as instruções que aparecem no ecrã. Certifiquese de que toma nota de todas as definições, como o SSID ou o canal do seu computador. Precisará delas para repor as definições de rede sem fios de origem do seu computador; em seguida clique em Next (Seguinte).

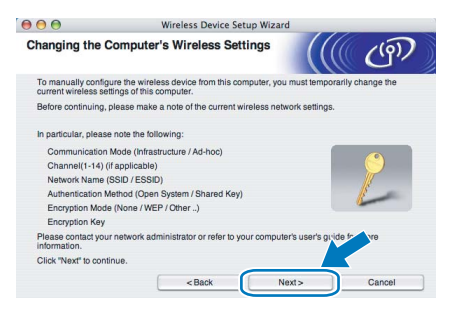

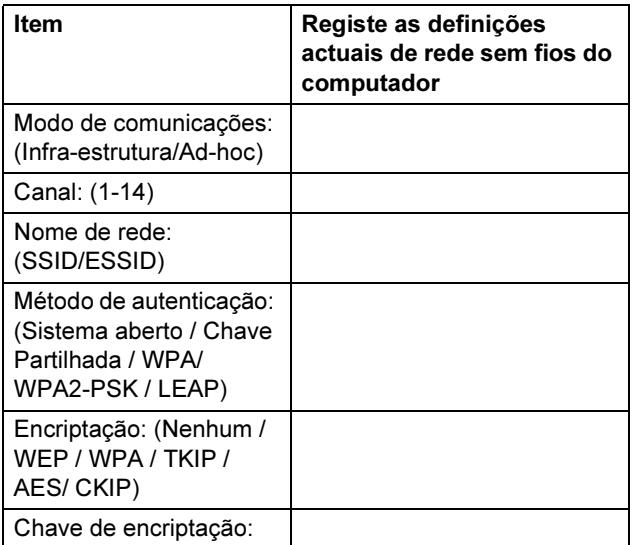

10 Para comunicar com a impressora sem fios não configurada, altere temporariamente as definições de rede sem fios do seu computador, de forma a corresponderem às predefinições da impressora apresentadas neste ecrã. Marque a caixa depois de confirmar estas definições e, depois, clique em Next (Seguinte).

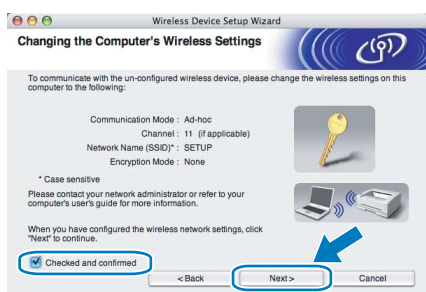

Nota

Pode alterar temporariamente as definições de rede sem fios do seu computador, executando os seguintes passos:

<span id="page-56-1"></span>**1** Clique no ícone de estado AirPort e<br>seleccione. **Open Internet Connect...** (Abrir ligação Internet).

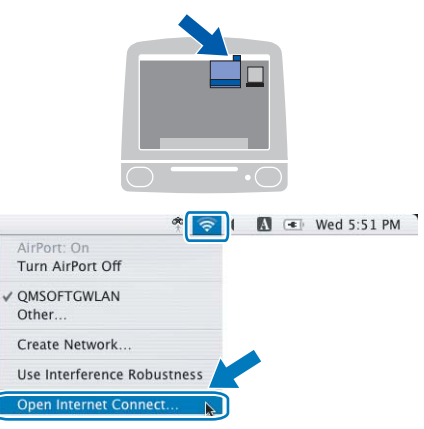

2 Clique no separador Network (Rede), para ver os dispositivos de rede disponíveis. Pode ver o servidor de impressão sem fios da Brother na opção Network (Rede). Seleccione SETUP.

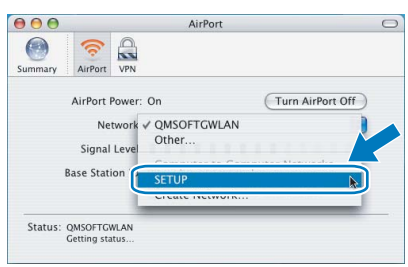

3 A rede sem fios está, agora, correctamente configurada.

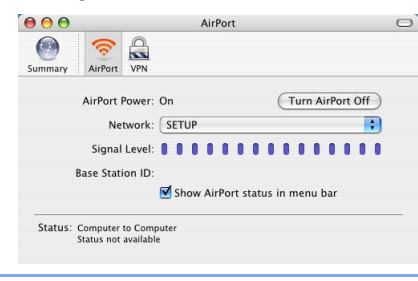

Macintosh ® Rede sem fios 11 Escolha a impressora que pretende configurar e clique em Next (Seguinte). Se a lista estiver em branco, verifique se o ponto de acesso e a impressora estão ligados e, em seguida, clique em Refresh (Actualizar).

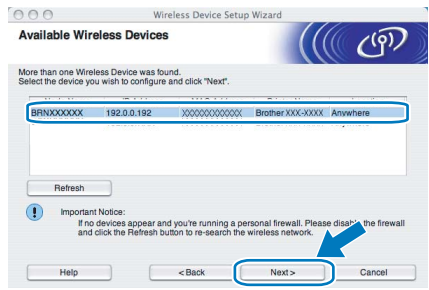

# Nota

O nome de nó predefinido é "BRNxxxxxx", para os utilizadores que efectuaram uma ligação temporária com um cabo de rede, ou "BRWxxxxxx" para os utilizadores que efectuaram a ligação sem cabo de rede (em que "xxxxxx" corresponde aos seis últimos dígitos do endereço Ethernet).

12 O assistente procurará redes sem fios disponíveis a partir da impressora. Escolha o ponto de acesso que pretende associar à impressora e, em seguida, clique em Next (Seguinte).

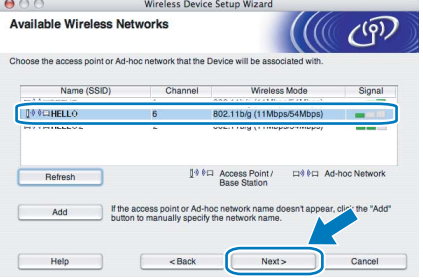

# Nota

- "SETUP" é o SSID predefinido da impressora. Não escolha este SSID.
- Se a lista estiver em branco, verifique se o ponto de acesso está ligado e a difundir o SSID, e depois verifique se a impressora e o ponto de acesso estão a uma distância adequada para a comunicação sem fios. Em seguida, clique em Refresh (Actualizar).

• Se o ponto de acesso estiver programado para não difundir o SSID pode adicioná-lo manualmente clicando no botão Add (Adicionar). Siga as instruções apresentadas no ecrã para introduzir o Name (SSID) (Nome SSID) e o Channel number (Número do canal).

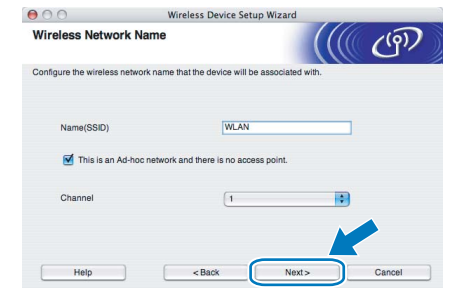

13 Se a sua rede não estiver configurada para Autenticação nem para Encriptação, será apresentado o seguinte ecrã. Para continuar a configuração, clique em OK e vá para [15](#page-58-1).

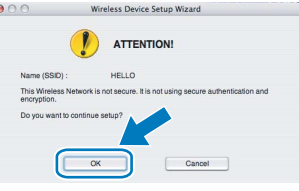

14 Se a sua rede estiver configurada para Autenticação e Encriptação, será apresentado o seguinte ecrã. Ao configurar a impressora sem fios Brother, tem de garantir que o faz de forma a corresponder às definições de Autenticação e de Encriptação da rede sem fios já existente. Escolha o

Authentication Method (Método de autenticação) e o Encryption Mode (Modo de encriptação) a partir dos menus pendentes de cada caixa de definição. Em seguida, introduza a Network key (Chave de rede) e clique em Next (Seguinte).

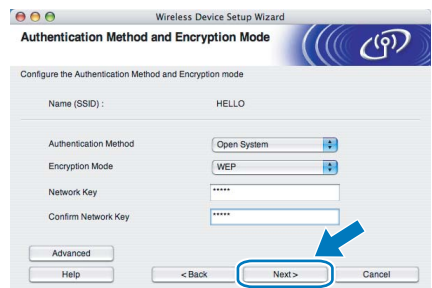

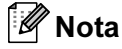

- Se quiser definir mais do que uma chave WEP, clique em Advanced (Avançado).
- Se não souber as definições de Autenticação ou de Encriptação para a rede, contacte o administrador da rede.

# Instalar o controlador de impressora

<span id="page-58-1"></span>15 Clique em Next (Seguinte). As definições serão enviadas para a sua impressora. Se clicar em Cancel (Cancelar) as definições permanecerão inalteradas.

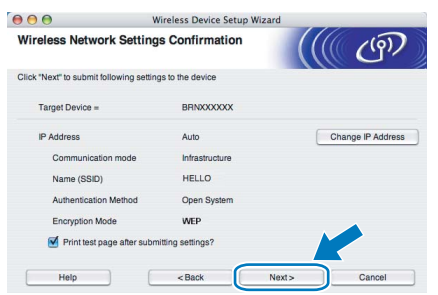

### Nota

- Se quiser introduzir manualmente as definições de endereço IP da sua impressora, clique em Change IP Address (Alterar endereço IP) e introduza as definições de endereço IP necessárias para a sua rede.
- As definições do painel de controlo mudarão automaticamente para WLAN quando as definições de rede sem fios forem enviadas para a sua impressora.
- 16 Utilizando as informações registadas no [9](#page-56-0), reponha as definições originais de rede sem fios do seu computador. Marque a caixa se confirmar este passo e, depois, clique em Next (Seguinte).

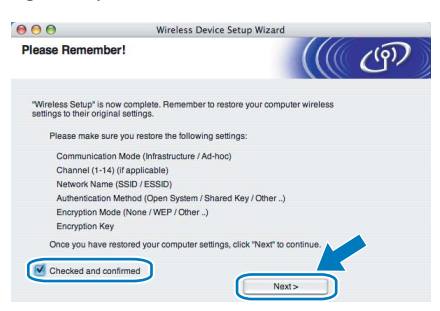

<span id="page-58-0"></span>Instalar o controlador de impressora

- Configuração incorrecta NÃO tente cancelar nenhum dos ecrãs durante esta instalação.
- Se as definições de rede sem fios falharem, aparecerá uma mensagem de erro durante a instalação do controlador de impressora e a instalação será interrompida. Se este erro ocorrer, volte ao passo *[1](#page-56-1)* e configure novamente a ligação sem fios.

17 A instalação do controlador inicia-se. Utilizadores de Mac OS® X 10.3 ou superior: Seguir para o passo [18](#page-58-2).

> Utilizadores de Mac OS® X 10.2.4 a 10.2.8: Seguir para o passo [20](#page-58-3).

<span id="page-58-2"></span>18 O software Brother procurará a impressora Brother. Durante a procura, aparecerá o seguinte ecrã.

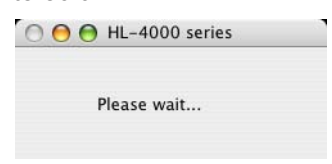

#### **M** Nota

Se estiver disponível mais do que uma impressora, aparecerá a seguinte lista. Escolha a impressora à qual pretende ligar e clique em OK.

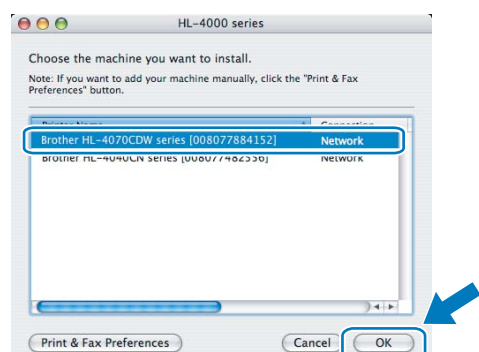

• Se tiver mais do que uma impressora do mesmo modelo ligada à rede, o endereço Ethernet (endereço MAC) será apresentado a seguir ao nome do modelo.

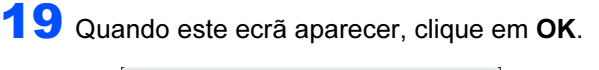

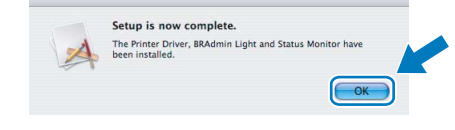

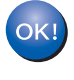

Utilizadores de Mac OS® X 10.3 ou superior: A configuração está agora concluída.

<span id="page-58-3"></span>20 Quando este ecrã aparecer, clique em Add (Adicionar).

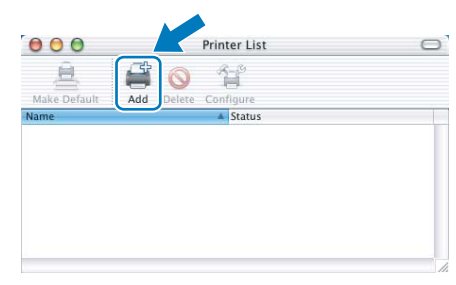

# Instalar o controlador de impressora

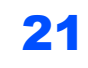

21 Seleccione a seguinte opção.

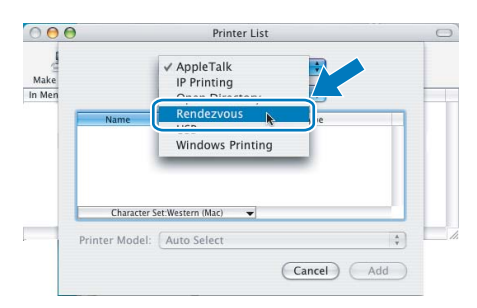

22 Escolha a impressora e clique em Add (Adicionar).

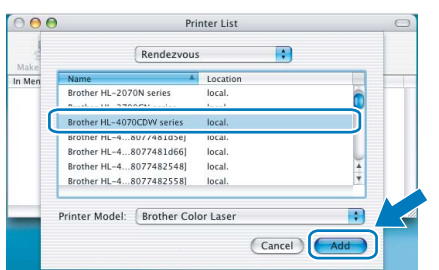

# **Mota**

Se tiver mais do que uma impressora do mesmo modelo ligada à rede, o endereço Ethernet (endereço MAC) será apresentado a seguir ao nome do modelo.

23 Clique em Print Center (Centro de impressão) e, depois, em Quit Print Center (Sair do centro de impressão).

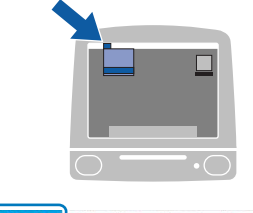

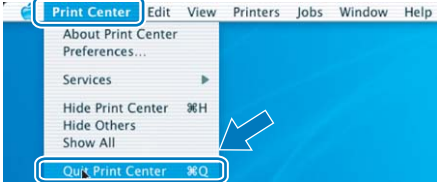

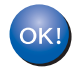

Utilizadores de Mac OS® X 10.2.4 a 10.2.8: A configuração está agora concluída.

# <span id="page-60-1"></span><span id="page-60-0"></span>Utilitário BRAdmin Light (utilizadores de Windows<sup>®</sup>)

O BRAdmin Light para a configuração inicial de dispositivos Brother ligados em rede. Com este utilitário também pode procurar produtos Brother na sua rede, consultar o estado dos dispositivos e configurar definições básicas de rede como, por exemplo, o endereço IP.

Para obter mais informações sobre o BRAdmin Light, visite-nos em [http://solutions.brother.com.](http://solutions.brother.com)

#### Nota

- Se necessitar de uma solução mais avançada de gestão de impressoras, utilize a versão mais recente do utilitário BRAdmin Professional da Brother, que poderá transferir a partir do site <http://solutions.brother.com>.
- Se estiver a utilizar uma firewall pessoal (por exemplo, a Firewall do Windows), desactive-a. Quando vir que já pode imprimir, reinicie o software de firewall pessoal.

#### Instalar o utilitário de configuração BRAdmin Light

### Nota

A palavra-passe predefinida para o servidor de impressão é 'access'. Pode utilizar o software BRAdmin Light para alterar esta palavra-passe.

1 Clique em Instalar outros controladores ou utilitários no ecrã de menu.

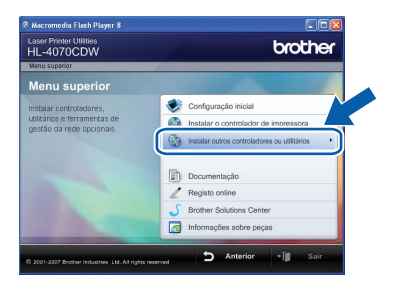

 $2$  Clique em BRAdmin Light e siga as instruções apresentadas no ecrã.

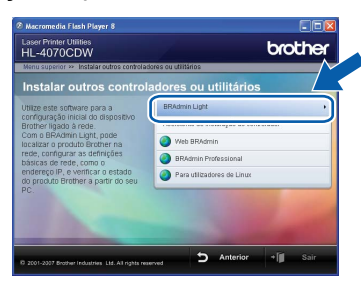

#### $^\ell$ Nota

Se estiver a utilizar o Windows Vista™, quando aparecer o ecrã Controlo de contas de utilizador, clique em Permitir.

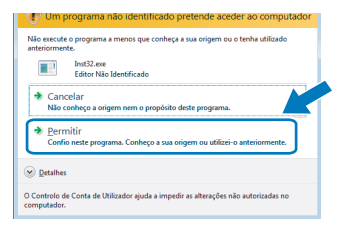

#### Configurar o endereço IP, máscara de sub-rede e gateway utilizando o BRAdmin Light

## **M** Nota

Se tiver um servidor DHCP/BOOTP/RARP na rede, não tem de executar a operação que se segue. O servidor de impressão obterá automaticamente o endereço IP.

- 1 Inicie o BRAdmin Light. O utilitário procurará automaticamente novos dispositivos.
	- Procurar na rede durante 6<br>segundos. Parar procura 000000000 Novo dispositivo: 1 Não configurados:
	- *2* Clique duas vezes no dispositivo não configurado.

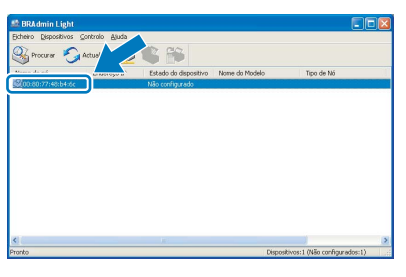

*3* Escolha STATIC como Método de arranque. Introduza o Endereço IP, a Máscara de subrede e o Gateway e, em seguida, clique em OK.

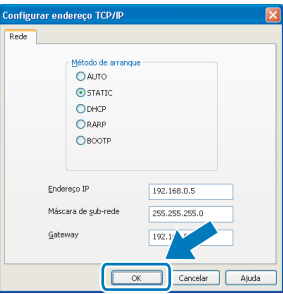

4 As informações sobre o endereço serão guardadas na impressora.

# <span id="page-61-0"></span>Utilitário BRAdmin Light (utilizadores de Mac OS $^{\circledR}$  X)

O BRAdmin Light para a configuração inicial de dispositivos Brother ligados em rede. Com este utilitário também pode procurar produtos Brother na sua rede, consultar o estado dos dispositivos e configurar definições básicas de rede como, por exemplo, o endereço IP, a partir de um computador com o Mac OS X 10.2.4 ou superior. O software BRAdmin Light será instalado automaticamente quando instalar o controlador de impressora. Se já tiver instalado o controlador de impressora, não terá de instalá-lo novamente. Para obter mais informações sobre o BRAdmin Light, visite-nos em [http://solutions.brother.com.](http://solutions.brother.com)

#### Configurar o endereço IP, máscara de sub-rede e gateway utilizando o BRAdmin Light

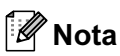

- Se tiver um servidor DHCP/BOOTP/RARP na rede, não tem de executar a operação que se segue. O servidor de impressão obterá automaticamente o seu próprio endereço IP.
- Certifique-se de que o seu computador tem instalada a versão 1.4.1\_07 ou posterior do software de cliente Java™.
- A palavra-passe predefinida para o servidor de impressão é 'access'. Pode utilizar o software BRAdmin Light para alterar esta palavra-passe.
- 1 Clique duas vezes no ícone Macintosh HD no ambiente de trabalho.

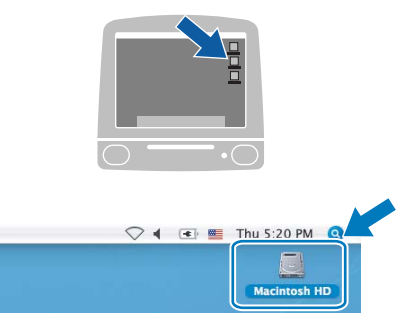

2 Escolha Library (Biblioteca), Printers (Impressoras), Brother e, em seguida, Utilities (Utilitários).

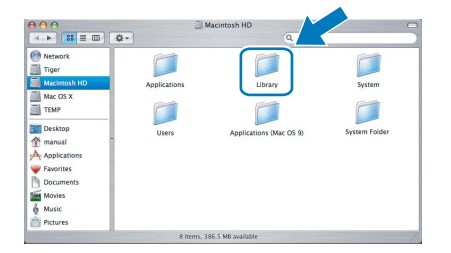

Clique duas vezes no ficheiro BRAdmin Light.jar e execute o software. O BRAdmin Light procurará automaticamente novos dispositivos.

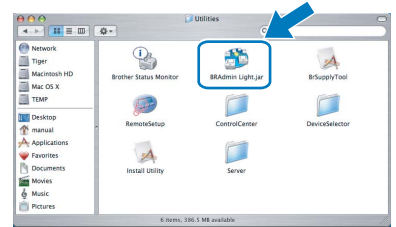

4 Clique duas vezes no dispositivo não configurado.

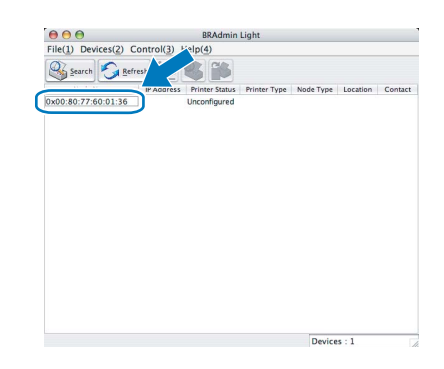

5 Escolha STATIC como BOOT Method. Introduza o IP Address, a Subnet Mask e o Gateway e, em seguida, clique em OK.

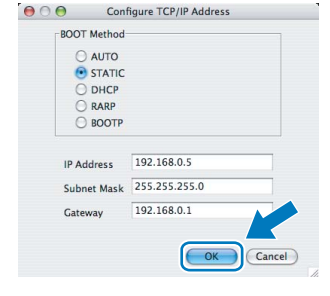

6 As informações sobre o endereço serão guardadas na impressora.

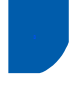

### <span id="page-62-0"></span>Gestão baseada na web (web browser)

O servidor de impressão Brother vem equipado com um servidor web que lhe permite monitorizar o estado ou alterar algumas definições da configuração, utilizando HTTP (Hyper Text Transfer Protocol).

# Nota

- O nome de utilizador é 'admin' e a palavra-passe predefinida é 'access'. Pode utilizar um web browser para alterar esta palavra-passe.
- Recomendamos os browsers Microsoft Internet Explorer 6.0 $^{\circledR}$  (ou superior) ou Firefox $^{\circledR}$  1.0 (ou superior) para Windows<sup>®</sup> e Safari<sup>™</sup> 1.0 para Macintosh<sup>®</sup>. Certifique-se de que activa as opções de JavaScript e Cookies em qualquer um dos browsers utilizados. Recomendamos que utilize o Safari™ 1.2 ou superior para activar JavaScript. Para utilizar um web browser, terá de saber o endereço IP do servidor de impressão.

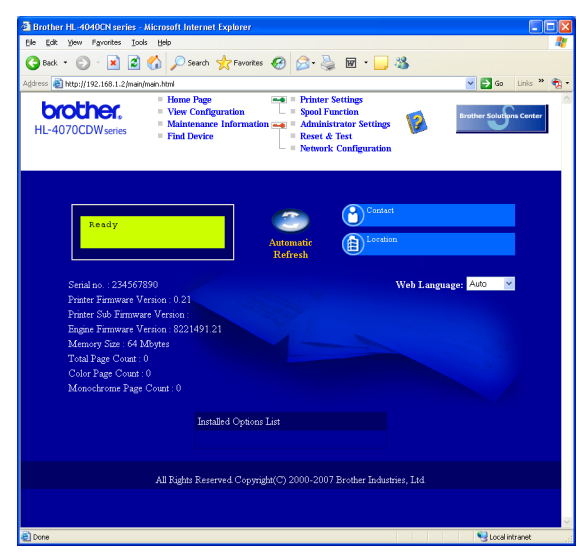

#### **Escreva**

http://endereco\_ip\_impressora/ no seu browser.

(Em que endereco ip impressora é o endereço IP ou o nome do servidor de impressão)

Por exemplo: http://192.168.1.2/ (se o endereço IP da impressora for 192.168.1.2.)

Consulte o Capítulo 2 do Manual do utilizador de rede.

# <span id="page-62-1"></span><sup>4</sup> Predefinições de rede

Execute os passos que se seguem para repor todas as predefinições de rede do servidor de impressão.

**1** Prima o botão + ou – para seleccionar LAN. Prima OK.

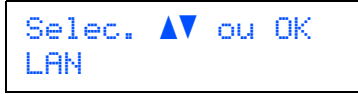

**2** Prima o botão + ou – para seleccionar Repo. Predefi..

Prima OK.

LAN Repo. Predefi.

3 Prima novamente OK.

Repo. Predefi. OK?

## <span id="page-62-2"></span>Imprimir a página de definições da impressora

A página de definições da impressora indica todas as definições actuais da impressora, incluindo as definições de rede. Para imprimir a página de definições da impressora:

**1** Prima o botão + ou – para seleccionar Info. aparelho. Prima OK.

> Selec. AV ou OK Info. aparelho

2 Prima novamente OK.

Info. aparelho Defin. Impressão

 $3$  Prima novamente OK para imprimir a página de definições da impressora.

<span id="page-63-1"></span><span id="page-63-0"></span>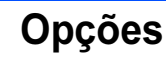

A impressora tem os seguintes acessórios opcionais. Pode aumentar as capacidades da impressora adicionando estes itens.

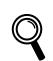

Consulte o Capítulo 5 do Manual do utilizador incluído no CD-ROM.

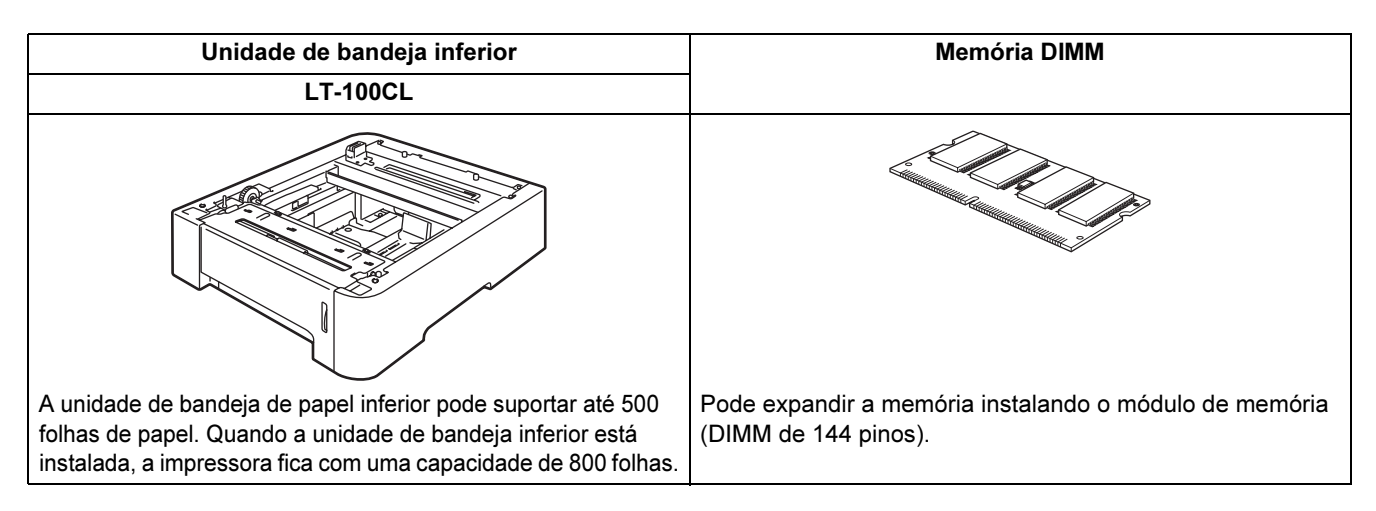

# <span id="page-63-2"></span>**Consumíveis**

Quando tiver de substituir consumíveis, aparecerá uma mensagem de erro no LCD. Para obter mais informações sobre consumíveis para a sua impressora, visite-nos em<http://solutions.brother.com> ou contacte o seu revendedor Brother local.

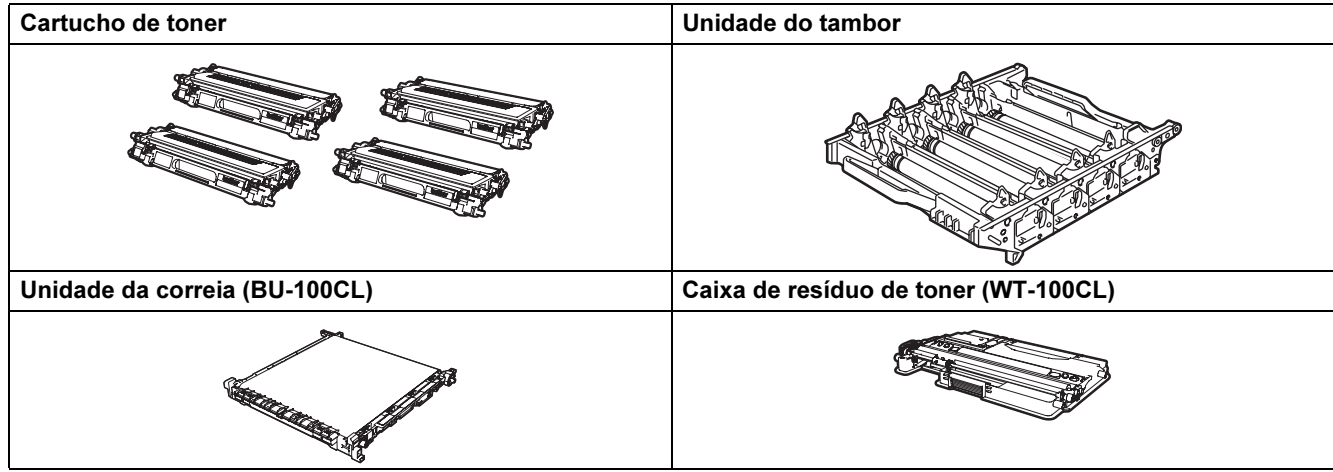

Q

Consulte o Capítulo 6 do Manual do utilizador incluído no CD-ROM.

# <span id="page-64-1"></span><span id="page-64-0"></span>Transporte da impressora

#### **A** Aviso

- Depois de ter configurado e utilizado a impressora, recomendamos que não a desloque nem transporte, excepto se for absolutamente necessário.
- As impressoras laser a cores são dispositivos de impressão complexos. Se deslocar ou transportar a impressora sem remover adequadamente os acessórios instalados, poderá causar danos GRAVES. Como consequência, a impressora poderá deixar de funcionar correctamente.
- Se tiver de transportar a impressora, consulte as Instruções de reembalagem, nesta página, para obter instruções detalhadas, passo a passo, sobre como prepará-la devidamente para o transporte.
- Se não preparar devidamente a impressora para o transporte, conforme as instruções desta página, poderá INVALIDAR A GARANTIA.
- Se por qualquer motivo tiver de deslocar ou transportar a impressora, reembale-a cuidadosamente na embalagem original para evitar quaisquer danos durante o transporte. A impressora deverá estar segurada junto da transportadora escolhida.

#### Instruções de reembalagem

Certifique-se de que tem os seguintes artigos para reembalar:

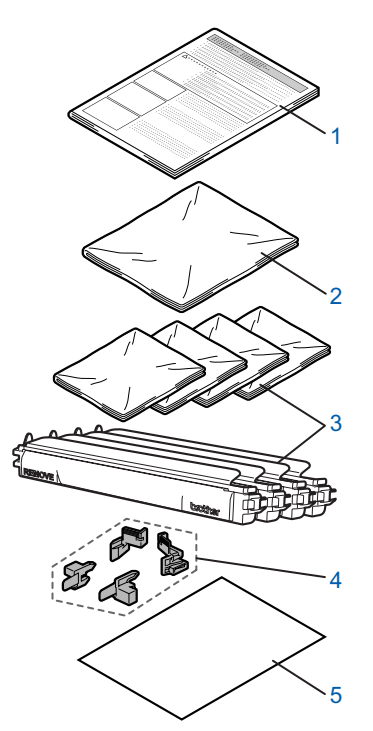

- 1 Folheto informativo para reembalagem
- 2 Saco de plástico para a caixa de resíduos de toner
- 3 Tampa cor-de-laranja de protecção, saco de plástico onde o cartucho de toner vinha embalado originalmente (4 peças de cada)
- 4 Material cor-de-laranja de embalagem, para bloquear a unidade do tambor e a unidade de correia (4 peças)
- 5 Uma folha de papel (Letter ou A4) (Elemento a cargo do utilizador)

#### Reembalar a impressora

#### **Advertência**

Esta impressora é pesada; pesa aproximadamente 29,1 kg. Para evitar ferimentos, devem ser pelo menos duas pessoas a levantar a impressora. Tenha cuidado para não entalar os dedos quando pousar a impressora.

Desligue a impressora no interruptor e desligue todos os cabos da impressora.

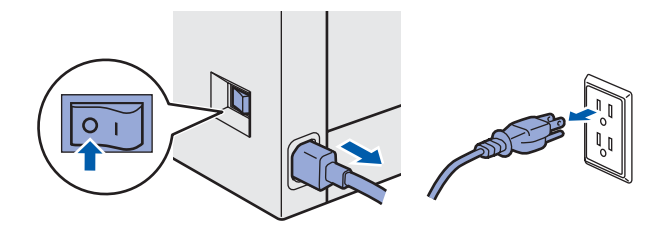

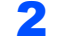

2 Prima o botão de libertação da tampa da frente e, em seguida, abra-a.

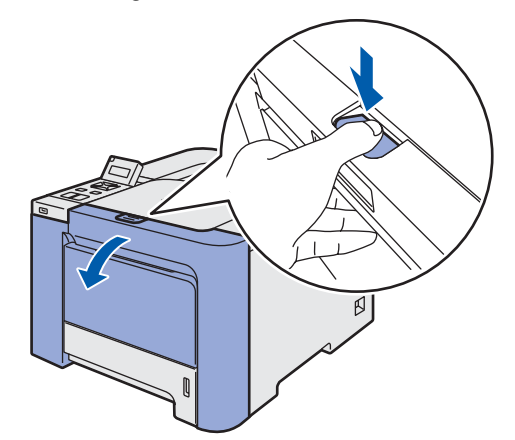

# Outras informações

**3** Segure na pega verde da unidade do tambor. Levante a unidade do tambor e puxe-a para fora até parar.

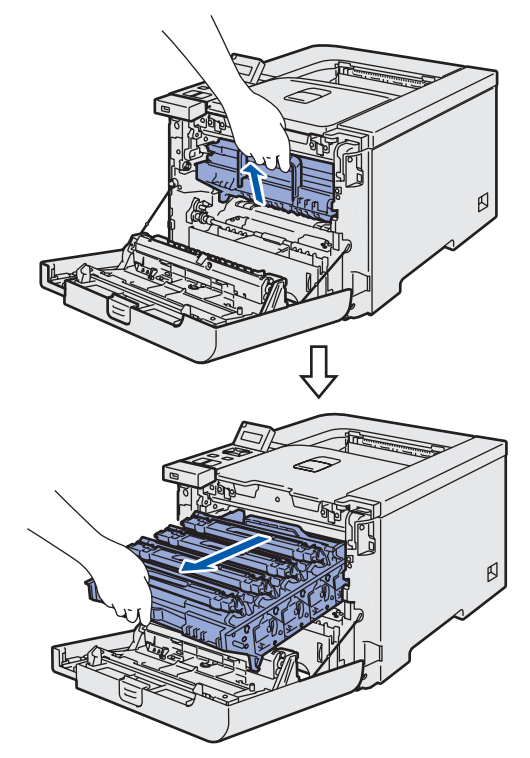

4 Solte a alavanca cinzenta de bloqueio (1) que se encontra do lado esquerdo da impressora. Retire completamente a unidade do tambor, utilizando as pegas verdes da unidade do tambor.

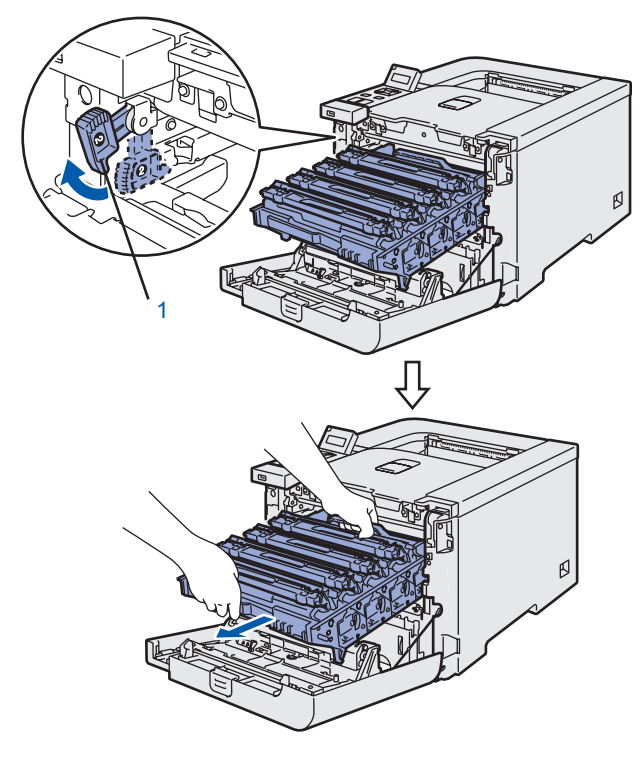

#### Aviso

• Segure nas pegas verdes da unidade do tambor quando a transportar. NÃO segure pelos lados da unidade do tambor.

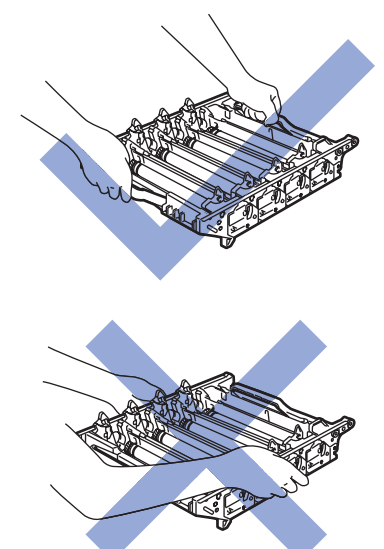

- Recomendamos que coloque a unidade do tambor numa superfície limpa e lisa, sobre uma folha de papel, para o caso de derramar toner.
- Para evitar uma descarga de electricidade estática, NÃO toque nos eléctrodos apresentados na ilustração.

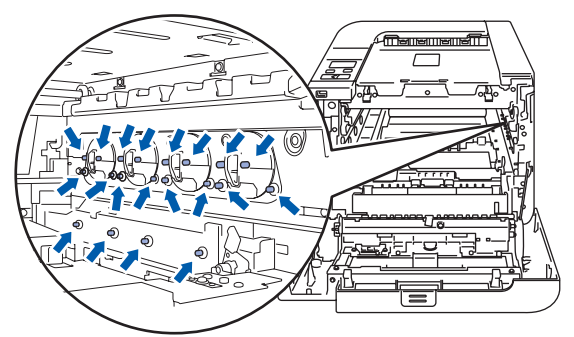

5 Segure no cartucho de toner pela pega e retireo da unidade do tambor. Repita o procedimento para todos os cartuchos de toner.

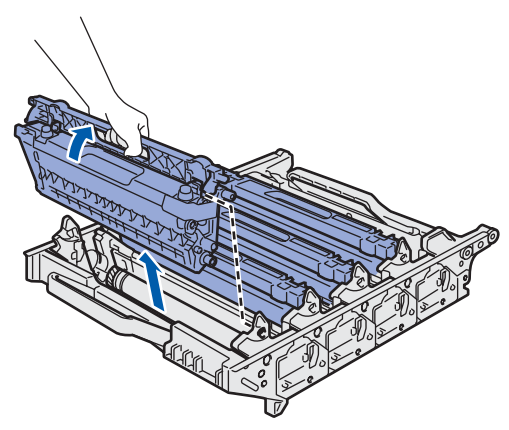

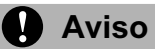

Para evitar problemas de impressão, NÃO toque nas partes sombreadas apresentadas nas ilustrações.

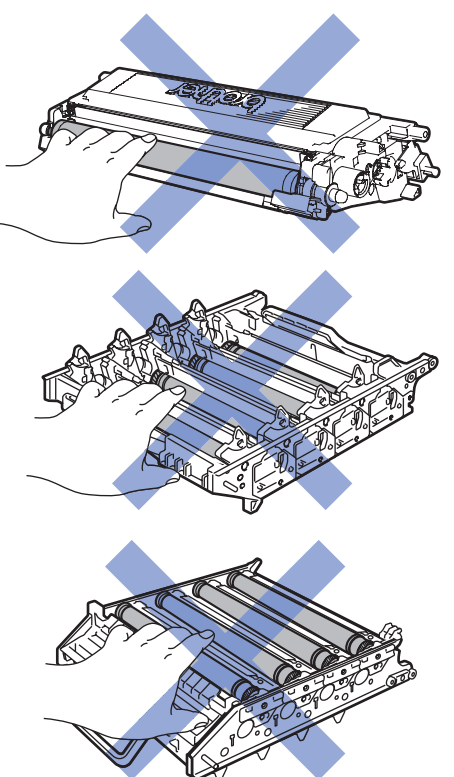

6 Fixe a tampa de protecção cor de laranja original a cada um dos cartuchos de toner. Coloque cada um dos cartuchos de toner no saco de plástico incluído na embalagem.

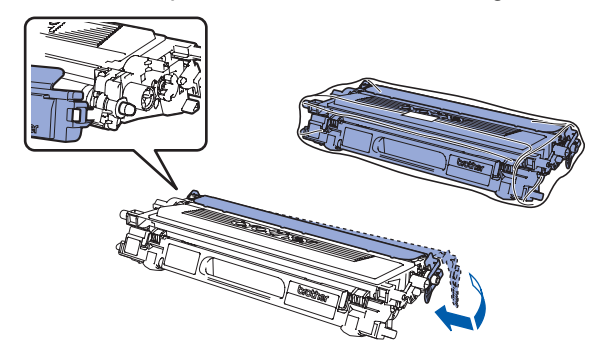

7 Segure nas peças verdes da unidade de correia com ambas as mãos, levante a unidade de correia e, em seguida, retire-a.

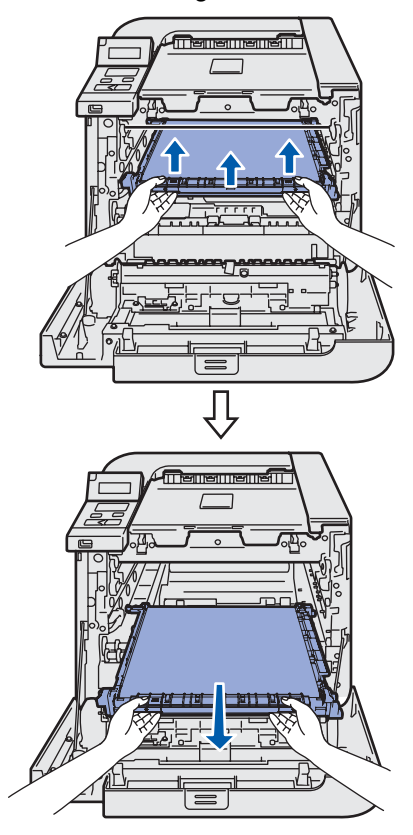

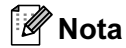

Recomendamos que coloque a unidade de correia numa superfície limpa e lisa, sobre uma folha de papel, para o caso de derramar toner.

8 Retire a caixa de resíduos de toner da impressora utilizando a pega verde e coloquea no saco de plástico incluído na embalagem.

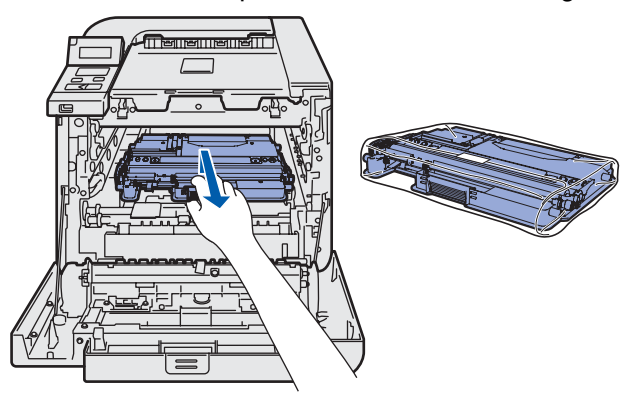

# Outras informações

**9** Coloque a unidade de correia na impressora. Alinhe a marca | da unidade de correia com a marca 1 da impressora.

Faça pressão para baixo, sobre a área verde da unidade de correia, para a fixar no lugar.

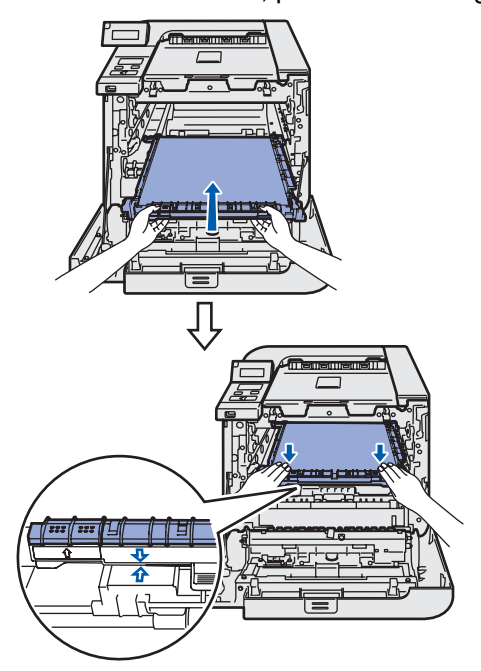

10 Insira o material de embalagem cor de laranja original para bloquear a unidade de correia, conforme ilustrado.

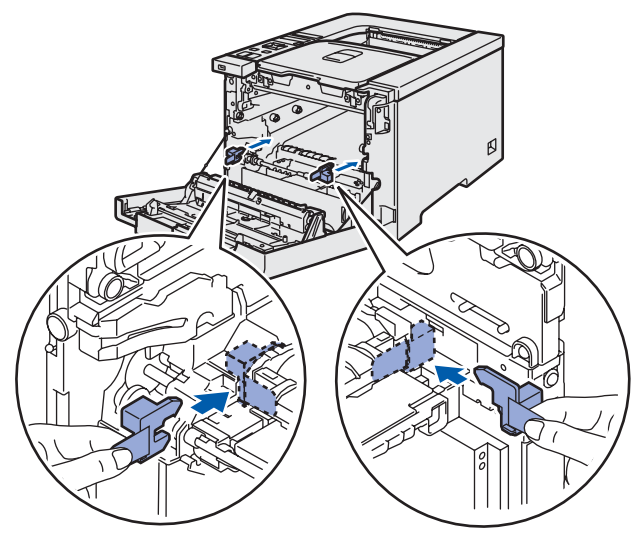

1 Coloque uma folha de papel (Letter ou A4) na unidade de correia para evitar danos na unidade.

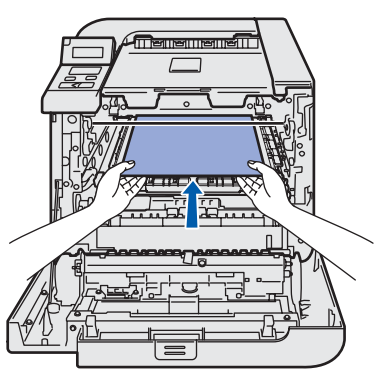

12 Certifique-se de que a alavanca cinzenta de bloqueio (1) está para cima e coloque a unidade do tambor na impressora. Empurre a alavanca cinzenta de bloqueio (1) para baixo.

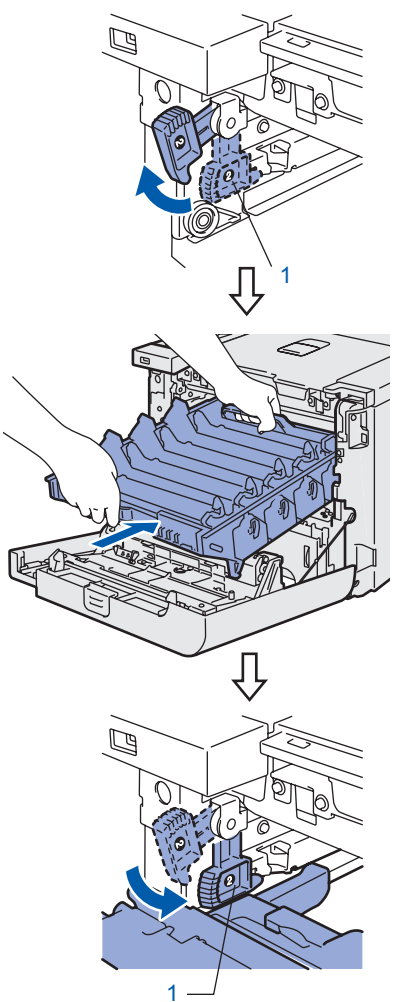

13 Empurre a unidade do tambor até parar.

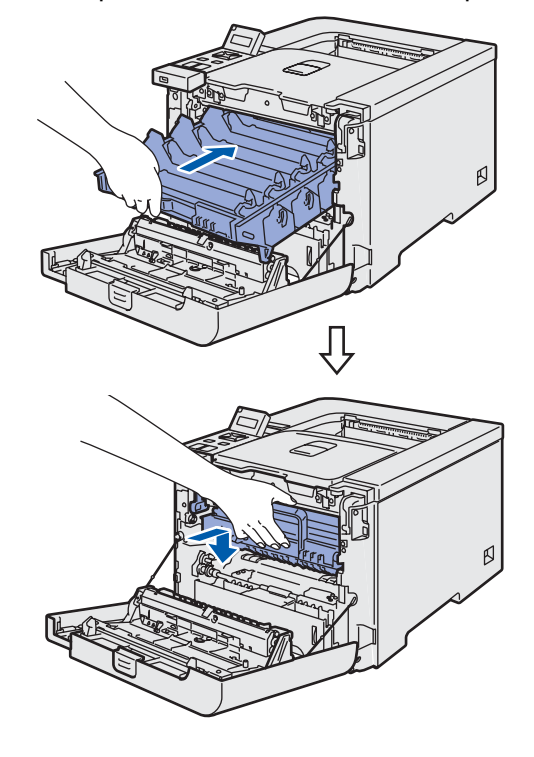

# Outras informações

14 Insira o material de embalagem cor de laranja original da unidade do tambor, conforme ilustrado, e feche a tampa da frente.

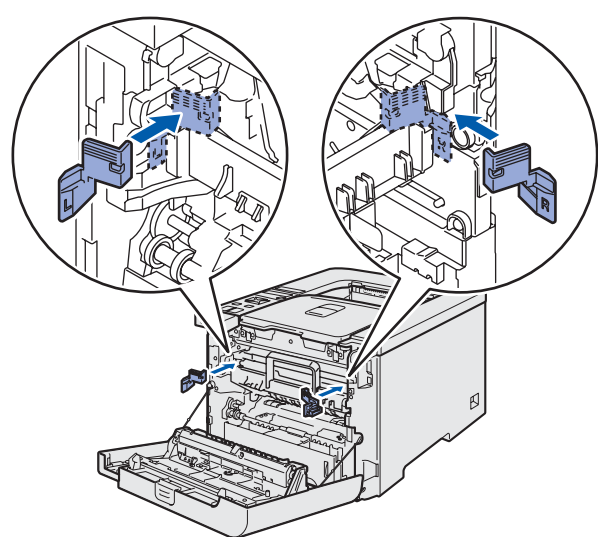

15 Peça ajuda a mais uma pessoa para colocar a impressora no saco de plástico e depois dentro da caixa, com as peças de esferovite. A parte da frente da impressora deve ficar virada para a marca "FRONT" (1) das peças de esferovite. Coloque a peça de esferovite para os cartuchos de toner (2) na parte de cima da impressora.

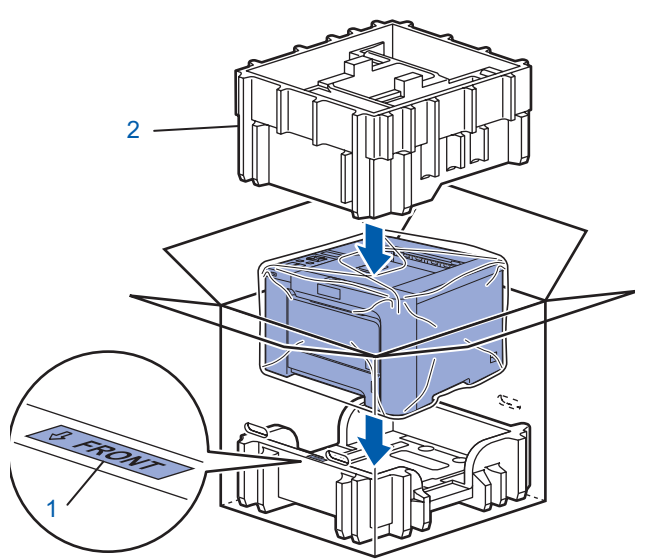

16 Coloque os cartuchos de toner na peça de esferovite.

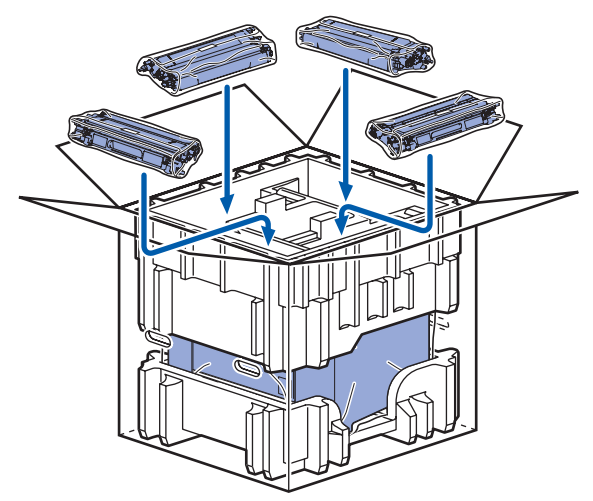

17 Coloque os dois tabuleiros de cartão (1) (2) na parte de cima e guarde a caixa de resíduos de toner dentro do tabuleiro que se encontra na parte da frente da impressora (1).

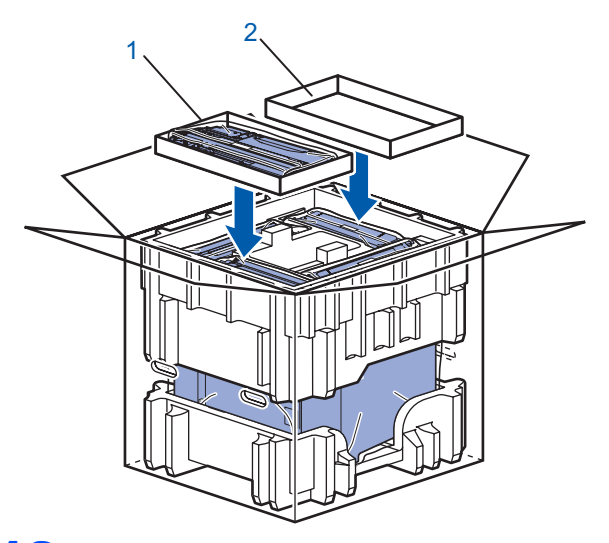

18 Feche a caixa e vede-a com fita adesiva.

#### Marcas comerciais

O logotipo Brother é uma marca comercial registada da Brother Industries, Ltd.

Apple e Macintosh são marcas registadas e Safari é uma marca comercial da Apple Inc.

Windows Vista é uma marca registada ou uma marca comercial da Microsoft Corporation nos Estados Unidos e/ou noutros países.

Microsoft, MS-DOS e Windows são marcas registadas da Microsoft Corporation nos Estados Unidos e noutros países. Java e todas as marcas comerciais e logotipos baseados em Java são marcas comerciais ou marcas registadas da Sun Microsystems, Inc. nos Estados Unidos e outros países.

BROADCOM, SecureEasySetup e o logotipo SecureEasySetup são marcas comerciais ou registadas da Broadcom Corporation.

Todos os outros termos, marcas e nomes de produtos mencionados neste Guia de instalação rápida são marcas registadas das respectivas empresas.

#### Compilação e publicação

Este manual foi compilado e publicado sob a supervisão da Brother Industries Ltd., de forma a abranger as descrições e especificações mais recentes dos produtos.

O conteúdo deste manual e as especificações deste produto estão sujeitos a alteração sem aviso prévio.

A Brother reserva-se o direito de efectuar alterações sem aviso prévio nas especificações e materiais aqui contidos e não se responsabilizará por quaisquer danos (incluindo consequenciais) causados por confiança nos materiais apresentados, incluindo mas não se limitando a erros tipográficos e outros erros relacionados com a publicação. Este produto foi concebido para utilização em ambientes profissionais.

#### Copyright e licenciamento

© 2007 Brother Industries, Ltd. © 1998-2007 TROY Group, Inc. © 1983-2007 PACIFIC SOFTWORKS INC. Este produto inclui o software "KASAGO TCP/IP" desenvolvido pela Elmic Systems, Inc. © 2007 Devicescape Software, Inc. Este produto inclui o software RSA BSAFE Cryptographic da RSA Security Inc. ALL RIGHTS RESERVED.

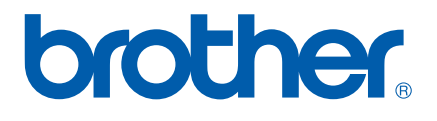